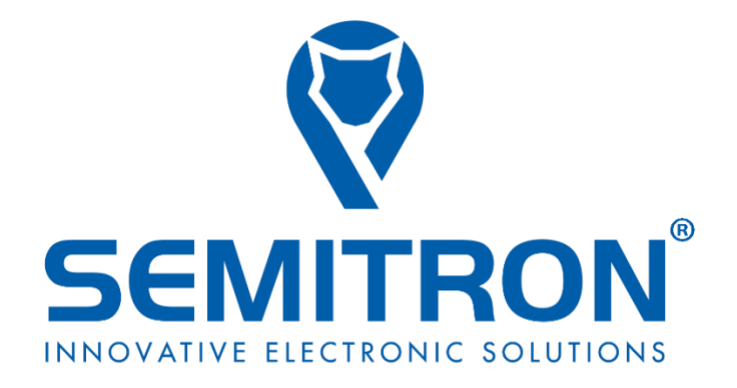

# ΕΓΧΕΙΡΙΔΙΟ ΧΡΗΣΗΣ ΑΔΗΜΕ ΤΑΞΙΜΕΤΡΟΥ P6C50

ΣΕΜΗΤΡΟΝ Α.Ε. ΒΙ.ΠΕ.Θ. ΣΙΝΔΟΥ

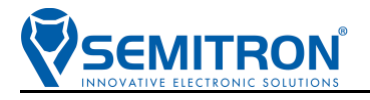

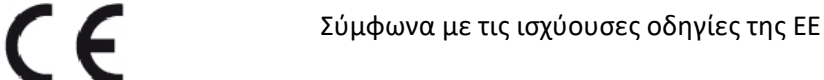

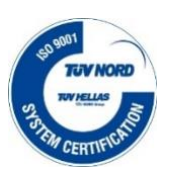

Σύμφωνα με τα πρότυπα συστημάτων διαχείρισης ποιότητας

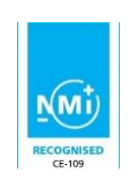

Σύμφωνα με την οδηγία 2014/32/EU

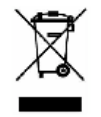

Σύμφωνα με την οδηγία 2002/96/ΕΕ σχετικά με τα απόβλητα ειδών ηλεκτρικού και ηλεκτρονικού εξοπλισμού (WEEE)

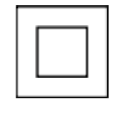

IEC 61140 κλάση προστασίας ΙΙ

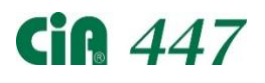

Προφίλ στην εφαρμογή CANopen για ταξίμετρα σε οχήματα ειδικού σκοπού

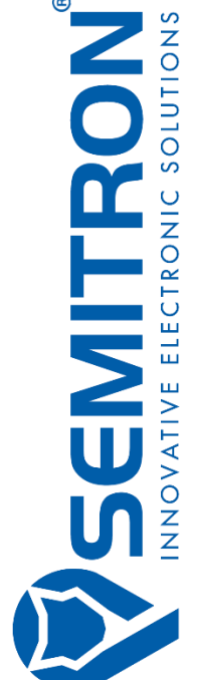

**ΣΕΜΗΤΡΟΝ Α.Ε. Ηλεκτρονικές Κατασκευές**

#### **Εργοστάσιο - Κεντρικά Γραφεία:**

Βι. Πε.Θ. Σίνδου - Τ.Κ. 57022 Θεσσαλονίκη τηλ: +30 2310.796.963 - fax: +30 2310.795.563 email: info@semitron.gr - http://www.semitron.gr

#### **Παράρτημα:**

Άργους 46 - Κολωνός - Τ.Κ. 10441 - Αθήνα τηλ:+30.210.512.04.14 - fax:+30 210.512.07.78

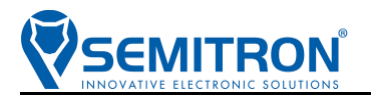

## <span id="page-2-0"></span>Περιεχόμενα

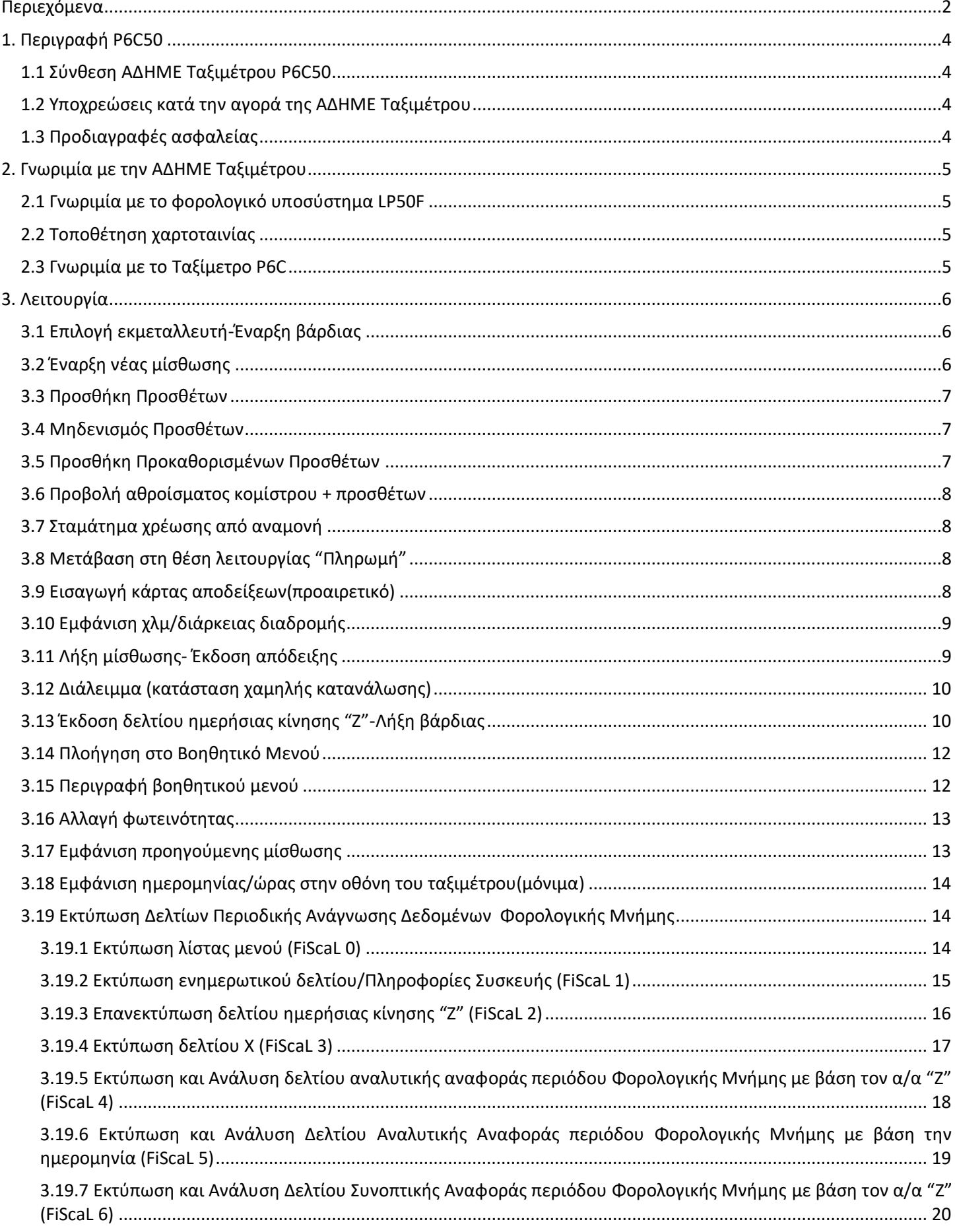

# **SEMITRON**

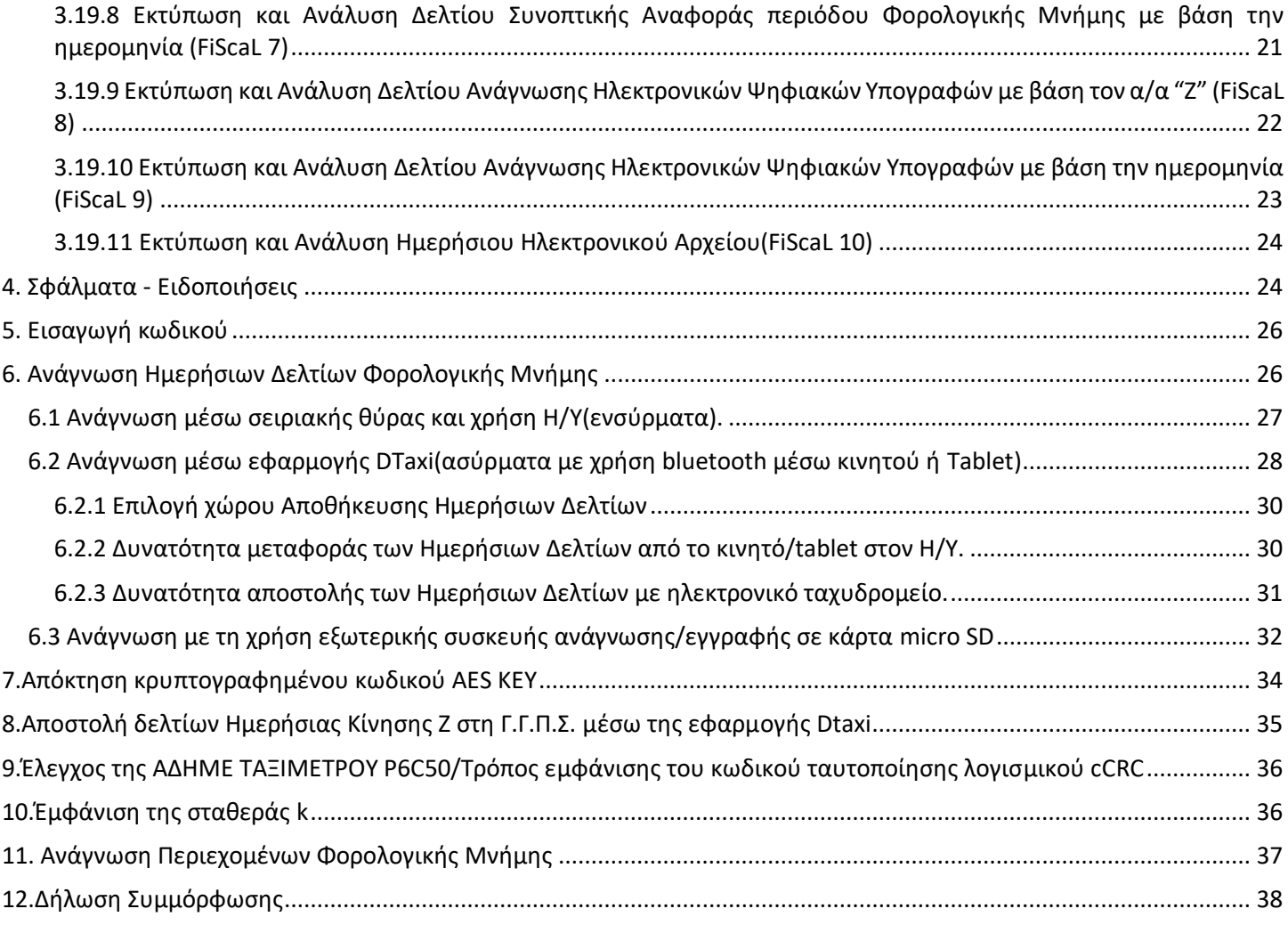

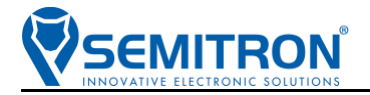

### <span id="page-4-0"></span>1. Περιγραφή P6C50

**Τύπος Φ.Η.Μ: ΑΔΗΜΕ ΤΑΞΙΜΕΤΡΟΥ P6C50 Αριθμός έγκρισης: 15 GD 582/28-6-2017 --- ΔΠΠ51118/2020**

#### <span id="page-4-1"></span>1.1 Σύνθεση ΑΔΗΜΕ Ταξιμέτρου P6C50

- Ταξίμετρο P6C
- Φορολογικό υποσύστημα LP50F
- Μόνιμο-μη αποσπώμενο καλώδιο αποκλειστικής επικοινωνίας
- Καλώδιο σειριακής επικοινωνίας με τον Η/Υ (αποσπώμενο)
- Βιβλιάριο συντήρησης και επισκευών
- Οδηγίες χρήσης

#### <span id="page-4-2"></span>1.2 Υποχρεώσεις κατά την αγορά της ΑΔΗΜΕ Ταξιμέτρου

Ο ιδιοκτήτης της ΑΔΗΜΕ Ταξιμέτρου είναι υποχρεωμένος σε δέκα ημέρες από την αγορά της, να προσκομίσει στην αρμόδια Δ.Ο.Υ. το Βιβλιάριο Συντηρήσεων και Επισκευών μαζί με το τιμολόγιο αγοράς.

#### <span id="page-4-3"></span>1.3 Προδιαγραφές ασφαλείας

- Μην τοποθετείτε την ΑΔΗΜΕ Ταξιμέτρου κοντά σε πηγές θερμότητας ή σε υγρά. Τοποθετήστε την σε σκιερό μέρος.
- Καθαρίστε την ΑΔΗΜΕ Ταξιμέτρου με ελαφρώς υγρό πανί. Μη χρησιμοποιείτε διαλυτικό ή βενζίνη.
- Χρησιμοποιείτε για τον εκτυπωτή, θερμικό χαρτί πλάτους 57mm. Το χαρτί πρέπει να φυλάσσεται μακριά από θερμικές πηγές και από τον ήλιο.

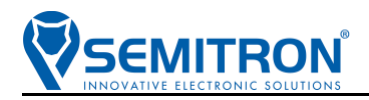

### <span id="page-5-1"></span><span id="page-5-0"></span>2. Γνωριμία με την ΑΔΗΜΕ Ταξιμέτρου 2.1 Γνωριμία με το φορολογικό υποσύστημα LP50F

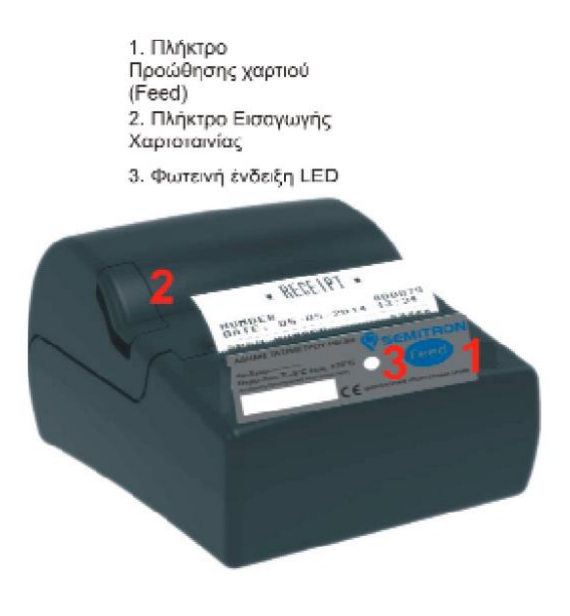

Όλες οι λειτουργίες του φορολογικού υποσυστήματος LP50F, πραγματοποιούνται από τα πλήκτρα του διασυνδεόμενου ταξιμέτρου.

Το φορολογικό υποσύστημα LP50F στο δεξί του τμήμα έχει ένα πλήκτρο(1), το οποίο χρησιμοποιείται για την προώθηση του χαρτιού.

Υπάρχει μια φωτεινή ένδειξη LED (3) που μας πληροφορεί για την λειτουργία της συσκευής ή αν υπάρχει κάποιο πρόβλημα.

Στη αριστερή πλευρά του κουτιού υπάρχει ένα πλήκτρο(2) με το οποίο ανοίγει το καπάκι του χώρου της χαρτοταινίας.

#### <span id="page-5-2"></span>2.2 Τοποθέτηση χαρτοταινίας

Πιέζουμε το πλήκτρο που υπάρχει στο μπροστινό αριστερό τμήμα του φορολογικού υποσυστήματος και θα ανοίξει ο χώρος της χαρτοταινίας. Την τοποθετούμε μέσα, έτσι ώστε να ξετυλίγεται από την κάτω πλευρά της προς το μέρος μας. Τοποθετούμε το άκρο της χαρτοταινίας στον μηχανισμό εκτύπωσης και κλείνουμε το καπάκι. Όταν τελειώσει η χαρτοταινία η ένδειξη LED αναβοσβήνει.

Πρέπει στο ταξί να υπάρχουν πάντα επιπλέον χαρτοταινίες.

#### <span id="page-5-3"></span>2.3 Γνωριμία με το Ταξίμετρο P6C

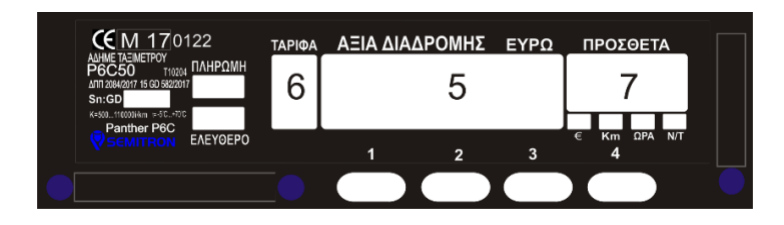

- 1.Πλήκτρο 1 : έναρξη /λήξη βάρδιας, λήξη μίσθωσης
- 2.Πλήκτρο 2 : έναρξη μίσθωσης
- 3.Πλήκτρο 3 : έλεγχος
- 4.Πλήκτρο 4 : πρόσθετα, βοηθητικό μενού
- 5. 6 ψηφία για την αξία διαδρομής, ημ/νία και ώρα
- 6. 1 ψηφίο για την ταρίφα και την κατάσταση λειτουργίας
- 7. 4 ψηφία για τα πρόσθετα και τις πληροφορίες

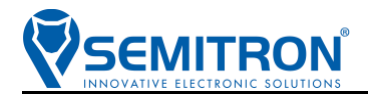

### <span id="page-6-0"></span>3. Λειτουργία

#### <span id="page-6-1"></span>3.1 Επιλογή εκμεταλλευτή-Έναρξη βάρδιας

#### **Η επιλογή του ενεργού εκμεταλλευτή γίνεται κατά την έναρξη της βάρδιας.**

Ο αριθμός 1 αντιστοιχεί στον 1<sup>ο</sup> εκμεταλλευτή, ο αριθμός 2 στον 2<sup>ο</sup> εκμεταλλευτή κ.ο.κ..

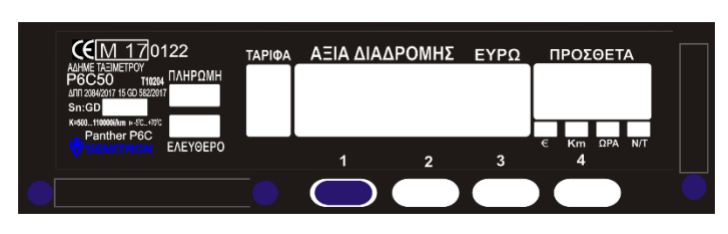

Στη θέση λειτουργίας "Κλειστό" πατήστε το 1° πλήκτρο.

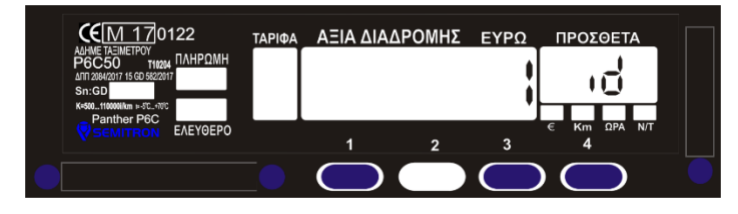

Πατήστε το 1<sup>ο</sup> πλήκτρο για να αυξήσετε(1-5) το ψηφίο που αναβοσβήνει.

Πατήστε το 3<sup>o</sup> πλήκτρο για να ακυρώσετε την διαδικασία. Πατήστε το 4<sup>o</sup> πλήκτρο για να επιλέξετε εκμεταλλευτή.

*Σε περίπτωση που η ΑΔΗΜΕ λειτουργεί με έναν εκμεταλλευτή η βάρδια ξεκινάει αμέσως.*

#### <span id="page-6-2"></span>3.2 Έναρξη νέας μίσθωσης

Η έναρξη νέας μίσθωσης, γίνεται όταν το ταξίμετρο βρίσκεται στη θέση λειτουργίας "Ελεύθερο" και το φορολογικό υποσύστημα είναι σε κατάσταση ετοιμότητας έκδοσης φορολογικής απόδειξης.

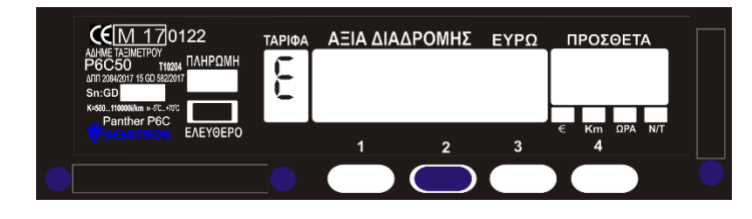

Στη θέση λειτουργίας "Ελεύθερο" πατήστε το 2° πλήκτρο.

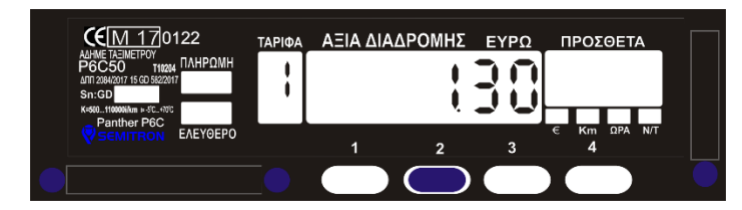

Το ταξίμετρο μπορεί να επιλέξει αυτόματα την ταρίφα έναρξης 1 ή 2\*(νυχτερινή ταρίφα) ανάλογα με την τρέχουσα ώρα. Για να γίνει αλλαγή της ταρίφας χειροκίνητα, πατήστε το 2<sup>o</sup> πλήκτρο.

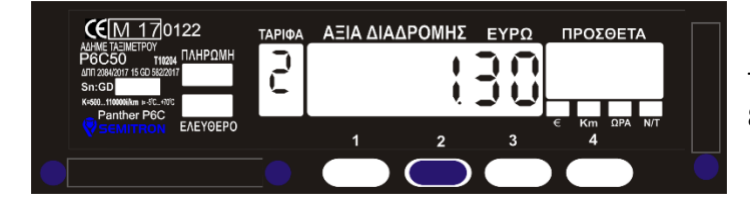

Το ταξίμετρο θα επιστρέψει στην ημερήσια ταρίφα εαν ξαναπατήσετε το 2 <sup>ο</sup> πλήκτρο.

*\*Νυχτερινή ταρίφα σύμφωνα με την ισχύουσα νομοθεσία είναι η ταρίφα 2 και ισχύει από 00:00 έως 05:00. Όσο είναι ενεργοποιημένη η νυχτερινή ταρίφα ανάβει και η ένδειξη "Ν/Τ" στην οθόνη του ταξιμέτρου.*

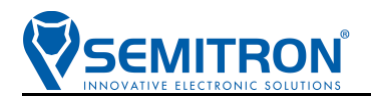

#### <span id="page-7-0"></span>3.3 Προσθήκη Προσθέτων

Οι πρόσθετες χρεώσεις μπορούν να εισαχθούν όταν το ταξίμετρο βρίσκεται στη θέση λειτουργίας "Μισθωμένο" ή "Πληρωμή" με την ίδια διαδικασία.

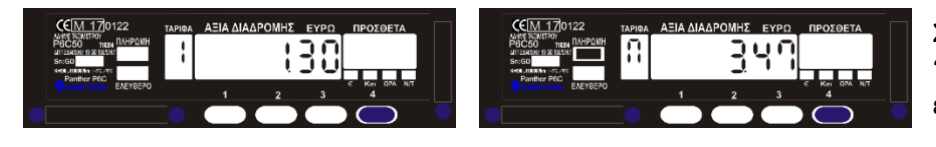

Στη θέση λειτουργίας "Μισθωμένο" ή "Πληρωμή" πατήστε το 4º πλήκτρο, μέχρι να εμφανιστεί το επιθυμητό ποσό στην οθόνη.

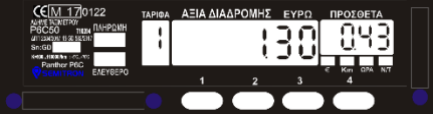

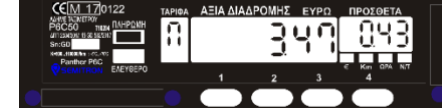

Τα πρόσθετα εμφανίζονται στην οθόνη των πρόσθετων χρεώσεων.

#### <span id="page-7-1"></span>3.4 Μηδενισμός Προσθέτων

Οι πρόσθετες χρεώσεις μπορούν να μηδενισθούν όταν το ταξίμετρο βρίσκεται στη θέση λειτουργίας "Μισθωμένο" ή "Πληρωμή" με την ίδια διαδικασία.

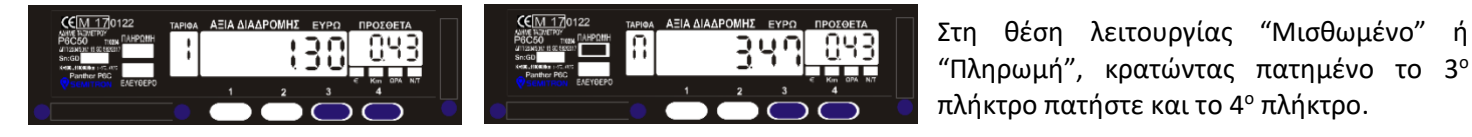

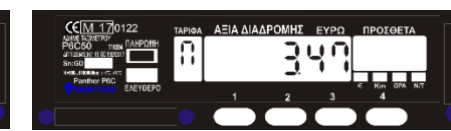

"Πληρωμή", κρατώντας πατημένο το 3<sup>o</sup> πλήκτρο πατήστε και το  $4^\circ$  πλήκτρο.

Τα πρόσθετα μηδενίστηκαν.

#### <span id="page-7-2"></span>3.5 Προσθήκη Προκαθορισμένων Προσθέτων

Οι προκαθορισμένες πρόσθετες χρεώσεις μπορούν να εισαχθούν όταν το ταξίμετρο βρίσκεται στη θέση λειτουργίας "Μισθωμένο" ή "Πληρωμή" με την ίδια διαδικασία.

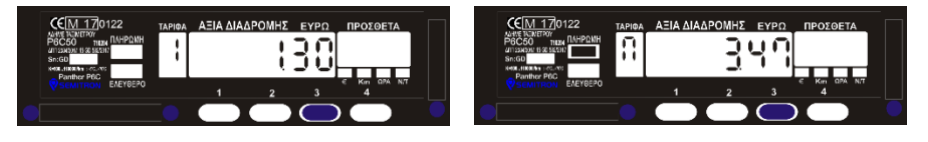

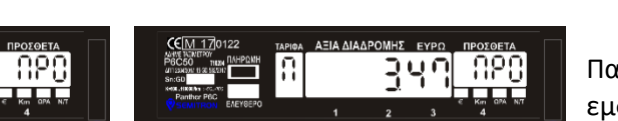

Στη θέση λειτουργίας "Μισθωμένο" ή "Πληρωμή" πατήστε το 3° πλήκτρο, και θα εμφανιστεί το μήνυμα "ΠΡΟ".

Πατήστε διαδοχικά το 4<sup>o</sup> πλήκτρο μέχρι να εμφανιστεί το επιθυμητό πρόσθετο στην οθόνη.

Οι επιλογές φαίνονται παρακάτω:

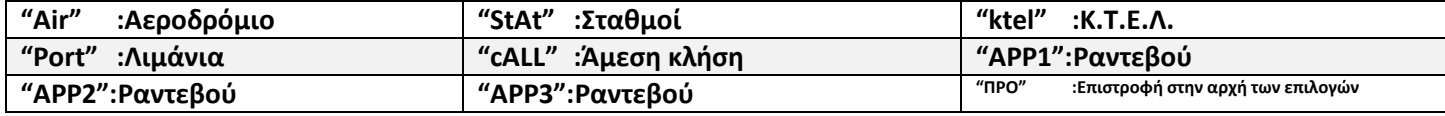

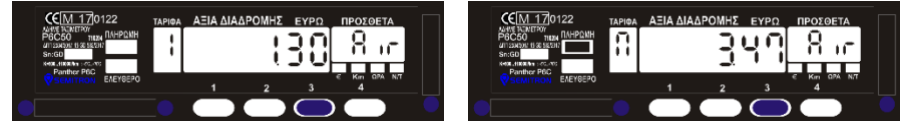

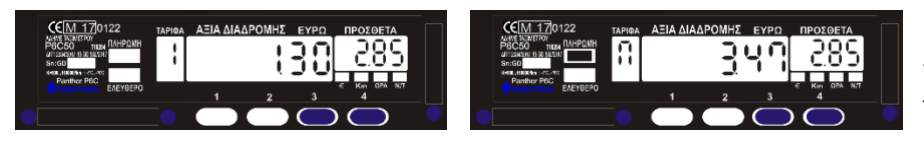

Όταν εμφανιστεί το επιθυμητό πρόσθετο πατήστε το 3<sup>o</sup> πλήκτρο. Το ποσό του προσθέτου θα αρχίσει να αναβοσβήνει στην οθόνη.

Πατήστε το 3<sup>o</sup> πλήκτρο για να εισάγετε το πρόσθετο ή το 4<sup>o</sup> πλήκτρο, για να ακυρώσετε την επιλογή.

**ΠΡΟΣΟΧΗ: Κάθε προκαθορισμένο πρόσθετο μπορεί να επιλεγεί μόνο μία φορά σε κάθε διαδρομή.**

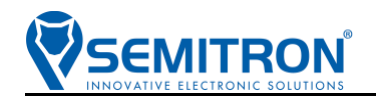

#### <span id="page-8-0"></span>3.6 Προβολή αθροίσματος κομίστρου + προσθέτων

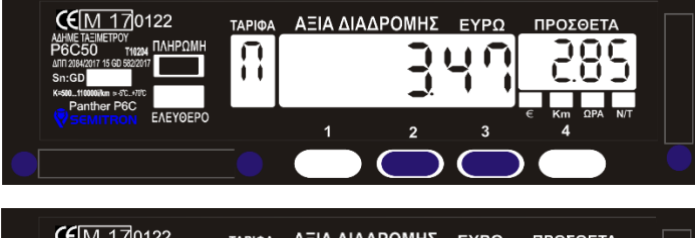

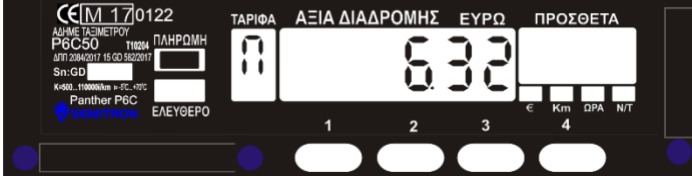

#### <span id="page-8-1"></span>3.7 Σταμάτημα χρέωσης από αναμονή

 $CEM 170122$ ΑΞΙΑ ΔΙΑΔΡΟΜΗΣ  $EYP<sub>\Omega</sub>$ ΠΡΟΣΘΕΤΑ

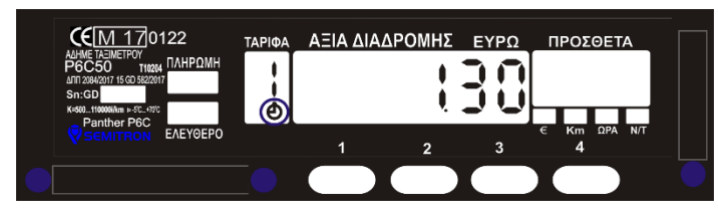

#### <span id="page-8-2"></span>3.8 Μετάβαση στη θέση λειτουργίας "Πληρωμή"

Στη θέση λειτουργίας "Πληρωμή" κρατώντας πατημένο το 3<sup>o</sup> πλήκτρο πατήστε και το 2<sup>o</sup> πλήκτρο.

Το συνολικό ποσό χρέωσης θα εμφανιστεί για χρόνο 3 δευτερολέπτων.

Στη θέση λειτουργίας "Μισθωμένο" κρατώντας πατημένο το 3° πλήκτρο πατήστε και το 1<sup>°</sup> πλήκτρο για να ενεργοποιήσετε/απενεργοποιήσετε τη χρέωση από αναμονή.

Εάν η χρέωση από αναμονή είναι ενεργοποιημένη τότε η ένδειξη του ρολογιού εμφανίζεται.

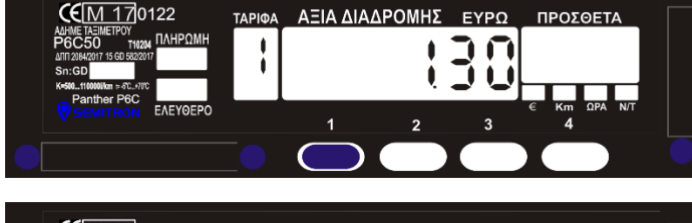

Στη θέση λειτουργίας "Μισθωμένο" πατήστε το 1° πλήκτρο για να μεταβείτε στη θέση λειτουργίας "Πληρωμή".

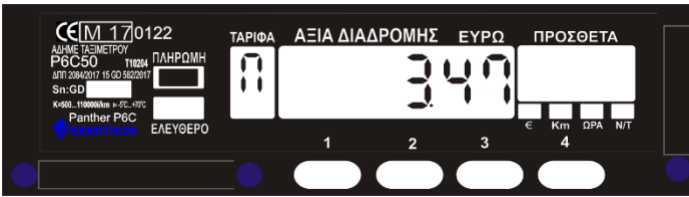

Το ταξίμετρο εμφανίζει το χρεωμένο κόμιστρο.

<span id="page-8-3"></span>3.9 Εισαγωγή κάρτας αποδείξεων(προαιρετικό)

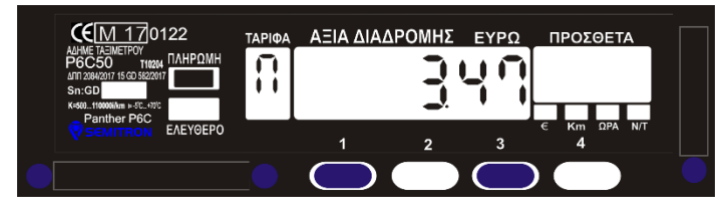

Στη θέση λειτουργίας "Πληρωμή" κρατώντας πατημένο το 3<sup>o</sup> πλήκτρο πατήστε και το 1<sup>o</sup> πλήκτρο. Θα εμφανιστεί η παρακάτω οθόνη:

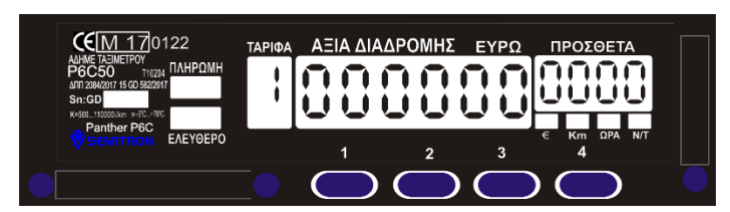

Πατήστε το 1<sup>ο</sup> πλήκτρο για να αυξήσετε(1-9) το ψηφίο που αναβοσβήνει.

Πατήστε το 2<sup>ο</sup> πλήκτρο για να αλλάξετε το ψηφίο που αναβοσβήνει

Πατήστε το 3<sup>o</sup> πλήκτρο για να ακυρώσετε την διαδικασία. Πατήστε το 4<sup>o</sup> πλήκτρο για να εισάγετε τον αριθμό της κάρτας.

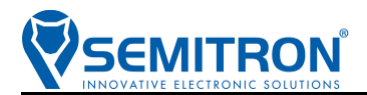

#### <span id="page-9-0"></span>3.10 Εμφάνιση χλμ/διάρκειας διαδρομής

Η εμφάνιση των χλμ ή της διάρκειας μιας μίσθωσης(κατά την διάρκεια της μίσθωσης) προϋποθέτει να μην υπάρχει χρέωση προσθέτων.

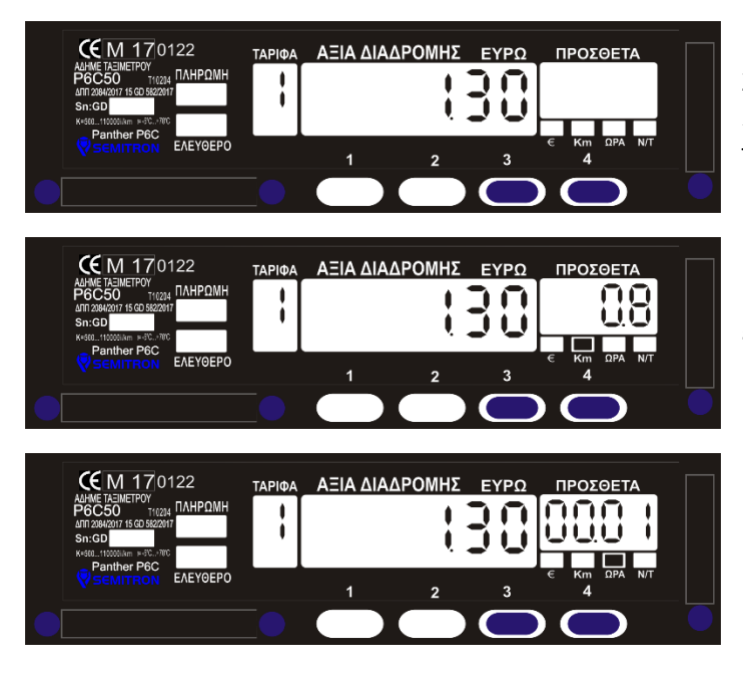

Στη θέση λειτουργίας "Μισθωμένο" κρατήστε πατημένο το 3° πλήκτρο και το 4° πλήκτρο για να εμφανιστούν τα τρέχοντα χλμ της διαδρομής.

Κρατήστε πατημένο το 3° πλήκτρο και το 4° πλήκτρο για να εμφανιστεί η διάρκεια της διαδρομής (ωω:λλ).

Κρατήστε πατημένο το 3° πλήκτρο και το 4° πλήκτρο για να μην εμφανίζεται κάποιο από τα παραπάνω.

#### <span id="page-9-1"></span>3.11 Λήξη μίσθωσης- Έκδοση απόδειξης

\*Σύμφωνα με την ΠΟΛ1220/13-12-2012 ΚΕΦΑΛΑΙΟ 2/Άρθρο 15.8 σελ.88

Η απόδειξη εκδίδεται αυτόματα όταν το διασυνδεόμενο ταξίμετρο από τη θέση λειτουργίας "Πληρωμή" περάσει στη θέση λειτουργίας "Ελεύθερο". Δεν απαιτείται κανένας άλλος χειρισμός. Όσο η απόδειξη εκτυπώνεται το ταξίμετρο δεν μπορεί να λειτουργήσει.

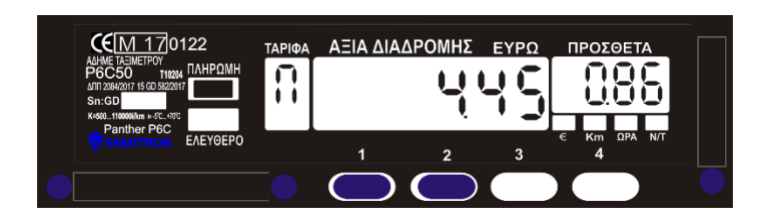

Στη θέση λειτουργίας "Πληρωμή" πατήστε: Archives Archives Archives Archives Archives Avάλυση και το 1 <sup>o</sup> πλήκτρο για πληρωμή με μετρητά ή κόστος το 2<sup>o</sup> πλήκτρο για πληρωμή με την χρήση πιστωτικής διαδρομής κάρτας.

Το φορολογικό υποσύστημα θα εκτυπώσει μια απόδειξη και θα μεταβεί αυτόματα στη θέση λειτουργίας "Ελεύθερο".

Δίπλα ένα δείγμα της απόδειξης:

#### ΜΕΤΡΗΤΑ ΠΙΣΤΩΣΗ

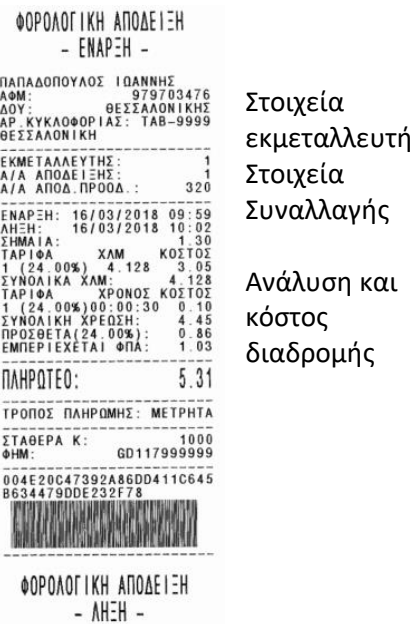

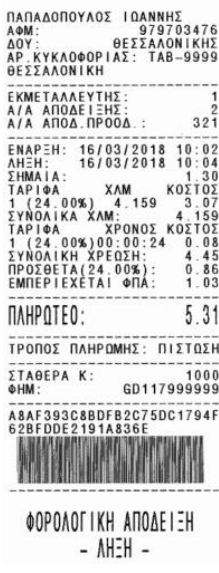

**ΦΟΡΟΛΟΓΙΚΗ ΑΠΟΔΕΙΞΗ** 

- FNAP=H -

*Το ταξίμετρο θα μεταβεί αυτόματα από τη θέση λειτουργίας "Πληρωμή" στη θέση λειτουργίας "Ελεύθερο" αν το όχημα διανύσει 10 μέτρα.*

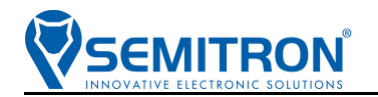

#### <span id="page-10-0"></span>3.12 Διάλειμμα (κατάσταση χαμηλής κατανάλωσης)

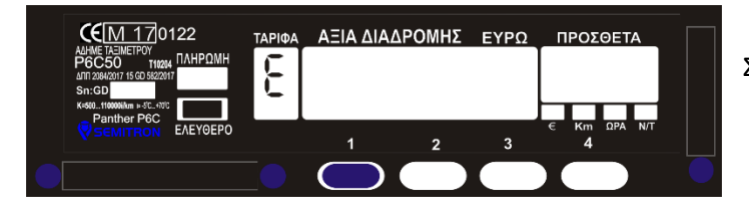

Στη θέση λειτουργίας "Ελεύθερο" πατήστε το 1° πλήκτρο.

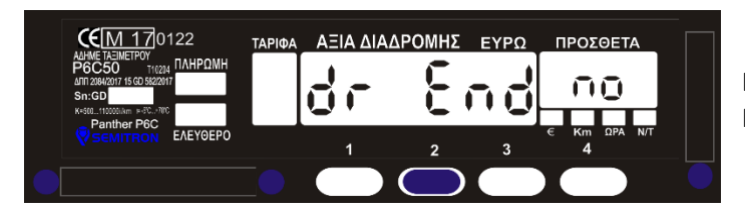

Εμφανίζονται τα μηνύματα "dr End" και "no". Πατήστε το 2<sup>o</sup> πλήκτρο.

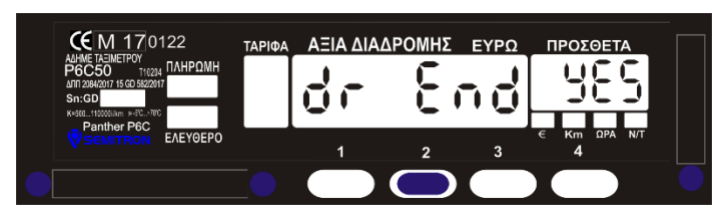

Εμφανίζονται τα μηνύματα "dr End" και "yes". Πατήστε το 2° πλήκτρο.

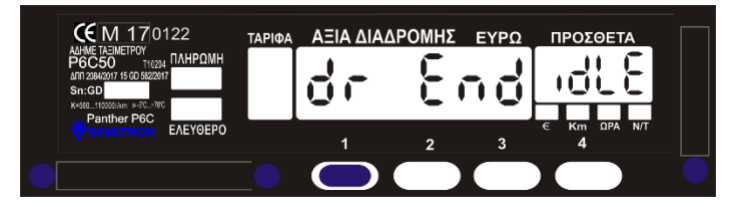

Εμφανίζονται τα μηνύματα "dr End" και "idle". Πατήστε το 1° πλήκτρο για να μπει το ταξίμετρο σε κατάσταση χαμηλής κατανάλωσης.

Το ταξίμετρο θα επιστρέψει στην θέση λειτουργίας εάν πατηθεί κάποιο πλήκτρο ή το όχημα διανύσει 10m.

#### <span id="page-10-1"></span>3.13 Έκδοση δελτίου ημερήσιας κίνησης "Ζ"-Λήξη βάρδιας

\*Σύμφωνα με την ΠΟΛ1220/13-12-2012 ΚΕΦΑΛΑΙΟ 2/Άρθρο 15.9 σελ.89 & ΔΥΠΗΛΥ Δ 1010185 ΕΞ2016

Η έκδοση του δελτίου ημερήσιας κίνησης Ζ, γίνεται αυτόματα όταν κλείσει η βάρδια του διασυνδεόμενου ταξιμέτρου.

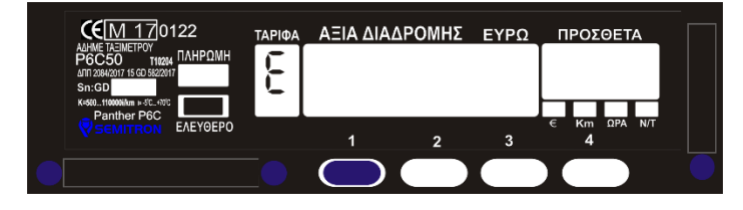

M 170122 ΛΙΔΛΡΟΜΗΣ EYPO *<u>DPOTOFT</u>* 

M 170122 **ΑΞΙΑ ΔΙΑΔΡΟΜΗΣ** EYPO Στη θέση λειτουργίας "Ελεύθερο" πατήστε το 1° πλήκτρο.

Εμφανίζονται τα μηνύματα "dr End" και "no". Πατήστε το 2° πλήκτρο.

Εμφανίζονται τα μηνύματα "dr End" και "yes". Πατήστε το 1° πλήκτρο για να τερματιστεί η βάρδια.

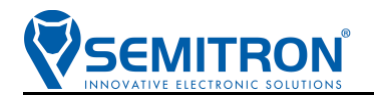

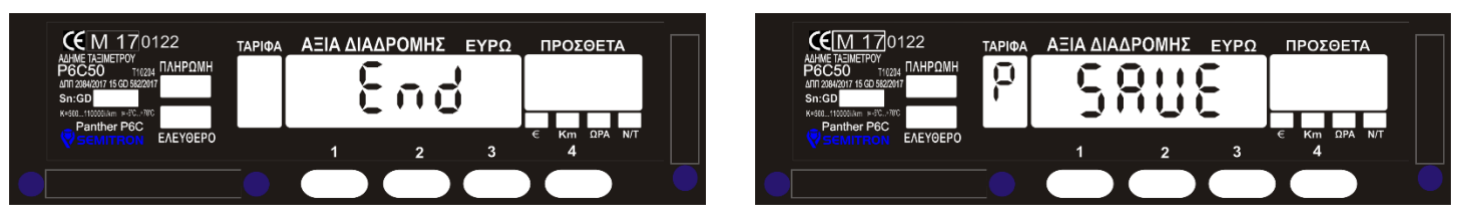

Η βάρδια έκλεισε και εκτυπώνεται το δελτίο ημερήσιας κίνησης Ζ.

Σε περίπτωση που δεν έχει εκδοθεί κάποια απόδειξη εσόδου, κλείνοντας την βάρδια, θα πρέπει να γίνει μία επιβεβαίωση πριν την εκτύπωση του μηδενικού Ζ. @OPOAOFIKH ANOAFIEH

Στην ΑΔΗΜΕ θα εκτυπωθεί το παρακάτω μήνυμα:

ΕΚΤΥΠΩΣΗ ΜΗΔΕΝΙΚΟΥ ΔΕΛΤΙΟΥ Ζ ΠΛΗΚΤΡΟ 1 → ΝΑΙ ΠΛΗΚΤΡΟ 2 → ΟΧΙ

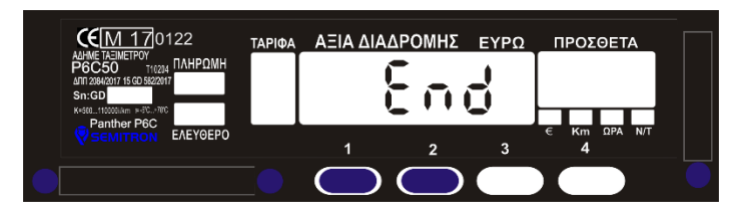

Πατήστε το 1° πλήκτρο για να τερματιστεί η βάρδια και να εκτυπωθεί το μηδενικό Ζ.

Πατήστε το 2° πλήκτρο για να ακυρωθεί η διαδικασία και να επιστρέψετε στη θέση λειτουργίας "Ελεύθερο".

Δίπλα ένα δείγμα του δελτίου Ημερήσιας Κίνησης "Ζ":

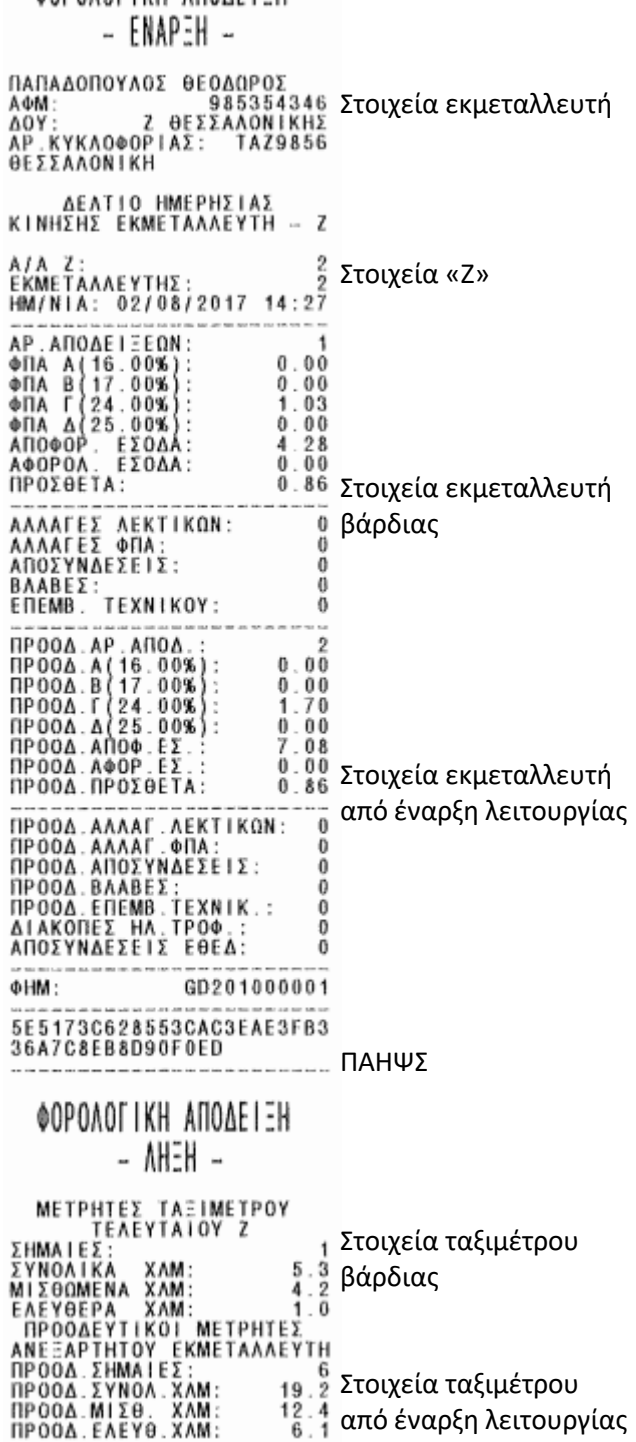

**Σε περίπτωση που 24 ώρες μετά την έκδοση της πρώτης απόδειξης δεν τυπωθεί το δελτίο ημερήσιας κίνησης Ζ (δεν έχει κλείσει η βάρδια), το ταξίμετρο σταματάει να λειτουργεί, μέχρι να γίνει εκτύπωση του δελτίου ημερήσιας κίνησης Ζ (κλείσιμο βάρδιας)**

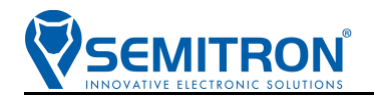

#### <span id="page-12-0"></span>3.14 Πλοήγηση στο Βοηθητικό Μενού

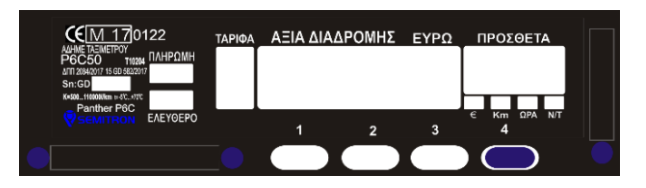

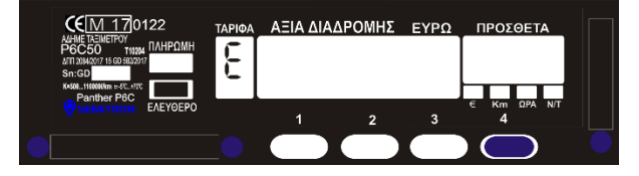

Στη θέση λειτουργίας "Κλειστό" ή "Ελεύθερο" πατήστε το 4<sup>o</sup> πλήκτρο για να εισέλθετε στο βοηθητικό μενού. Πατήστε το 3<sup>o</sup> πλήκτρο για να εισέλθετε στο υπομενού.

Παρακάτω φαίνεται γραφικά το βοηθητικό μενού:

Eλεύθερο<br>Kλειστό → P6C50 ok→cCRC → Date → Time → DayTot → Totals → Fiscal → Option → Info  $\vert$  1  $\blacktriangleright$  1  $\bullet$  0  $\overline{\bullet}$  Beep  $\overline{\bullet}$  8888  $\ddotsc$  $\ddotsc$  $\overline{\phantom{a}}$  Test  $\big\downarrow$  i(PrVErS)  $\overline{\phantom{1}}$  15  $\frac{1}{2}$  10  $\overline{\bullet}$  16  $\overline{\triangleright}$  Pulse  $\overline{\triangleright}$  Sn  $\overline{\phantom{a}}$ tCrC  $\overline{\bullet}$  fCrC  $\mathsf{L}$  cCrC Πατήστε το πλήκτρο 4 για περιήγηση στο μενού Πατήστε το πλήκτρο 3 για περιήγηση στο υπομενού  $\mathsf{L}_{\mathsf{Fn}}$  $\mathsf{L}_{\mathsf{FC}}$ Αν δεν πατηθεί κάποιο πλήκτρο για χρόνο 10 sec  $\mathsf{L}_{\mathrm{rSt}}$ το ταξίμετρο επιστρέφει στην θέση λειτουργίας ► Ldat "Ελεύθερο" ή "Κλειστό".  $L_{Pd}$  $\blacktriangleright$  P-id  $\blacktriangleright$  Pcnt  $\overline{\bullet}$  Ch K ⊾k  $\overline{\phantom{a}}$ EHtr  $\blacktriangleright$ nEHt  $\blacktriangleright$  x-xx

#### <span id="page-12-1"></span>3.15 Περιγραφή βοηθητικού μενού

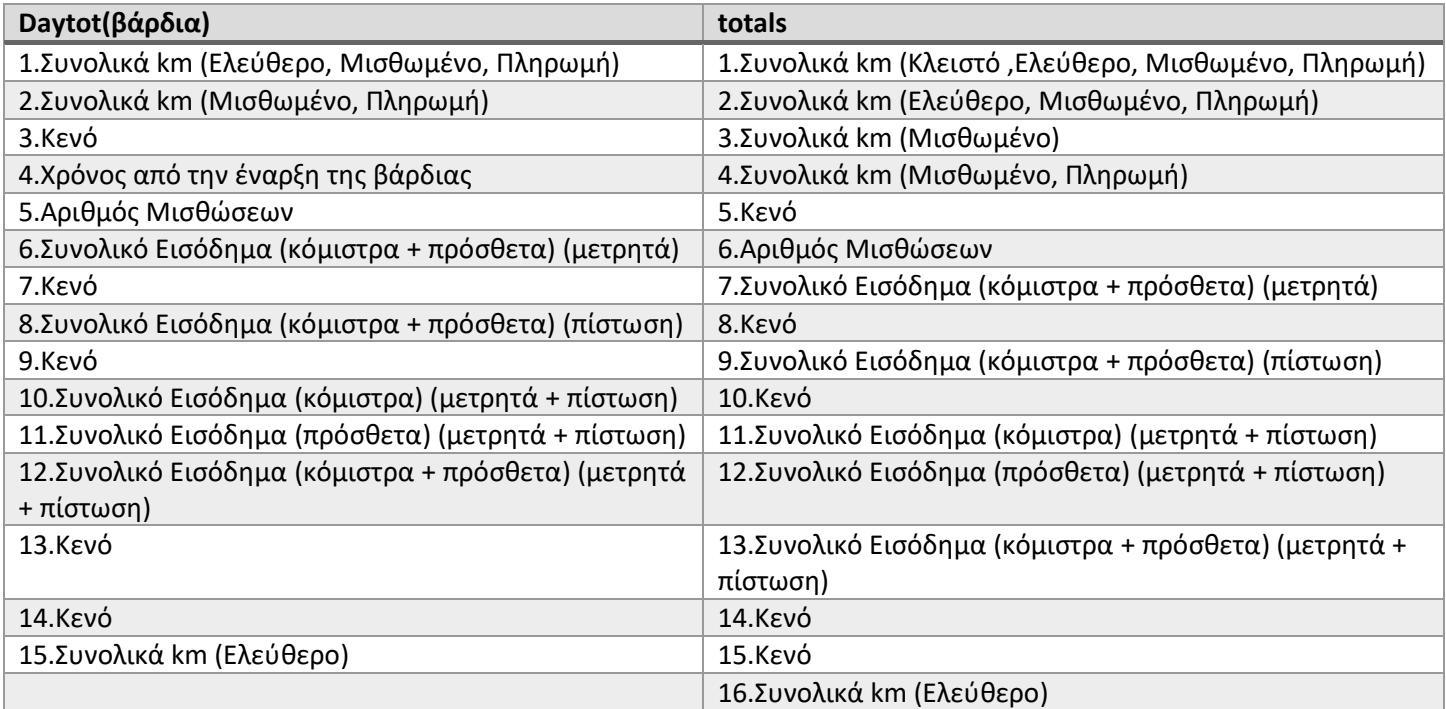

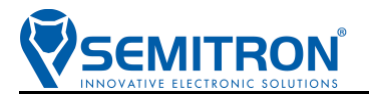

#### **fiscal**

- 0. Εκτύπωση λίστας ενεργειών του μενού Fiscal
- 1. Εκτύπωση ενημερωτικού δελτίου με πληροφορίες της συσκευής
- 2. Εκτύπωση αντίγραφου τελευταίου δελτίου ημερήσιας κίνησης Ζ
- 3. Εκτύπωση δελτίου αναλυτικής αναφοράς Χ
- 4. Εκτύπωση δελτίου αναλυτικής αναφοράς περιόδου φορολογικής μνήμης με βάση τον α/α Ζ
- 5. Εκτύπωση δελτίου αναλυτικής αναφοράς περιόδου φορολογικής μνήμης με βάση την ημερομηνία
- 6. Εκτύπωση δελτίου συνοπτικής αναφοράς περιόδου φορολογικής μνήμης με βάση τον α/α Ζ
- 7. Εκτύπωση δελτίου συνοπτικής αναφοράς περιόδου φορολογικής μνήμης με βάση την ημερομηνία
- 8. Εκτύπωση δελτίου ανάγνωσης ηλεκτρονικών ψηφιακών υπογραφών με βάση τον α/α Ζ
- 9. Εκτύπωση δελτίου ανάγνωσης ηλεκτρονικών ψηφιακών υπογραφών με βάση την ημερομηνία

10. Εκτύπωση Ημερήσιου Ηλεκτρονικού Αρχείου

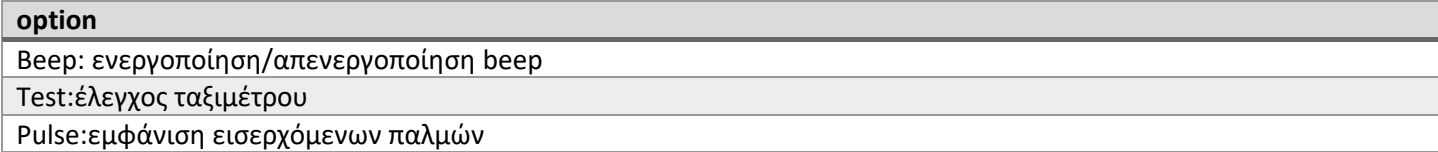

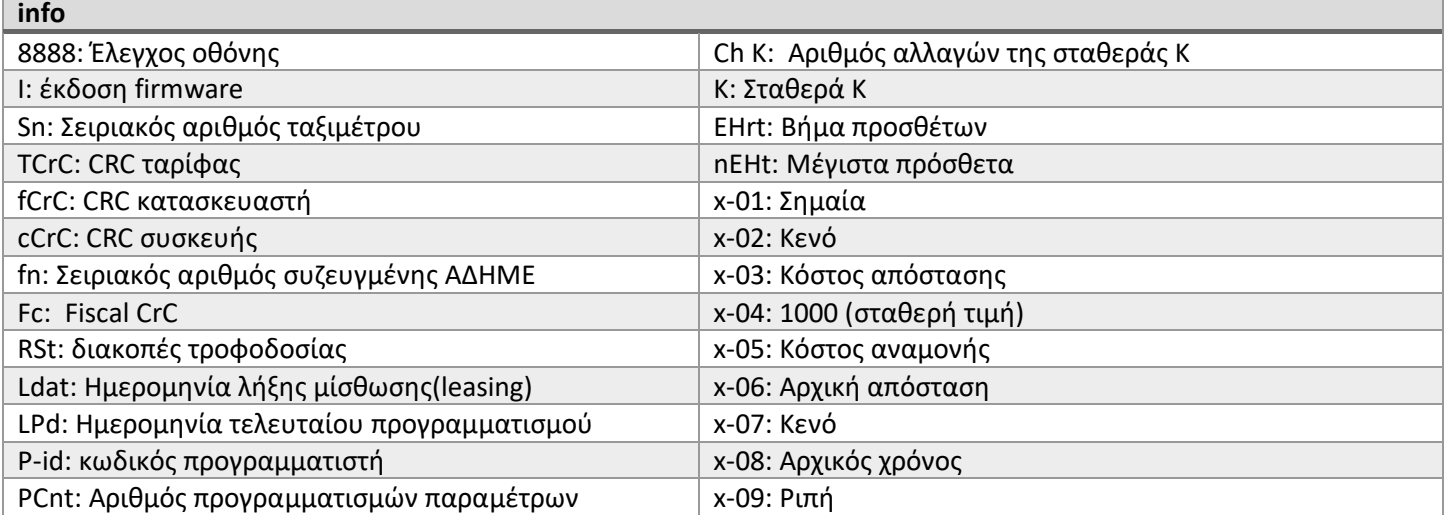

#### <span id="page-13-0"></span>3.16 Αλλαγή φωτεινότητας

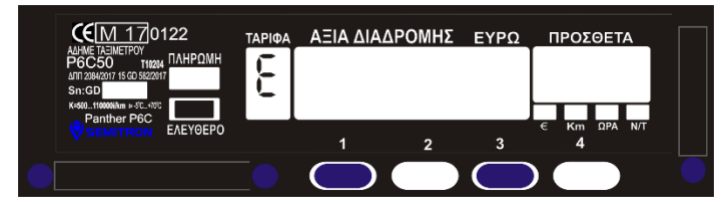

Στη θέση λειτουργίας "Ελεύθερο" κρατώντας πατημένο το 3<sup>o</sup> πλήκτρο πατήστε και το 1º πλήκτρο για να αλλάξει η φωτεινότητα του ταξιμέτρου.

#### <span id="page-13-1"></span>3.17 Εμφάνιση προηγούμενης μίσθωσης

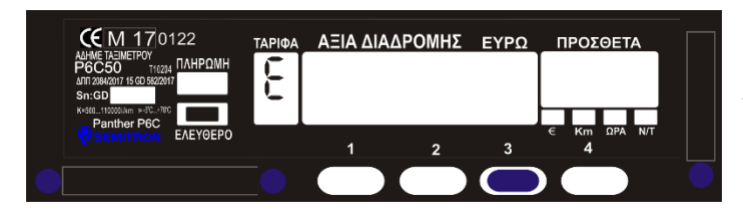

Στη θέση λειτουργίας "Ελεύθερο" πατήστε το 3° πλήκτρο.

Το ταξίμετρο θα εμφανίσει τα στοιχεία της προηγούμενης μίσθωσης (κόμιστρο, πρόσθετα, διανυμένα χλμ.)

#### <span id="page-14-0"></span>3.18 Εμφάνιση ημερομηνίας/ώρας στην οθόνη του ταξιμέτρου(μόνιμα)

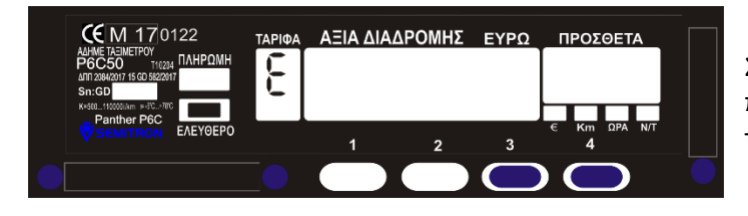

Στη θέση λειτουργίας "Ελεύθερο" κρατώντας πατημένο το 3° πλήκτρο πατήστε και το 4<sup>o</sup> πλήκτρο για να εμφανιστεί η τρέχουσα ημερομηνία(μόνιμα).

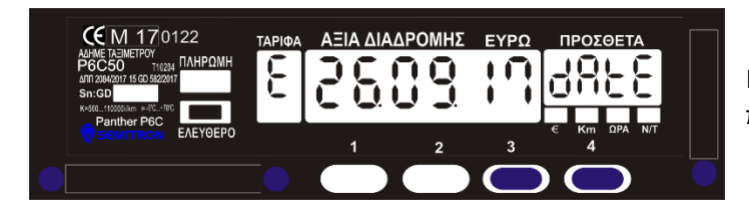

Κρατώντας πατημένο το 3<sup>°</sup> πλήκτρο πατήστε και το 4<sup>°</sup> πλήκτρο για να εμφανιστεί η τρέχουσα ώρα(μόνιμα).

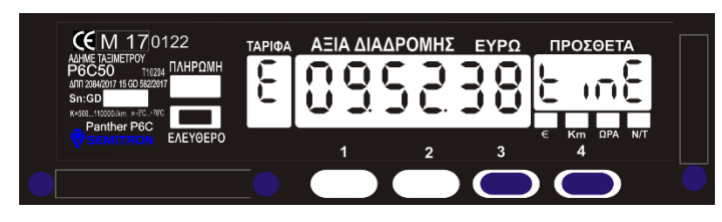

Κρατώντας πατημένο το 3° πλήκτρο πατήστε και το 4° πλήκτρο για να μην εμφανίζεται κάποιο από τα παραπάνω.

#### <span id="page-14-1"></span>3.19 Εκτύπωση Δελτίων Περιοδικής Ανάγνωσης Δεδομένων Φορολογικής Μνήμης

#### <span id="page-14-2"></span>**3.19.1 Εκτύπωση λίστας μενού (FiScaL 0)**

Η εκτύπωση της λίστας μενού γίνεται όταν το ταξίμετρο βρίσκεται στις θέσεις λειτουργίας "Κλειστό" ή "Ελεύθερο" (με την ίδια διαδικασία).

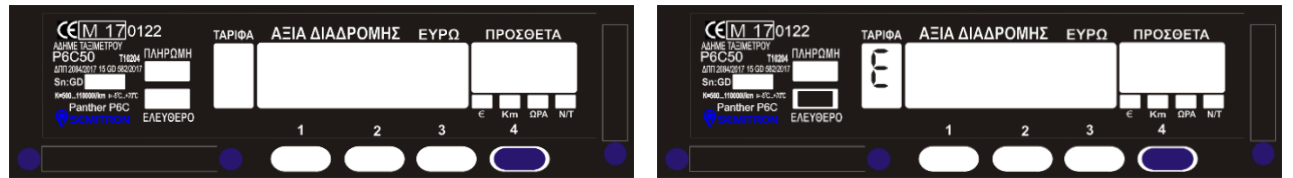

Στη θέση λειτουργίας "Κλειστό" ή "Ελεύθερο" πατήστε το 4<sup>o</sup> πλήκτρο, μέχρι να εμφανιστεί το υπομενού "Fiscal".

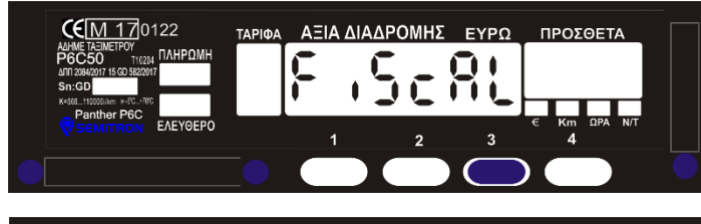

Όσο εμφανίζεται το μήνυμα "Fiscal", πατήστε το 3º πλήκτρο

μέχρι να εμφανιστεί το μήνυμα "Fiscal 0".

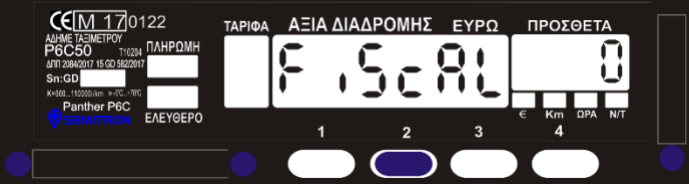

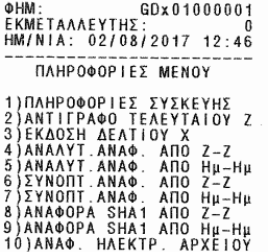

**10 διαφορετικές εκτυπώσεις της ΑΔΗΜΕ**

Όσο εμφανίζεται το μήνυμα "Fiscal 0", πατήστε το 2<sup>o</sup> πλήκτρο για να πραγματοποιηθεί η εκτύπωση της λίστας μενού, όπως φαίνεται παρακάτω:

Θέση λειτουργίας "Κλειστό" Θέση λειτουργίας "Ελεύθερο"<br>
<sup>ΦΗΜ:</sup> «ΘΣΦΙΘΦΟΘΟΙΑ Ο ΤΑΙ ΘΕΛΕΙΑΣ: «ΘΕΛΕΙΑΔΑΣΥΤΗΣ:<br>ΕΚΜΕΤΑΛΛΕΥΤΗΣ: «ΘΕΛΕΙΑΣ: Ο ΤΑΙ ΘΕΛΕΙΑΣ: ΕΚΜΕΤΑΛΛΕΥΤΗΣ: «ΘΕΛΕΙΑΔΑΣΥΤΗΣ: «ΦΗΜ/ΝΙΑ: 02/08/2017 12:44 ΠΛΗΡΟΦΟΡΙΕΣ ΜΕΝΟΥ

1)ΠΛΗΡΟΦΟΡΙΕΣ ΣΥΣΚΕΥΗΣ<br>2)ΑΝΤΙΓΡΑΦΟ ΤΕΛΕΥΤΑΙΟΥ Χ<br>3)ΕΚΑΟΣΗ ΔΕΛΤΙΟΥ Χ<br>4)ΑΝΑΛΥΤ.ΑΝΑΦ. ΑΠΟ Ζ-Ζ<br>5)ΑΝΑΛΥΤ.ΑΝΑΦ. ΑΠΟ Ημ-Ημ<br>6)ΣΥΝΟΠΤ.ΑΝΑΦ. ΑΠΟ Ημ-Ημ<br>7)ΣΥΝΟΠΤ.ΑΝΑΦ. ΑΠΟ Ζ-Ζ<br>8)ΑΝΑΦΟΡΑ SHΑ1 ΑΠΟ Ζ-Ζ<br>9)ΑΝΑΦΟΡΑ SHΑ1 ΑΠΟ Ζ-Ζ<br>9)ΑΝΑΦΟΡΑ SH

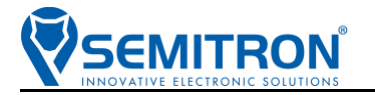

#### <span id="page-15-0"></span>**3.19.2 Εκτύπωση ενημερωτικού δελτίου/Πληροφορίες Συσκευής (FiScaL 1)**

Η εκτύπωση του ενημερωτικού δελτίου που περιλαμβάνει μεταξύ άλλων και τον αριθμό έκδοσης και ημ/νίας του firmware της Φ.Η.Μ., γίνεται όταν το ταξίμετρο βρίσκεται στις θέσεις λειτουργίας "Κλειστό" ή "Ελεύθερο" (με την ίδια διαδικασία).

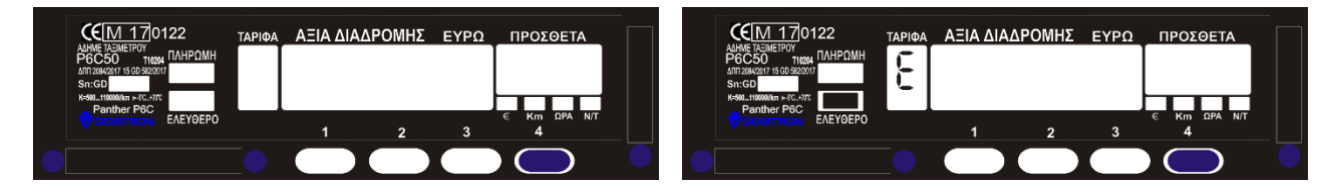

Στη θέση λειτουργίας "Κλειστό" ή "Ελεύθερο" πατήστε το 4<sup>o</sup> πλήκτρο, μέχρι να εμφανιστεί το υπομενού "Fiscal".

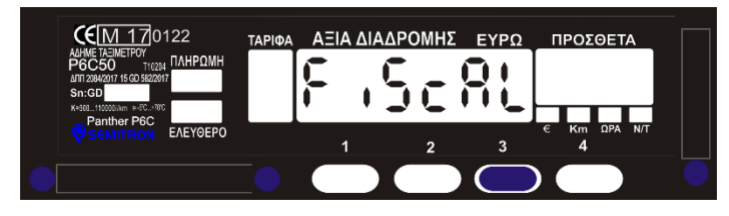

Όσο εμφανίζεται το μήνυμα "Fiscal", πατήστε το 3º πλήκτρο μέχρι να εμφανιστεί το μήνυμα "Fiscal 1".

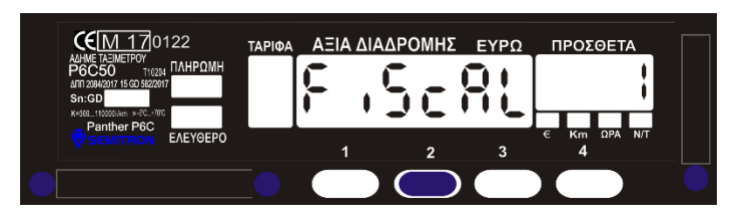

Όσο εμφανίζεται το μήνυμα "Fiscal 1", πατήστε το 2° πλήκτρο για να πραγματοποιηθεί η εκτύπωση του ενημερωτικού δελτίου της ΑΔΗΜΕ.

Παρακάτω ένα δείγμα του ενημερωτικού δελτίου στις θέσεις λειτουργίας "Κλειστό" και "Ελεύθερο", καθώς και η επεξήγηση των πληροφοριών που περιλαμβάνει:

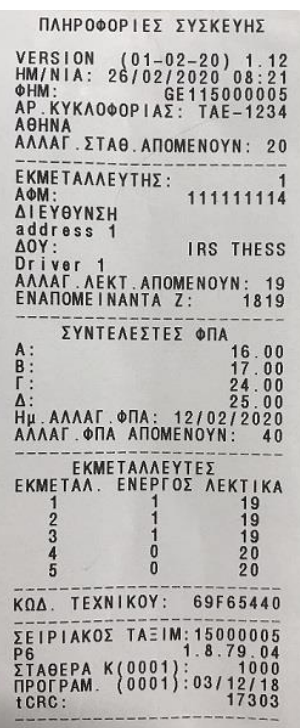

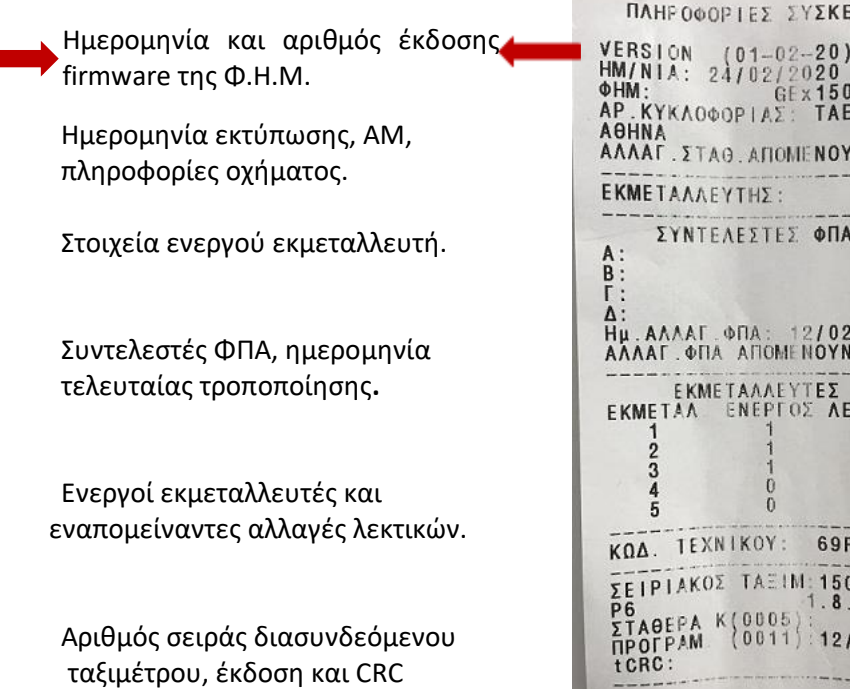

firmware, σταθερά Κ

#### Θέση λειτουργίας "Κλειστό" Θέση λειτουργίας " Ελεύθερο "

**THE**  $12$ 

 $00005$ <br>-1234  $N: 20$  $\bf{0}$ 

 $\frac{16}{17}$  $0<sub>0</sub>$ 

 $24.00$ <br> $25.00$ <br> $12020$ 40

KTIKA<br>19<br>19<br>19<br>20<br>20

65440 00005  $79.04$ <br> $1000$  $\frac{02/20}{7559}$ 

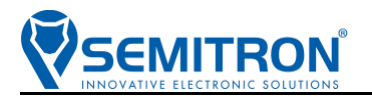

#### <span id="page-16-0"></span>**3.19.3 Επανεκτύπωση δελτίου ημερήσιας κίνησης "Ζ" (FiScaL 2)**

\*Σύμφωνα με την ΠΟΛ1220/13-12-2012 ΚΕΦΑΛΑΙΟ 2/Άρθρο 2.8.2.8 σελ.14 & ΔΥΠΗΛΥ Δ 1010185 ΕΞ2016

Η επανεκτύπωση του τελευταίου εκδοθέντος δελτίου Ζ είναι δυνατή μόνο εάν δεν έχει γίνει έναρξη νέας βάρδιας(θέση λειτουργίας "Κλειστό"), μετά την έκδοση του δελτίου Ζ.

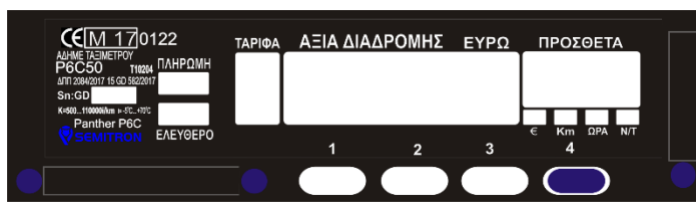

Στη θέση λειτουργίας "Κλειστό" πατήστε το 4° πλήκτρο, μέχρι να εμφανιστεί το υπομενού "Fiscal".

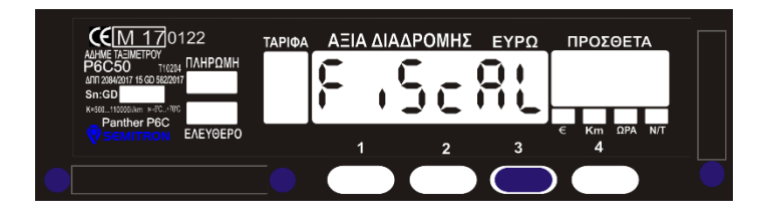

Όσο εμφανίζεται το μήνυμα "Fiscal", πατήστε το 3<sup>o</sup> πλήκτρο μέχρι να εμφανιστεί το μήνυμα "Fiscal 2".

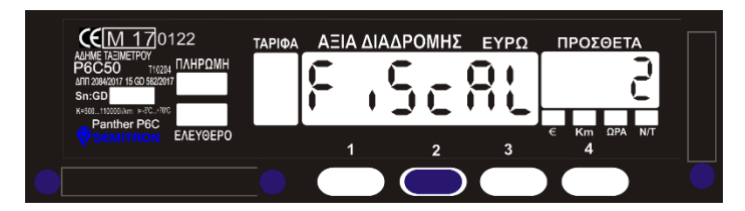

Όσο εμφανίζεται το μήνυμα "Fiscal 2", πατήστε το 2<sup>o</sup> πλήκτρο για να πραγματοποιηθεί η επανεκτύπωση του τελευταίου δελτίου ημερήσιας κίνησης Ζ, όπως φαίνεται δίπλα:

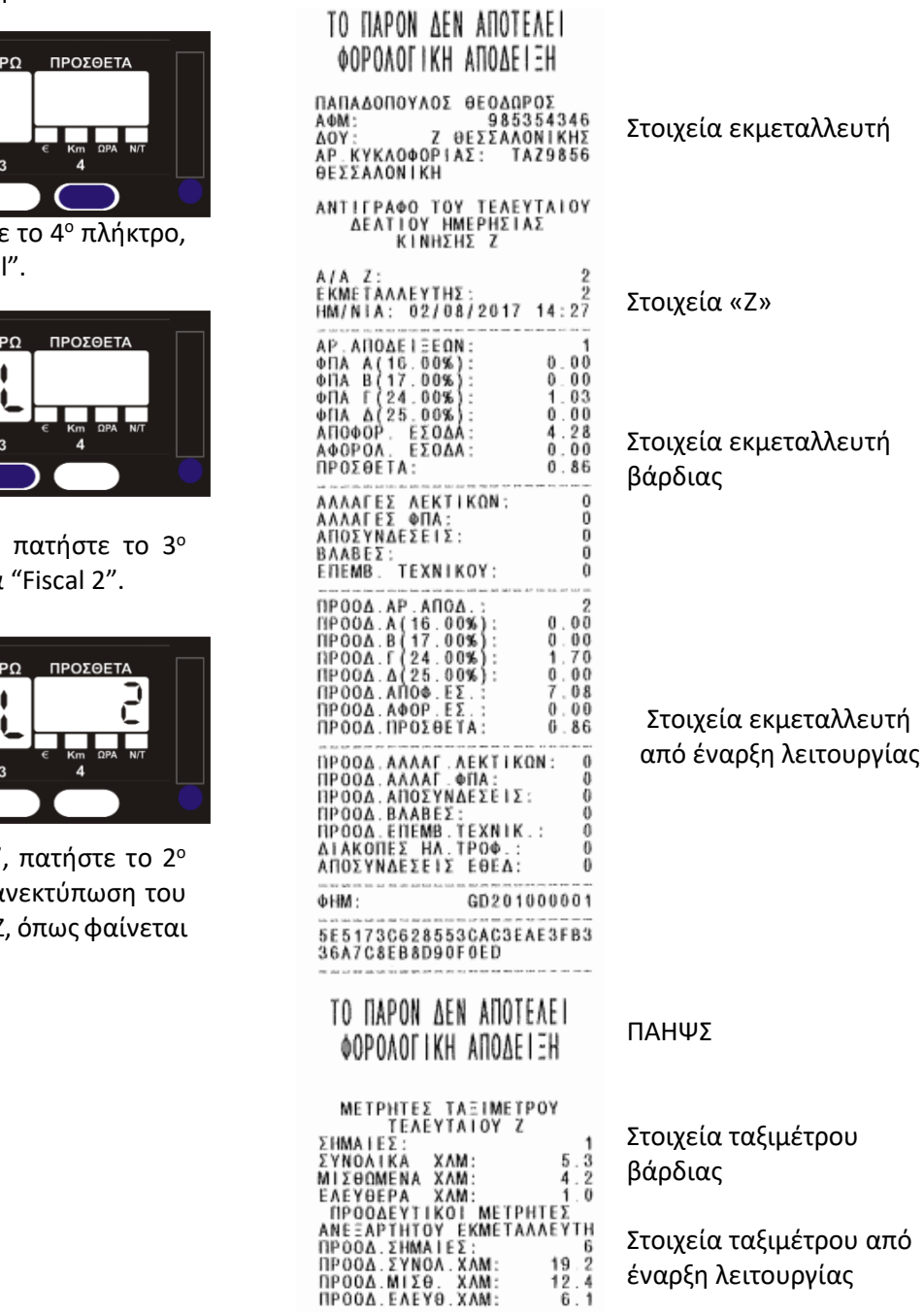

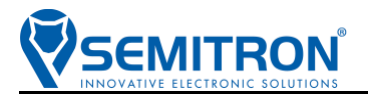

#### <span id="page-17-0"></span>**3.19.4 Εκτύπωση δελτίου Χ (FiScaL 3)**

\*Σύμφωνα με την ΠΟΛ1220/13-12-2012 ΚΕΦΑΛΑΙΟ 2/Άρθρο 2.26.5.3 σελ.50 & ΔΥΠΗΛΥ Δ 1010185 ΕΞ2016

Η εκτύπωση του δελτίου Χ αφορά στην εκτύπωση -χωρίς καταχώρηση- του επόμενου δελτίου Ζ και άρα είναι δυνατή μόνο κατά την διάρκεια της τρέχουσας βάρδιας(θέση λειτουργίας "Ελεύθερο").

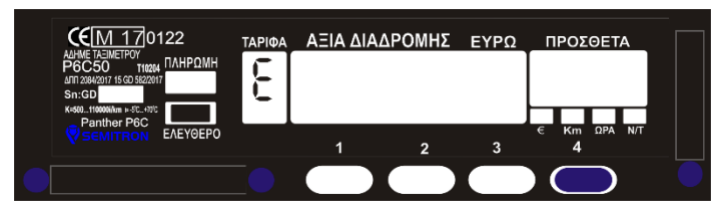

Στη θέση λειτουργίας "Ελεύθερο" πατήστε το 4<sup>o</sup> πλήκτρο, μέχρι να εμφανιστεί το υπομενού "Fiscal".

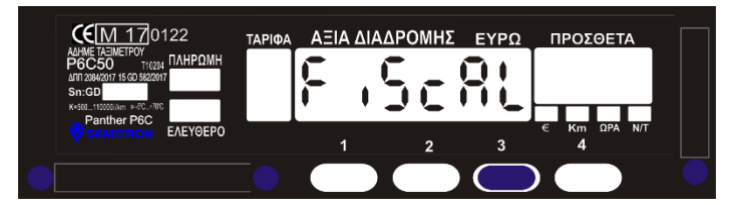

Όσο εμφανίζεται το μήνυμα "Fiscal", πατήστε το 3<sup>o</sup> πλήκτρο μέχρι να εμφανιστεί το μήνυμα "Fiscal 3".

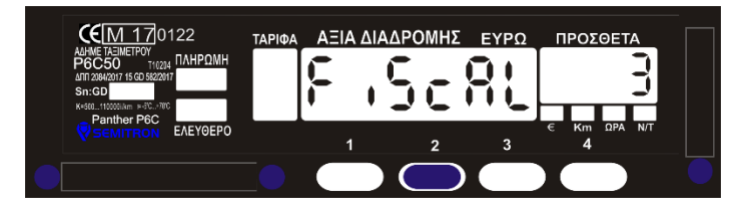

Όσο εμφανίζεται το μήνυμα "Fiscal 3", πατήστε το 2° πλήκτρο για να πραγματοποιηθεί η εκτύπωση του δελτίου Χ, όπως φαίνεται δίπλα:

TO DAPON AEN ANOTEAEL **@OPOAOFIKH ANOAEIEH** ΠΑΠΑΔΟΠΟΥΛΟΣ ΘΕΟΔΩΡΟΣ AOM: 985354346<br>985354346<br>2 ΘΕΣΣΑΛΟΝΙΚΗΣ Στοιχεία εκμεταλλευτή  $A''$ ÄP . ΚΥΚΛΟΦΟΡΙΑΣ: TAZ9856 θΕΣΣΑΛΟΝΙΚΗ ΔΕΛΤΙΟ ΑΝΑΛΥΤΙΚΗΣ<br>ΑΝΑΦΟΡΑΣ "Χ" A/A Z:<br>ΕΚΜΕΤΑΛΛΕΥΤΗΣ:<br>ΗΜ/ΝΙΑ: 02/08/ Στοιχεία «Ζ» HM/NIA: 02/08/2017 15:21 ΑΡ. ΑΠΟΔΕΙΞΕΩΝ  $\begin{smallmatrix} 0 & 0 & 0 \\ 0 & 0 & 0 \\ 0 & 6 & 7 \\ 0 & 0 & 0 \\ 2 & 0 & 0 \\ 2 & 0 & 0 \\ \end{smallmatrix}$ ΠΡΟΣΘΕΊΑ: 0.00 βάρδιας ΑΛΛΑΓΕΣ ΛΕΚΤΙΚΩΝ:<br>ΑΛΛΑΓΕΣ ΦΠΑ:<br>ΑΠΟΣΥΝΔΕΣΕΙΣ:  $\theta$ ŏ ŏ RINABEΣ:<br>ΒΛΑΒΕΣ:<br>ΕΠΕΜΒ. ΤΕΧΝΙΚΟΥ:  $\begin{matrix} 0 \\ 0 \end{matrix}$ THE THE REAL ANDREW PROCESS (1998)  $\overline{\overline{3}}$ 0  $00$  $\frac{0}{2}$  $\frac{00}{37}$  $\overline{0}$  $\overline{00}$ ΠΡΟΟΔ. ΑΠΟΦ.ΕΣ.:<br>ΠΡΟΟΔ. ΑΦΟΡ.ΕΣ.:<br>ΠΡΟΟΔ. ΠΡΟΣΘΕΤΑ:  $0.88$ <br> $0.00$ ō 86 *<u>RPOOA.AAAAF.AEKTIKON:</u>*  $\theta$ ΠΡΟΟΔ. ΑΛΛΑΓ. ΦΠΑ:<br>ΠΡΟΟΔ. ΑΠΟΣΥΝΔΕΣΕΙΣ:<br>ΠΡΟΟΔ. ΒΛΑΒΕΣ: o  $\theta$ Ō ΠΡΟΟΔ.ΕΠΕΜΒ.ΤΕΧΝΙΚ.<br>ΔΙΑΚΟΠΕΣ ΗΛ.ΤΡΟΦ.: n Ò ΑΠΟΣΥΝΔΕΣΕΙΣ ΕΘΕΔ: ö dHM: GD201000001 00000000000000000000000000000 0000000000000000 TO NAPON AEN ANOTEAEI **¢OPOAOFIKH ANOAEIEH** ΜΕΤΡΗΤΕΣ ΤΑΞΙΜΕΤΡΟΥ<br>ΤΕΛΕΥΤΑΙΟΥ Ζ Στοιχεία ταξιμέτρου **ΕΛΕΥΘΕΡΑ ΧΛΜ:** 0.0 βάρδιας ΠΡΌΦΔ. ΣΠΜΛΙΕΣ.<br>ΠΡΟΟΔ. ΣΥΝΟΛ. ΧΛΜ: 19. 2 Στοιχεία ταξιμέτρου από πΡΟΩΔ.ΜΙΣΘ. ΧΛΜ: 12.4 έναρξη λειτουργίας

Στοιχεία εκμεταλλευτή

#### Στοιχεία εκμεταλλευτή από έναρξη λειτουργίας

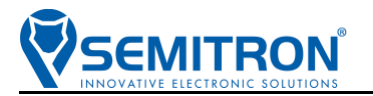

#### <span id="page-18-0"></span>**3.19.5 Εκτύπωση και Ανάλυση δελτίου αναλυτικής αναφοράς περιόδου Φορολογικής Μνήμης με βάση τον α/α "Ζ" (FiScaL 4)**

\*Σύμφωνα με την ΠΟΛ1220/13-12-2012 ΚΕΦΑΛΑΙΟ 2/Άρθρο 15.10 σελ.90 ή Άρθρο 15.11 σελ.91

Η εκτύπωση του δελτίου αναλυτικής αναφοράς περιόδου φορολογικής μνήμης με βάση τον α/α Ζ γίνεται όταν το ταξίμετρο βρίσκεται στις θέσεις λειτουργίας "Κλειστό" ή "Ελεύθερο" (με την ίδια διαδικασία).

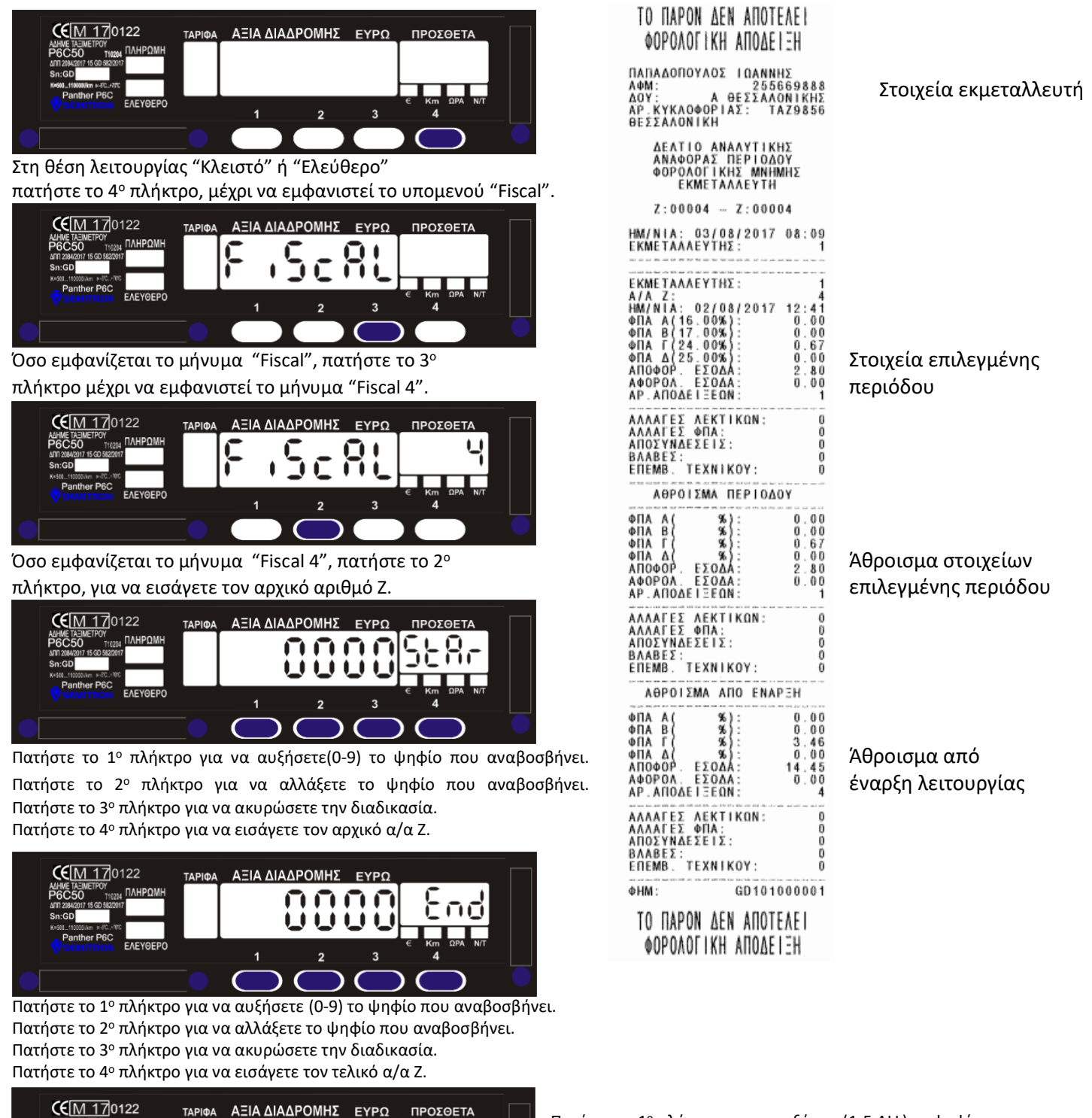

Πατήστε το 1<sup>o</sup> πλήκτρο για να αυξήσετε(1-5,ALL) το ψηφίο που εμφανίζεται.

Πατήστε το 3<sup>o</sup> πλήκτρο για να ακυρώσετε την διαδικασία. Πατήστε το 4<sup>o</sup> πλήκτρο για να επιλέξετε εκμεταλλευτή.

Η διαδικασία ανάγνωσης της φορολογικής μνήμης έχει ξεκινήσει και μετά από σύντομο χρονικό διάστημα, θα εκτυπωθεί το δελτίο αναλυτικής αναφοράς περιόδου φορολογικής μνήμης με βάση τον α/α Ζ όπως φαίνεται παραπάνω.

 $\overline{1}$ 

 $\overline{2}$ 

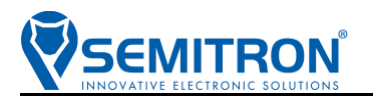

#### <span id="page-19-0"></span>**3.19.6 Εκτύπωση και Ανάλυση Δελτίου Αναλυτικής Αναφοράς περιόδου Φορολογικής Μνήμης με βάση την ημερομηνία (FiScaL 5)**

\*Σύμφωνα με την ΠΟΛ1220/13-12-2012 ΚΕΦΑΛΑΙΟ 2/Άρθρο 15.10 σελ.90 ή Άρθρο 15.11 σελ.91

Η εκτύπωση του δελτίου αναλυτικής αναφοράς περιόδου φορολογικής μνήμης με βάση την ημερομηνία γίνεται όταν το ταξίμετρο βρίσκεται στις θέσεις λειτουργίας "Κλειστό" ή "Ελεύθερο" (με την ίδια διαδικασία).

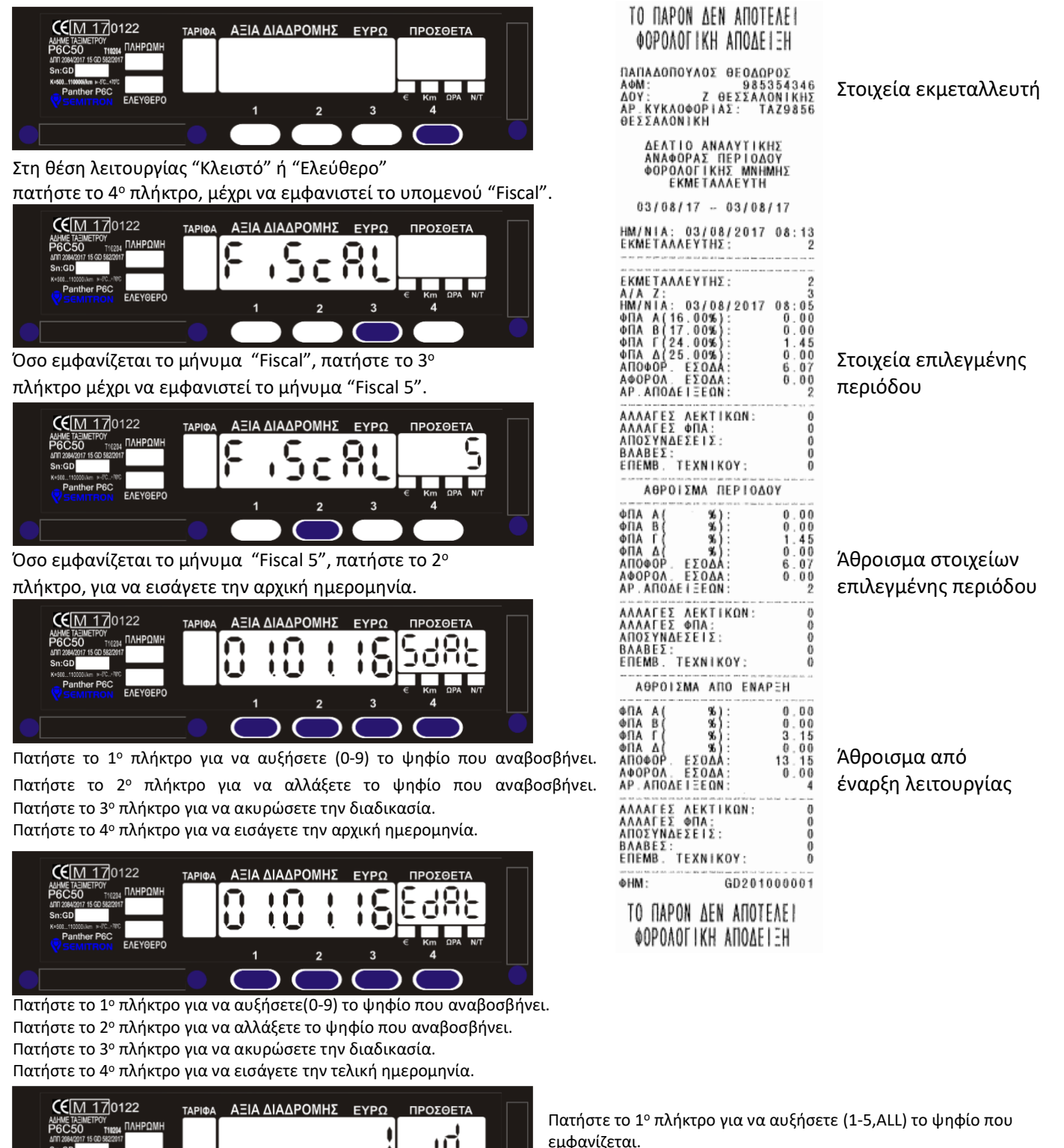

Πατήστε το 3<sup>o</sup> πλήκτρο για να ακυρώσετε την διαδικασία. Πατήστε το 4<sup>o</sup> πλήκτρο για να επιλέξετε εκμεταλλευτή.

Η διαδικασία ανάγνωσης της φορολογικής μνήμης έχει ξεκινήσει και μετά από σύντομο χρονικό διάστημα, θα εκτυπωθεί το δελτίο αναλυτικής αναφοράς περιόδου φορολογικής μνήμης με βάση την ημερομηνία όπως φαίνεται παραπάνω.

 $\overline{1}$  $\overline{\mathbf{C}}$ 

#### <span id="page-20-0"></span>**3.19.7 Εκτύπωση και Ανάλυση Δελτίου Συνοπτικής Αναφοράς περιόδου Φορολογικής Μνήμης με βάση τον α/α "Ζ" (FiScaL 6)**

\*Σύμφωνα με την ΠΟΛ1220/13-12-2012 ΚΕΦΑΛΑΙΟ 2/Άρθρο 15.12 σελ.92

Η εκτύπωση του δελτίου συνοπτικής αναφοράς περιόδου φορολογικής μνήμης με βάση τον α/α Ζ γίνεται όταν το ταξίμετρο βρίσκεται στις θέσεις λειτουργίας "Κλειστό" ή "Ελεύθερο" (με την ίδια διαδικασία).

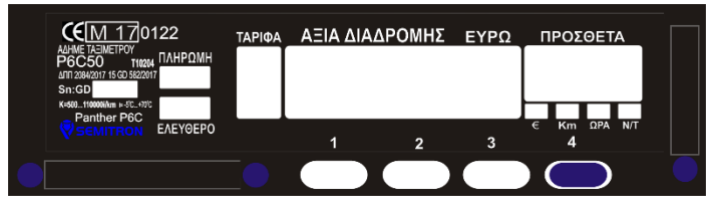

Στη θέση λειτουργίας "Κλειστό" ή "Ελεύθερο" πατήστε το 4<sup>o</sup> πλήκτρο, μέχρι να εμφανιστεί το υπομενού "Fiscal".

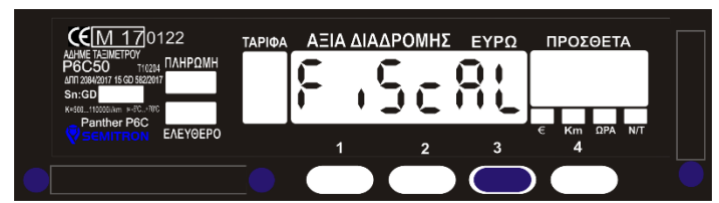

Όσο εμφανίζεται το μήνυμα "Fiscal", πατήστε το 3°<br>πλήκτρο μέχρι να εμφανιστεί το μήνυμα "Fiscal 6". Απιτες το το προσταθεί του του το το το το τοιχείων<br>ΕΠΕΜΒ. ΤΕΧΝΙΚΟΥ: Δεπιλεγμένης περιόδο<br>ΕΠΕΜΒ. ΤΕΧΝΙΚΟΥ: Δ πλήκτρο μέχρι να εμφανιστεί το μήνυμα "Fiscal 6". επιλεγμένης περιόδου επιλεγμένης περιόδου επιλεγμένης περιόδου

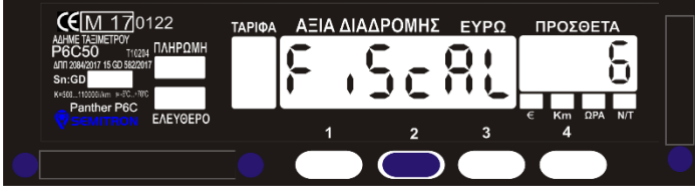

Όσο εμφανίζεται το μήνυμα "Fiscal 6", πατήστε το 2<sup>°</sup> πλήκτρο, για να εισάγετε τον αρχικό αριθμό Ζ.

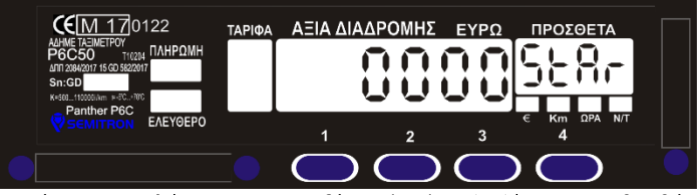

Πατήστε το 1<sup>o</sup> πλήκτρο για να αυξήσετε(0-9) το ψηφίο που αναβοσβήνει. Πατήστε το 2<sup>o</sup> πλήκτρο για να αλλάξετε το ψηφίο που αναβοσβήνει. Πατήστε το 3<sup>o</sup> πλήκτρο για να ακυρώσετε την διαδικασία. Πατήστε το 4<sup>o</sup> πλήκτρο για να εισάγετε τον αρχικό α/α Ζ.

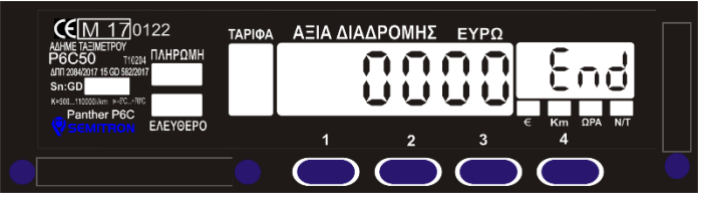

Πατήστε το 1<sup>o</sup> πλήκτρο για να αυξήσετε(0-9) το ψηφίο που αναβοσβήνει. Πατήστε το 2<sup>o</sup> πλήκτρο για να αλλάξετε το ψηφίο που αναβοσβήνει. Πατήστε το 3<sup>o</sup> πλήκτρο για να ακυρώσετε την διαδικασία. Πατήστε το 4<sup>o</sup> πλήκτρο για να εισάγετε τον τελικό α/α Ζ.

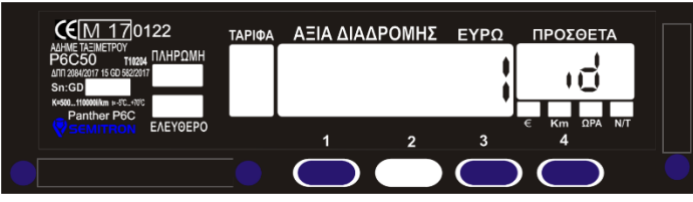

TO NAPON AEN ANOTEAE! **@OPOAOFIKH ANOAEIEH** ΠΑΠΑΔΟΠΟΥΛΟΣ ΙΩΑΝΝΗΣ ΔΟΥ:<br>ΑΡ.ΚΥΚΛΟΦΟΡΙΑΣ: ΤΑΖ9856 Στοιχεία εκμεταλλευτή<br>ΘΕΣΣΑΛΟΝΙΚΗ ΤΑΖ9856 Στοιχεία εκμεταλλευτή ΔΕΛΤΙΟ ΣΥΝΟΠΤΙΚΗΣ<br>ΑΝΑΦΟΡΑΣ ΠΕΡΙΟΔΟΥ<br>ΦΟΡΟΛΟΓΙΚΗΣ ΜΝΗΜΗΣ<br>ΕΚΜΕΤΑΛΛΕΥΤΗ  $7:00001 - 7:00005$ HM/NIA: 03/08/2017 08:15<br>ΕΚΜΕΤΑΛΛΕΥΤΗΣ: 1 ΑΘΡΟΙΣΜΑ ΠΕΡΙΟΔΟΥ

> $\begin{smallmatrix} 0 & 0 \\ 0 & 0 \\ 0 & 3 \\ 3 & 4 \\ 0 & 0 \\ 6 & 0 \end{smallmatrix}$

 $0$ <br> $3$ <br> $10$ <br> $14$ <br> $0$ 

GD101000001

ŏŏ

\*\*\*\*\*

ΑΘΡΟΙΣΜΑ ΑΠΟ ΕΝΑΡΞΗ

医黑黑

TEXNIKOY:

TO NAPON AEN ANOTEAEI **@OPOAOFIKH ANOAEIEH** 

EXOÃA ΑΦΟΡΟΛ, ΕΣΟΔΑ<br>ΑΡ.ΑΠΟΔΕΙΞΕΩΝ

ΦΠΑ<br>ΦΠΑ<br>ΦΠΑ<br>ΦΠΑ  $\begin{array}{c}\nA \\
B \\
C\n\end{array}$ 

Η<br>ΤΑ ΑΠΦ<br>ΑΠΟΦΟΡ

A AND<br>S AND<br>S AND

**ETIEMB** 

**GHM**:

ănă.  $\lambda$ ΑΠΟΦΟΡ. ΕΣΩΔΑ:<br>ΑΦΟΡΟΛ. ΕΣΩΔΑ:<br>ΑΡ.ΑΠΟΔΕΙΞΕΩΝ:

Άθροισμα από

έναρξη λειτουργίας

Πατήστε το 1<sup>o</sup> πλήκτρο για να αυξήσετε(1-5,ALL) το ψηφίο που εμφανίζεται.

Πατήστε το 3<sup>o</sup> πλήκτρο για να ακυρώσετε την διαδικασία. Πατήστε το 4<sup>o</sup> πλήκτρο για να επιλέξετε εκμεταλλευτή.

Η διαδικασία ανάγνωσης της φορολογικής μνήμης έχει ξεκινήσει και μετά από σύντομο χρονικό διάστημα, θα εκτυπωθεί το δελτίο συνοπτικής αναφοράς περιόδου φορολογικής μνήμης με βάση τον α/α Ζ όπως φαίνεται παραπάνω.

#### <span id="page-21-0"></span>**3.19.8 Εκτύπωση και Ανάλυση Δελτίου Συνοπτικής Αναφοράς περιόδου Φορολογικής Μνήμης με βάση την ημερομηνία (FiScaL 7)**

\*Σύμφωνα με την ΠΟΛ1220/13-12-2012 ΚΕΦΑΛΑΙΟ 2/Άρθρο 15.12 σελ.92

Η εκτύπωση του δελτίου συνοπτικής αναφοράς περιόδου φορολογικής μνήμης με βάση την ημερομηνία γίνεται όταν το ταξίμετρο βρίσκεται στις θέσεις λειτουργίας "Κλειστό" ή "Ελεύθερο" (με την ίδια διαδικασία).

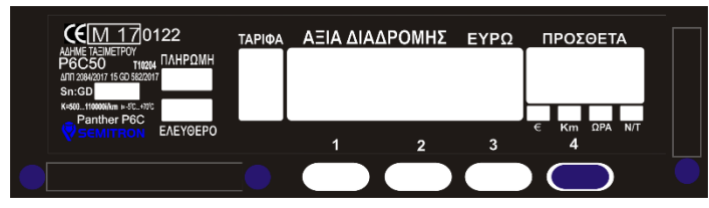

Στη θέση λειτουργίας "Κλειστό" ή "Ελεύθερο" πατήστε το 4<sup>o</sup> πλήκτρο, μέχρι να εμφανιστεί το υπομενού "Fiscal".

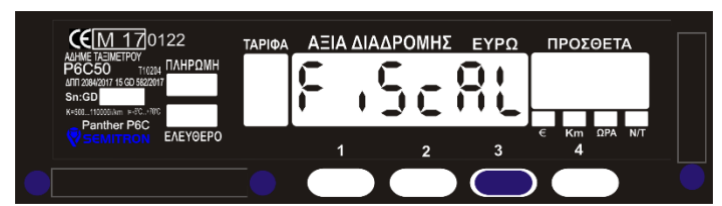

Όσο εμφανίζεται το μήνυμα "Fiscal", πατήστε το 3°<br>
πλήκτρο μέχρι να εμφανιστεί το μήνυμα "Fiscal 7". Απρεπτείδα του διαλλήθες φηλ.<br>
Απρεχηλεξεί Σ: Δεπιλεγμένης περιόδι πλήκτρο μέχρι να εμφανιστεί το μήνυμα "Fiscal 7". Επιλεγμένης περιόδου και επιλεγμένης περιόδου και το προσφαλ<br>Επιλεγμένης περιόδου και την επιλεγματική στην επιλεγματική στην προσφαλή τεχνικόν με το διαφορείο της περιόδο

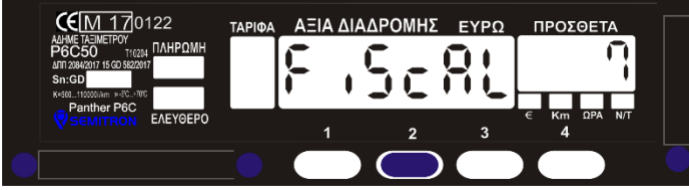

Όσο εμφανίζεται το μήνυμα "Fiscal 7", πατήστε το 2<sup>o</sup> πλήκτρο, για να εισάγετε την αρχική ημερομηνία.

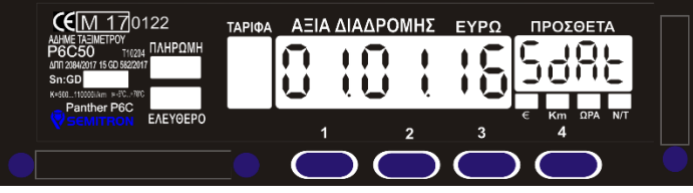

Πατήστε το 1<sup>o</sup> πλήκτρο για να αυξήσετε(0-9) το ψηφίο που αναβοσβήνει. Πατήστε το 2<sup>o</sup> πλήκτρο για να αλλάξετε το ψηφίο που αναβοσβήνει. Πατήστε το 3<sup>o</sup> πλήκτρο για να ακυρώσετε την διαδικασία. Πατήστε το 4<sup>o</sup> πλήκτρο για να εισάγετε την αρχική ημερομηνία.

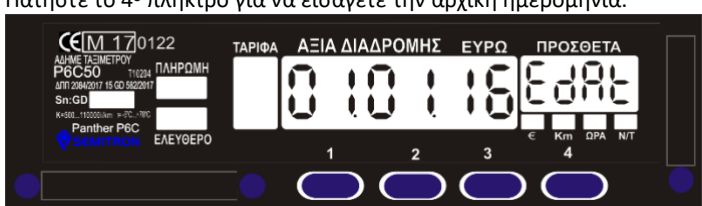

Πατήστε το 1<sup>o</sup> πλήκτρο για να αυξήσετε(0-9) το ψηφίο που αναβοσβήνει. Πατήστε το 2<sup>o</sup> πλήκτρο για να αλλάξετε το ψηφίο που αναβοσβήνει. Πατήστε το 3<sup>o</sup> πλήκτρο για να ακυρώσετε την διαδικασία. Πατήστε το 4<sup>o</sup> πλήκτρο για να εισάγετε την τελική ημερομηνία.

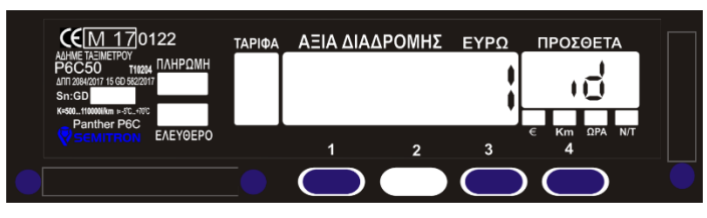

TO MAPON AEN AMOTEAEL **@OPOAOFIKH ANOAFI=H** ΠΑΠΑΔΟΠΟΥΛΟΣ ΘΕΟΔΩΡΟΣ ΑΦΜ: 985354346<br>ΔΟΥ: Ζ ΘΕΣΣΑΛΟΝΙΚΗΣ Στοιχεία εκμεταλλευτή<br>ΑΡ.ΚΥΚΛΟΦΟΡΙΑΣ: ΤΑΖ9856 Στοιχεία εκμεταλλευτή

ΔΕΛΤΙΟ ΣΥΝΟΠΤΙΚΗΣ<br>ΑΝΑΦΟΡΑΣ ΠΕΡΙΟΔΟΥ<br>ΦΟΡΟΛΟΓΙΚΗΣ ΜΝΗΜΗΣ<br>ΕΚΜΕΤΑΛΛΕΥΤΗ

 $01/08/17 - 03/08/17$ HM/NIA: 03/08/2017 08:36<br>ΕΚΜΕΤΑΛΛΕΥΤΗΣ: 2

ΑΘΡΟΙΣΜΑ ΠΕΡΙΟΔΟΥ **EXAMPLE EXPANSE** ΦΠΑ Α<br>ΦΠΑ Β<br>ΦΠΑ Γ<br>ΦΠΑ Δ  $\begin{smallmatrix} 0 & 0 \\ 0 & 0 \\ 0 & 0 \\ 1 & 5 \\ 0 & 0 \\ \end{smallmatrix}$  $\begin{matrix} 0 \\ 0 \\ 3 \\ 0 \end{matrix}$ **SA AIR**<br>ANOOOP  $\begin{array}{c} 13 \\ 0 \end{array}$  $\frac{15}{00}$ 

**AOPOA** AP. ANOAE I EEON

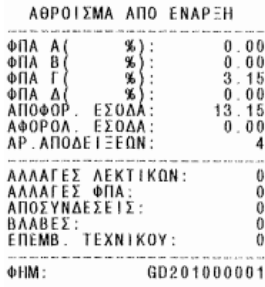

TO NAPON AEN ANOTEAEL

**@OPOAOFIKH ANOAFIEH** 

Άθροισμα από έναρξη λειτουργίας

Πατήστε το 1<sup>o</sup> πλήκτρο για να αυξήσετε(1-5,ALL) το ψηφίο που εμφανίζεται.

Πατήστε το 3<sup>o</sup> πλήκτρο για να ακυρώσετε την διαδικασία. Πατήστε το 4<sup>o</sup> πλήκτρο για να επιλέξετε εκμεταλλευτή.

Η διαδικασία ανάγνωσης της φορολογικής μνήμης έχει ξεκινήσει και μετά από σύντομο χρονικό διάστημα, θα εκτυπωθεί το δελτίο συνοπτικής αναφοράς περιόδου φορολογικής μνήμης με βάση την ημερομηνία όπως φαίνεται παραπάνω.

#### <span id="page-22-0"></span>**3.19.9 Εκτύπωση και Ανάλυση Δελτίου Ανάγνωσης Ηλεκτρονικών Ψηφιακών Υπογραφών με βάση τον α/α "Ζ" (FiScaL 8)**

\*Σύμφωνα με την ΠΟΛ1220/13-12-2012 ΚΕΦΑΛΑΙΟ 2/Άρθρο 5.8.2 σελ.63

Η εκτύπωση του δελτίου ανάγνωσης ηλεκτρονικών ψηφιακών υπογραφών με βάση τον α/α Ζ γίνεται μόνο όταν το ταξίμετρο δεν έχει ανοιχτή βάρδια(θέση λειτουργίας "Κλειστό").

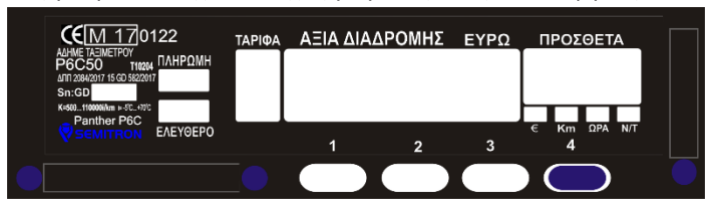

Στη θέση λειτουργίας "Κλειστό" πατήστε το 4<sup>o</sup> πλήκτρο, μέχρι να εμφανιστεί το υπομενού "Fiscal".

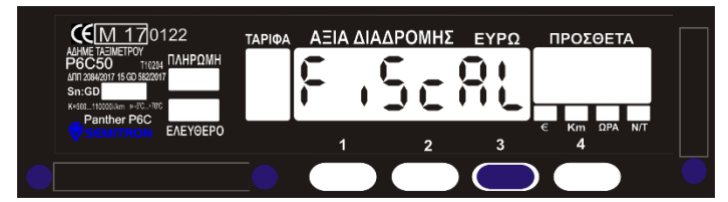

Όσο εμφανίζεται το μήνυμα "Fiscal", πατήστε το 3° <u>Σεπτεραματικές δεδοσφαιρεσακείας του</u> Άθροισμα στοιχείων δια πλήκτρο μέχρι να εμφανιστεί το μήνυμα "Fiscal 8". επιλεγμένης περιόδου επιλεγμένης περιόδου

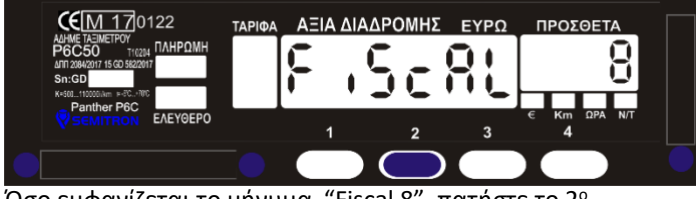

Όσο εμφανίζεται το μήνυμα "Fiscal 8", πατήστε το 2<sup>o</sup> πλήκτρο, για να εισάγετε τον αρχικό αριθμό Ζ.

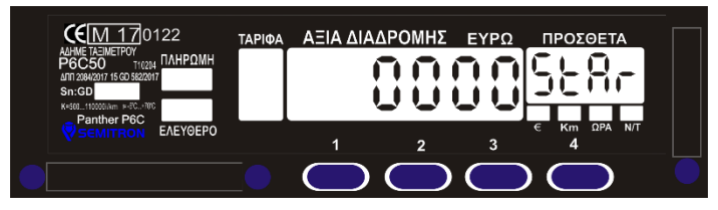

Πατήστε το 1<sup>o</sup> πλήκτρο για να αυξήσετε(0-9) το ψηφίο που αναβοσβήνει. Πατήστε το 2<sup>o</sup> πλήκτρο για να αλλάξετε το ψηφίο που αναβοσβήνει. Πατήστε το 3<sup>o</sup> πλήκτρο για να ακυρώσετε την διαδικασία. Πατήστε το 4<sup>o</sup> πλήκτρο για να εισάγετε τον αρχικό α/α Ζ.

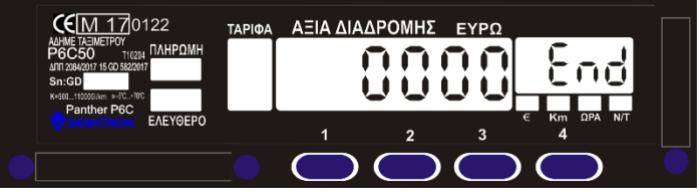

Πατήστε το 1<sup>o</sup> πλήκτρο για να αυξήσετε(0-9) το ψηφίο που αναβοσβήνει. Πατήστε το 2<sup>o</sup> πλήκτρο για να αλλάξετε το ψηφίο που αναβοσβήνει. Πατήστε το 3<sup>o</sup> πλήκτρο για να ακυρώσετε την διαδικασία. Πατήστε το 4<sup>o</sup> πλήκτρο για να εισάγετε τον τελικό α/α Ζ.

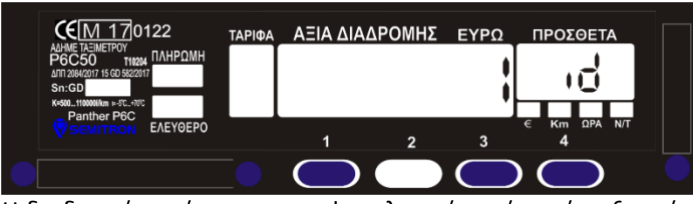

TO NAPON AEN ANOTEAEI **@OPOAOFIKH ANOAFI=H** 

255669888<br>2007: Α ΘΕΣΣΑΛΟΝΙΚΗΣ Στοιχεία εκμεταλλευτή<br>2017: ΑΡΙΚΥΚΑΟΦΟΡΙΑΣ: ΤΑΖ9856<br>ΘΕΣΣΑΛΟΝΙΚΗ ΤΙΑΠΑΔΟΠΟΥΛΟΣ ΙΩΑΝΝΗΣ

ΔΕΛΤΙΟ ΑΝΑΓΝΩΣΗΣ<br>ΗΛΕΚΤΡΟΝΙΚΩΝ ΨΗΦΙΑΚΩΝ<br>Ζ:00001 - Ζ:00005 **BARAARAAR** 

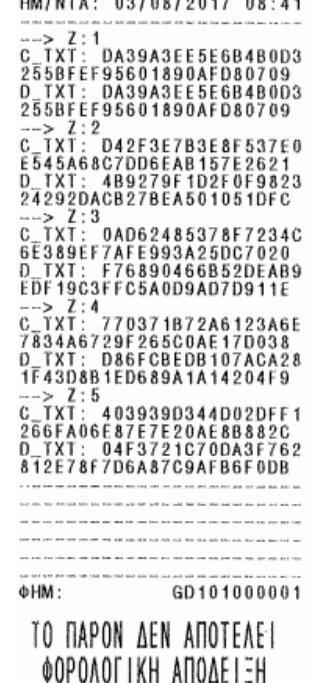

Πατήστε το 1<sup>o</sup> πλήκτρο για να αυξήσετε(1-5) το ψηφίο που εμφανίζεται. Πατήστε το 3<sup>o</sup> πλήκτρο για να ακυρώσετε την διαδικασία. Πατήστε το 4<sup>o</sup> πλήκτρο για να επιλέξετε εκμεταλλευτή.

Η διαδικασία ανάγνωσης της φορολογικής μνήμης έχει ξεκινήσει και μετά από σύντομο χρονικό διάστημα, θα εκτυπωθεί το δελτίο ανάγνωσης ηλεκτρονικών ψηφιακών υπογραφών με βάση τον α/α Ζ όπως φαίνεται παραπάνω.

#### <span id="page-23-0"></span>**3.19.10 Εκτύπωση και Ανάλυση Δελτίου Ανάγνωσης Ηλεκτρονικών Ψηφιακών Υπογραφών με βάση την ημερομηνία (FiScaL 9)**

\*Σύμφωνα με την ΠΟΛ1220/13-12-2012 ΚΕΦΑΛΑΙΟ 2/Άρθρο 5.8.2 σελ.63

Η εκτύπωση του δελτίου ανάγνωσης ηλεκτρονικών ψηφιακών υπογραφών με βάση την ημερομηνία γίνεται μόνο όταν το ταξίμετρο δεν έχει ανοιχτή βάρδια(θέση λειτουργίας "Κλειστό").

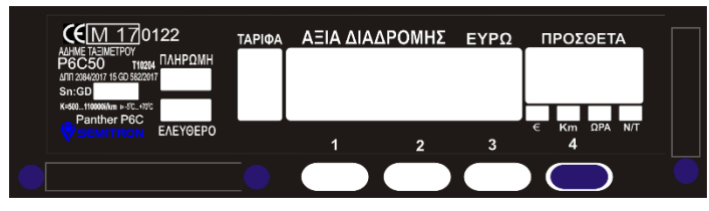

Στη θέση λειτουργίας "Κλειστό" πατήστε το 4<sup>o</sup> πλήκτρο, μέχρι να εμφανιστεί το υπομενού "Fiscal".

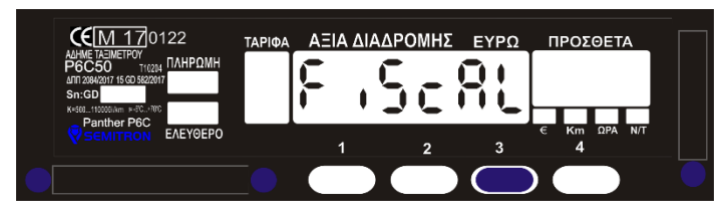

Όσο εμφανίζεται το μήνυμα "Fiscal", πατήστε το 3°<br>
<sup>2:</sup> Το πλήντρο μένοι να εμφανιστεί το μήνυμα "Fiscal 9" (1898 - 1898 - 1898 - 1898 - 1898 - 1898 - 1898 - 1898 - 1898 - 1898 - 1898 - 1898 - 1898 - 1898 - 1898 - 1898 πλήκτρο μέχρι να εμφανιστεί το μήνυμα "Fiscal 9". Επιλεγμένης περιόδου επιλεγμένης περιόδου

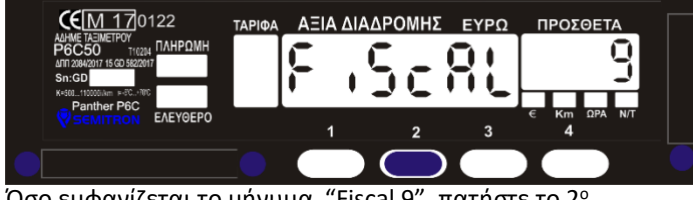

Όσο εμφανίζεται το μήνυμα "Fiscal 9", πατήστε το 2<sup>o</sup> πλήκτρο, για να εισάγετε την αρχική ημερομηνία.

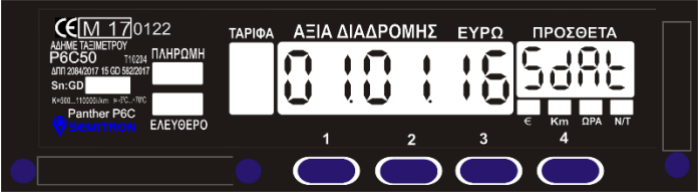

Πατήστε το 1<sup>o</sup> πλήκτρο για να αυξήσετε(0-9) το ψηφίο που αναβοσβήνει. Πατήστε το 2<sup>o</sup> πλήκτρο για να αλλάξετε το ψηφίο που αναβοσβήνει. Πατήστε το 3<sup>o</sup> πλήκτρο για να ακυρώσετε την διαδικασία. Πατήστε το 4<sup>o</sup> πλήκτρο για να εισάγετε την αρχική ημερομηνία.

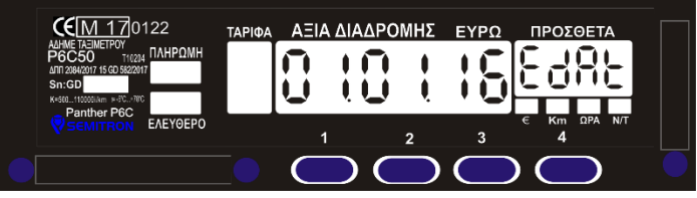

Πατήστε το 1<sup>ο</sup> πλήκτρο για να αυξήσετε (0-9) το ψηφίο που αναβοσβήνει. Πατήστε το 2<sup>o</sup> πλήκτρο για να αλλάξετε το ψηφίο που αναβοσβήνει. Πατήστε το 3<sup>o</sup> πλήκτρο για να ακυρώσετε την διαδικασία. Πατήστε το 4<sup>o</sup> πλήκτρο για να εισάγετε την τελική ημερομηνία.

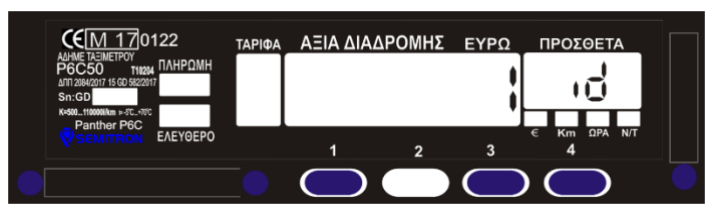

TO NAPON AEN ANOTEAEI **@OPOAOFIKH ANOAFI=H** 

ΠΑΠΑΔΟΠΟΥΛΟΣ ΘΕΟΔΩΡΟΣ ΑΦΜ:<br>ΔΟΥ: ΣΘΕΣΣΑΛΟΝΙΚΗΣ Στοιχεία εκμεταλλευτή<br>ΟΕΣΣΑΛΟΝΙΚΗ ΤΑΖ9856<br>ΘΕΣΣΑΛΟΝΙΚΗ

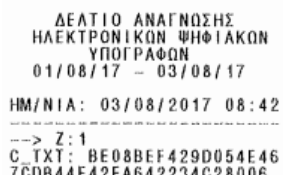

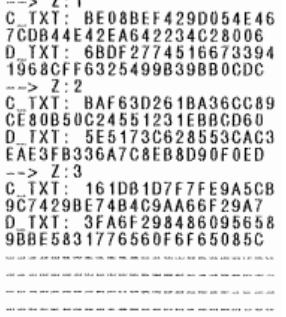

ФHM: GD201000001 TO MAPON AEN ANOTEAE! **@OPOAOFIKH ANOAEIEH** 

Πατήστε το 1<sup>o</sup> πλήκτρο για να αυξήσετε(1-5) το ψηφίο που εμφανίζεται. Πατήστε το 3<sup>o</sup> πλήκτρο για να ακυρώσετε την διαδικασία. Πατήστε το 4<sup>o</sup> πλήκτρο για να επιλέξετε εκμεταλλευτή.

Η διαδικασία ανάγνωσης της φορολογικής μνήμης έχει ξεκινήσει και μετά από σύντομο χρονικό διάστημα, θα εκτυπωθεί το δελτίο ανάγνωσης ηλεκτρονικών ψηφιακών υπογραφών με βάση την ημερομηνία όπως φαίνεται παραπάνω.

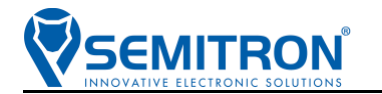

#### <span id="page-24-0"></span>**3.19.11 Εκτύπωση και Ανάλυση Ημερήσιου Ηλεκτρονικού Αρχείου(FiScaL 10)**

\*Σύμφωνα με την ΠΟΛ1220/13-12-2012 ΚΕΦΑΛΑΙΟ 2/Άρθρο 5.4 σελ.57

Το Ημερήσιο Ηλεκτρονικό Αρχείο, αφορά τα στοιχεία-δελτία που προκύπτουν καθ' όλη την διάρκεια που μεσολαβεί από "Ζ" σε "Ζ"(θέση λειτουργίας "Ελεύθερο").

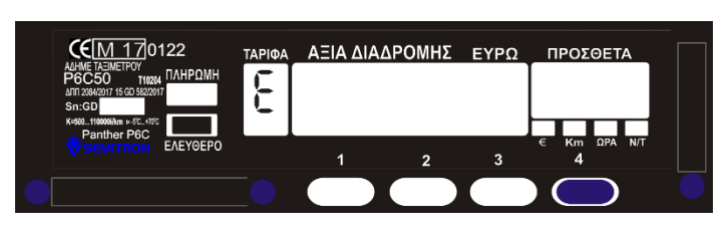

Στη θέση λειτουργίας " Ελεύθερο " πατήστε το 4° πλήκτρο, Δεν κλάκι και της εξεδίδεσες Στοιχεία εκμεταλλευτή<br>Στη θέση λειτουργίας " Ελεύθερο " πατήστε το 4° πλήκτρο, Δρίζκικλοφορικές τλευεράς Στοιχεία εκμεταλλευτή μέχρι να εμφανιστεί το υπομενού "Fiscal".

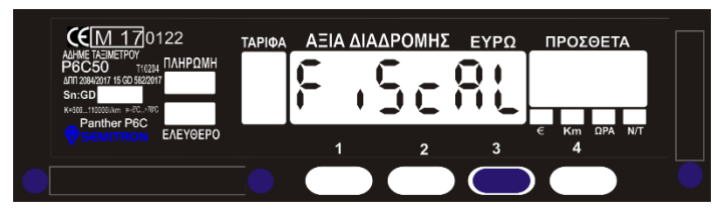

Όσο εμφανίζεται το μήνυμα "Fiscal", πατήστε το 3<sup>o</sup> πλήκτρο μέχρι να εμφανιστεί το μήνυμα "Fiscal 10".

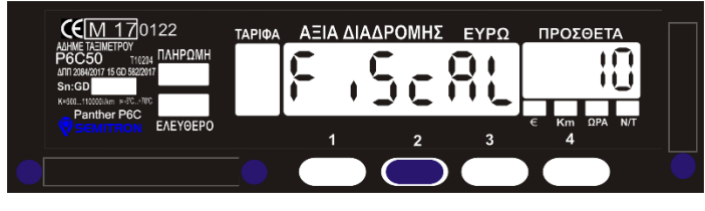

Όσο εμφανίζεται το μήνυμα "Fiscal 10", πατήστε το 2<sup>o</sup> πλήκτρο για να εκτυπωθούν όλα τα στοιχεία που έχουν προκύψει, όπως φαίνεται δίπλα:

TO NAPON AEN ANOTEAEI **@OPOAOFIKH ANOAEIEH** ANAФOPA HAEKTPONIKOY<br>APXEIOY ΦΟΡΟΛΟΓΙΚΗ ΑΠΟΔΕΙΞΗ<br>ΑΝΤΙΓΡΑΦΟ **ΕΚΜΕΤΑΛΛΕΥΤΗΣ:**<br>Α/Α ΑΠΟΔΕΙΞΗΣ:<br>Α/Α ΑΠΟΔ.ΠΡΟΟΔ.: 45 Στοιχεία Συναλλαγής ENAPEH: 03/08/2017<br>AHEH: 03/08/2017 .<br>ΛΗΞΗ:<br>ΣΗΜΑΙΑ: ΣΕΜΝΤΑ: ΧΛΜ ΚΟΣΤΟΣ<br>1 (24.00%) 4.883 3.60<br>ΣΥΝΟΛΙΚΑ ΧΛΜ: 4.883 3.60<br>ΤΑΡΙΦΑ ΧΡΟΝΟΣ ΚΟΣΤΟΣ Κ**Όστος διαδρομής**<br>ΣΥΝΟΛΙΚΗ ΧΡΕΩΣΗ: 4.90<br>ΠΡΟΣΘΕΤΑ(24.00%): 0.00 XAM *MAHPOTEO:* 4.90 ΤΡΟΠΟΣ ΠΛΗΡΩΜΗΣ: ΜΕΤΡΗΤΑ  $60101000001$ ΣΤΑΘΕΡΑ Κ:<br>ΦΗΜ: 1500453101E392AF84D66986<br>514355EF02491075 TO NAPON AEN ANOTEAEI **©OPOAOFIKH ANO∆EI∃H** 

Ανάλυση και

### <span id="page-24-1"></span>4. Σφάλματα - Ειδοποιήσεις

Τα σφάλματα/ειδοποιήσεις που μπορεί να προκύψουν κατά τη λειτουργία της ΑΔΗΜΕ, εμφανίζονται στην οθόνη του Ταξιμέτρου και εκτυπώνονται μέσω του εκτυπωτή.

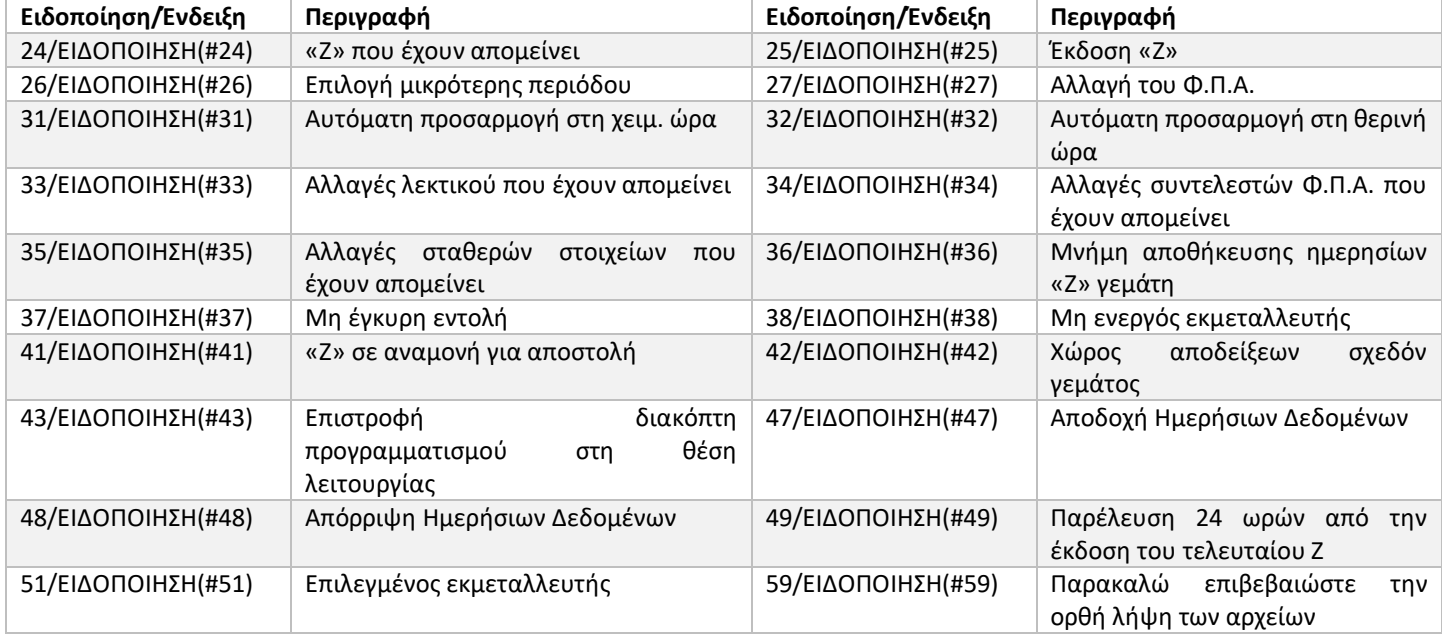

Οι ειδοποιήσεις και τα σφάλματα περιλαμβάνονται στους παρακάτω πίνακες:

Σε περίπτωση που εμφανιστεί κάποια από τις ειδοποιήσεις, δεν είναι απαραίτητη η επέμβαση εξουσιοδοτημένου τεχνικού, καθώς το φορολογικό υποσύστημα θα επανέλθει μόνο του.

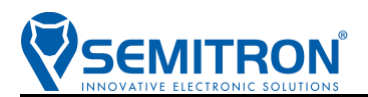

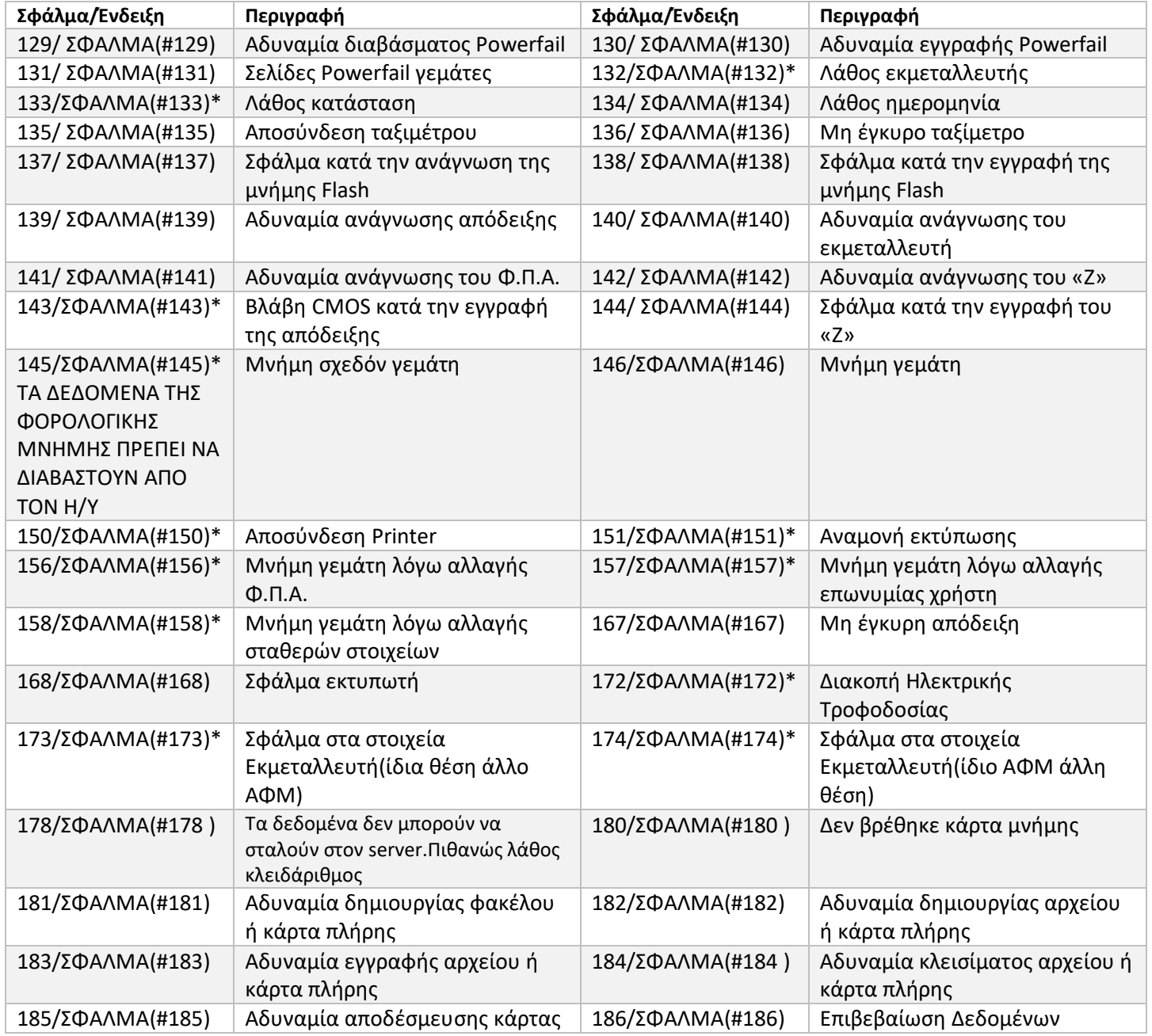

Σε περίπτωση που εμφανιστούν τα σφάλματα με «\*» δεν είναι απαραίτητη η επέμβαση εξουσιοδοτημένου τεχνικού, καθώς το φορολογικό υποσύστημα θα επανέλθει μόνο του.

Σε κάθε διαφορετική περίπτωση, είναι απαραίτητη η επικοινωνία με τον εξουσιοδοτημένο τεχνικό.

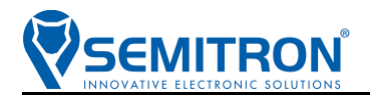

### <span id="page-26-0"></span>5. Εισαγωγή κωδικού

Ο προγραμματισμός του κωδικού εκμεταλλευτή είναι προαιρετικός και γίνεται από τον εξουσιοδοτημένο τεχνικό.

Ο κωδικός αποτελείται από 6 ψηφία και η εισαγωγή του είναι απαραίτητη στις παρακάτω περιπτώσεις:

i)κατά την έναρξη της βάρδιας(προαιρετικό)

ii)για την ανάγνωση και διαφύλαξη των Ημερήσιων Δελτίων Φορολογικής Μνήμης με τη χρήση της εφαρμογής dtaxi

Ο τρόπος εισαγωγής του κωδικού περιγράφεται παρακάτω: i)Κατά την έναρξη της βάρδιας:

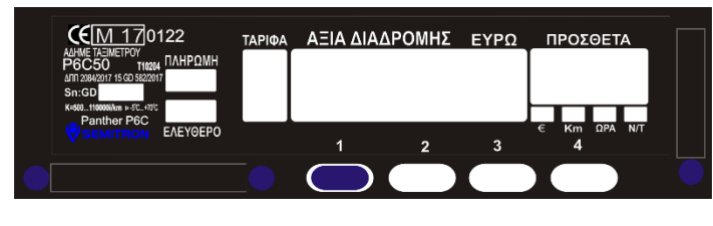

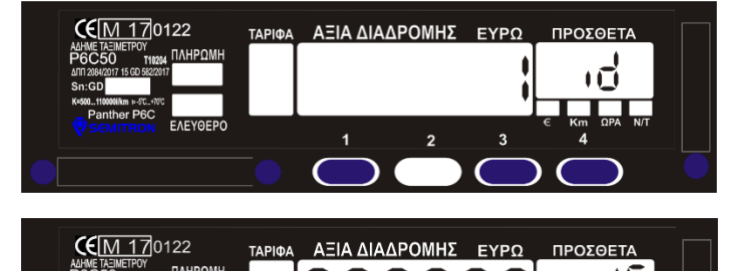

Στη θέση λειτουργίας "Κλειστό" πατήστε το 1º πλήκτρο.

Πατήστε το 1<sup>o</sup> πλήκτρο για να αυξήσετε(1-5) το ψηφίο που αναβοσβήνει.

Πατήστε το 3° πλήκτρο για να ακυρώσετε την διαδικασία. Πατήστε το 4<sup>o</sup> πλήκτρο για να επιλέξετε εκμεταλλευτή.

Πατήστε το 1<sup>o</sup> πλήκτρο για να αυξήσετε(0-9) το ψηφίο που αναβοσβήνει.

Πατήστε το 2° πλήκτρο για να αλλάξετε το ψηφίο που αναβοσβήνει.

Πατήστε το 3<sup>o</sup> πλήκτρο για να ακυρώσετε την διαδικασία. Πατήστε το 4<sup>o</sup> πλήκτρο για να ξεκινήσει η βάρδια.

ii) Για την ανάγνωση και διαφύλαξη των Ημερήσιων Δελτίων Φορολογικής Μνήμης με τη χρήση Bluetooth μέσω της εφαρμογής dtaxi (βλ. παράγραφο 6.2 "Ανάγνωση μέσω εφαρμογής DTaxi (ασύρματα με χρήση Bluetooth)").

### **Συστήνεται η χρήση της παραπάνω δυνατότητας.**

### <span id="page-26-1"></span>6. Ανάγνωση Ημερήσιων Δελτίων Φορολογικής Μνήμης

\* σύμφωνα με την ΠΟΛ1220/13-12-2012 ΚΕΦΑΛΑΙΟ 2/Άρθρο 5.2.4.1 σελ.55,Άρθρο 5.2.5 σελ.55,Άρθρο 5.5.1 Α σελ.57-58,Άρθρο 5.5.1 Β σελ.58,Άρθρο 5.2.7 σελ.55- 56,Άρθρο 5.7.1 σελ.60 αντίστοιχα.

**Η ανάγνωση και διαφύλαξη των Ημερήσιων Δελτίων Φορολογικής Μνήμης είναι υποχρεωτική.**

**Η διαφύλαξη των παραπάνω στοιχείων γίνεται με ευθύνη του χρήστη σε κατάλληλο εξωτερικό αποθηκευτικό μέσο. Η ανάγνωση της φορολογικής μνήμης πρέπει να γίνεται υποχρεωτικά μετά την λήξη της βάρδιας.**

Η επιτυχής λήψη των Ημερήσιων Δελτίων μπορεί να πραγματοποιηθεί ΜΟΝΟ μία φορά.

Στην οθόνη του του διασυνδεόμενου ταξιμέτρου εμφανίζεται το μήνυμα που φαίνεται παρακάτω:

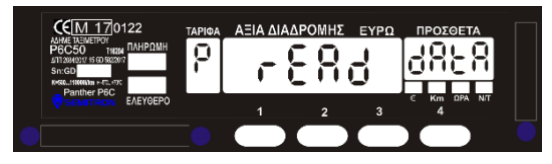

Εάν δεν ολοκληρωθεί η διαδικασία της ανάγνωσης των Ημερήσιων Δελτίων με έναν από τους 3 τρόπους που περιγράφονται παρακάτω, η ΑΔΗΜΕ παραμένει στην παραπάνω κατάσταση.

**Σημείωση:**

**Τα Ημερήσια αρχεία των Δελτίων Υπογραφής Ημερήσιων Δεδομένων και των αντιγράφων δελτίων φυλάσσονται με αποκλειστική ευθύνη του κατόχου ΦΗΜ για όσο χρονικό διάστημα ορίζουν οι φορολογικές διατάξεις του Κ.Β.Σ.. Οποιαδήποτε απώλεια ή αλλοίωση των αρχείων αυτών επισύρει τις προβλεπόμενες κυρώσεις από τις σχετικές διατάξεις του Κ.Β.Σ. .**

#### <span id="page-27-0"></span>6.1 Ανάγνωση μέσω σειριακής θύρας και χρήση Η/Υ(ενσύρματα).

**MITRON** 

Το πρόγραμμα είναι διαθέσιμο στην παρακάτω διεύθυνση: **http://downloads.semitron.gr/taximeters/Greece/Fiscal/Semitron\_P6x50\_Ανάγνωση\_ΑΔΗΜΕ\_setup.exe**

Το πρόγραμμα εγκατάστασης του καλωδίου USB είναι διαθέσιμο στην παρακάτω διεύθυνση: **http://downloads.semitron.gr/taximeters/Greece/Fiscal/Semitron\_USB\_Driver\_Installer.zip**

Βήμα 1<sup>ο</sup> :Εγκαταστήστε το πρόγραμμα «P6x50\_ANAGNWSH\_ADHME» στον Η/Υ(εγκατάσταση απαιτείται μόνο για την πρώτη φορά χρήσης του προγράμματος).

Βήμα 2<sup>ο</sup> :Εγκαταστήστε το πρόγραμμα του USB καλωδίου «DPInst» στον Η/Υ(εγκατάσταση απαιτείται μόνο για την πρώτη φορά χρήσης του καλωδίου-εφόσον αυτό απαιτείται-).

Βήμα 3<sup>ο</sup> :Ανοίγετε το πρόγραμμα "P6x50\_ANAGNWSH\_ADHME.exe" το οποίο βρίσκεται στην παρακάτω θέση του Η/Υ σας: **«C:\Semitron\Semitron\_P6x50\_Ανάγνωση\_ΑΔΗΜΕ»** .

Βήμα 4<sup>ο</sup> :Τοποθετήστε το καλώδιο τύπου USB στην αντίστοιχη θύρα της ΑΔΗΜΕ.

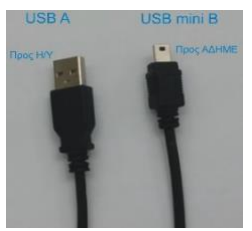

Θύρα ανάγνωσης της ΑΔΗΜΕ

Ημερήσια Μεταφορά Δελτίω

Βήμα 5<sup>ο</sup> :Πατήστε το πλήκτρο "Ημερήσια Μεταφορά Δελτίων"

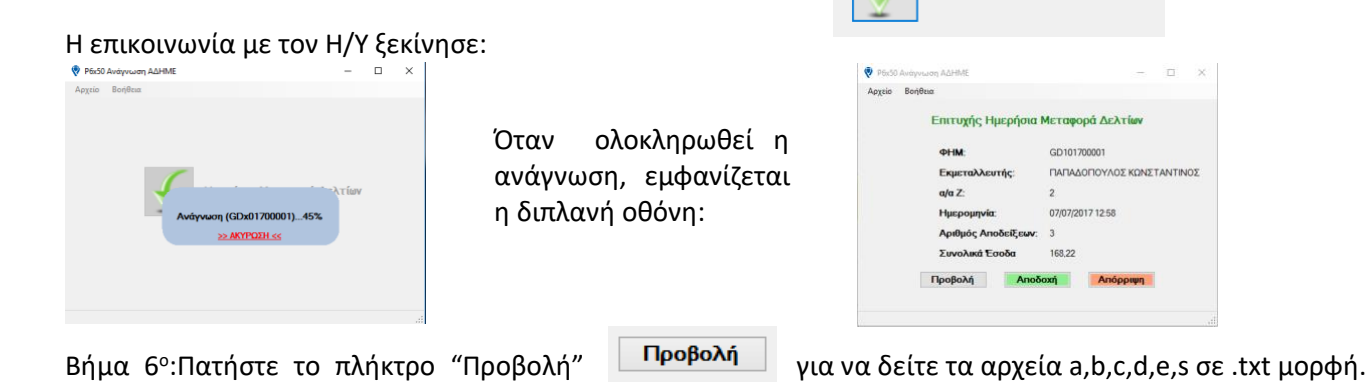

Βήμα 7<sup>ο</sup> :Εφόσον συμφωνείτε με το περιεχόμενο της ανάγνωσης, πατήστε το πλήκτρο "Αποδοχή"

Αποδοχή

Θα εμφανιστεί το παρακάτω

P6x50\_ANAGNWSH\_ADHME Η ημερήσια μεταφορά δελτίων επιβεβαιώθηκε επιτυχώς!

και ένα μήνυμα επιβεβαίωσης θα εκτυπωθεί στην ΑΔΗΜΕ.

 $\overline{\phantom{a}}$  ok

Το αρχείο της ανάγνωσης έχει αποθηκευτεί αυτόματα τοπικά στον Η/Υ στην θέση **«C:\Semitron\Semitron\_P6x50\_Ανάγνωση\_ΑΔΗΜΕ\FISCAL\_DATA»** σε έναν φάκελο με όνομα «GDxxxxxxxxx». Σε περίπτωση που ο ίδιος Η/Υ χρησιμοποιείται από περισσότερους εκμεταλλευτές,

το πρόγραμμα αποθηκεύει ξεχωριστά τα δεδομένα ανά εκμεταλλευτή.

### **Ή**

Απόρριψη Βήμα 7<sup>ο</sup> :Εφόσον δεν συμφωνείτε με το περιεχόμενο της ανάγνωσης, πατήστε το πλήκτρο "Απόρριψη"

Σ ε λ ί δ α 27 | 40

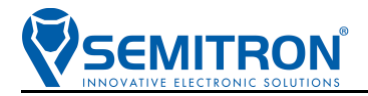

Θα εμφανιστεί το παρακάτω και θα πρέπει να επιβεβαιώσετε την απόρριψη αφού σε περίπτωση που απορρίψετε τα δεδομένα της ανάγνωσης, η ΑΔΗΜΕ Ταξιμέτρου θα σταματήσει να λειτουργεί και θα πρέπει να επικοινωνήσετε με τον εξουσιοδοτημένο τεχνικό.

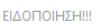

Είστε σίγουροι ότι θέλετε να απορρίψετε τα ημερήσια δελτία; -- <u>περτ</u><br>Τεχνικό.

Εάν πατήσετε το πλήκτρο "Yes", θα εμφανιστεί το παρακάτω:

Yes

No.

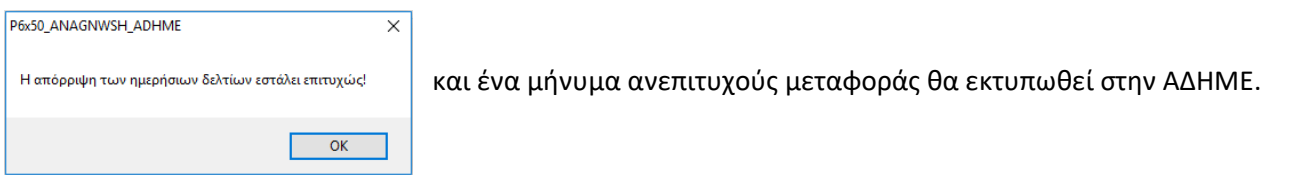

Το αρχείο της ανάγνωσης έχει αποθηκευτεί αυτόματα τοπικά στον Η/Υ στον φάκελο "FISCAL DATA" της εφαρμογής.

#### **\*\*Η Απόρριψη των δεδομένων, δεν συνεπάγεται την μη αποστολή των δεδομένων στην Γ.Γ.Π.Σ.**

#### <span id="page-28-0"></span>6.2 Ανάγνωση μέσω εφαρμογής DTaxi(ασύρματα με χρήση bluetooth μέσω κινητού ή Tablet)

Το πρόγραμμα είναι συμβατό με λειτουργικό Android έκδοση 3.1.1 και νεότερη.

Η εφαρμογή είναι διαθέσιμη στο Google Play. Για να την κατεβάσετε στο κινητό σας είναι απαραίτητη προϋπόθεση η ύπαρξη λογαριασμού ηλεκτρονικού ταχυδρομείου με την κατάληξη **@gmail**. Ο λογαριασμός αυτός θα πρέπει να είναι συνδεδεμένος με το κινητό ή το Tablet.

#### Το πρόγραμμα DTaxi είναι διαθέσιμο στην παρακάτω διεύθυνση: **<https://play.google.com/store/apps/details?id=gr.semitron.app.greece.dtaxi>**

ή πατήστε απλώς πάνω στο εικονίδιο και πληκτρολογήστε «dtaxi» στο πεδίο της αναζήτησης. Θα εμφανιστεί το παρακάτω:

Πατήστε επάνω του και ακολουθείστε τα βήματα που περιγράφονται παρακάτω:

**Βήμα 1<sup>ο</sup>** :Εγκαταστήστε την εφαρμογή «DTaxi» στο κινητό ή στο Tablet σας πατώντας το πλήκτρο «ΕΓΚΑΤΑΣΤΑΣΗ».

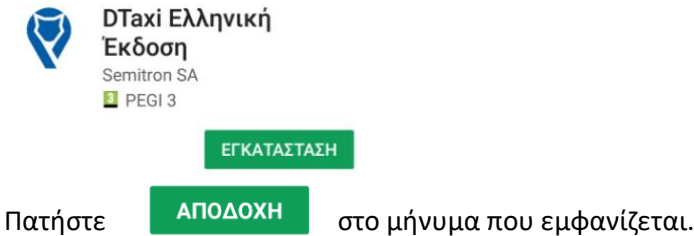

**DTaxi Ελληνική Έκδοση** 

Semitron SA

Η εγκατάσταση ξεκίνησε και θα ολοκληρωθεί σε μικρό χρονικό διάστημα.

**Βήμα 2<sup>ο</sup>** :Ανοίγετε την εφαρμογή "D Taxi"

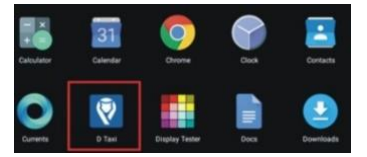

 $\pmb{\Downarrow}$ 

dtaxi  $=$ 

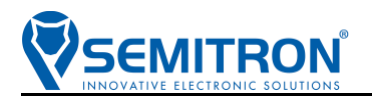

**Βήμα 3<sup>ο</sup>** :Αν το Bluetooth είναι απενεργοποιημένο, η εφαρμογή θα σας ζητήσει να το ενεργοποιήσετε.

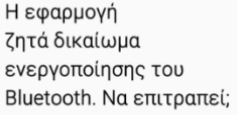

OXI

**NAI** 

Ενεργοποιήστε το Bluetooth.

**Βήμα 4<sup>ο</sup>** :Θα πρέπει να επιλέξετε την συσκευή σας (GDx-xxxxxxxx) όπου «xxxxxxxx» ο ΑΜ της ΑΔΗΜΕ.

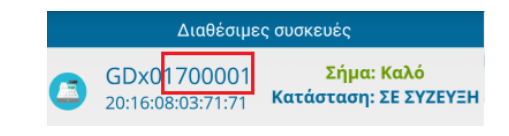

**Βήμα 5<sup>ο</sup>** :Επιλέξτε εκμεταλλευτή (1 -5 ) και εισάγετε τον κωδικό-εφόσον έχει οριστεί-.

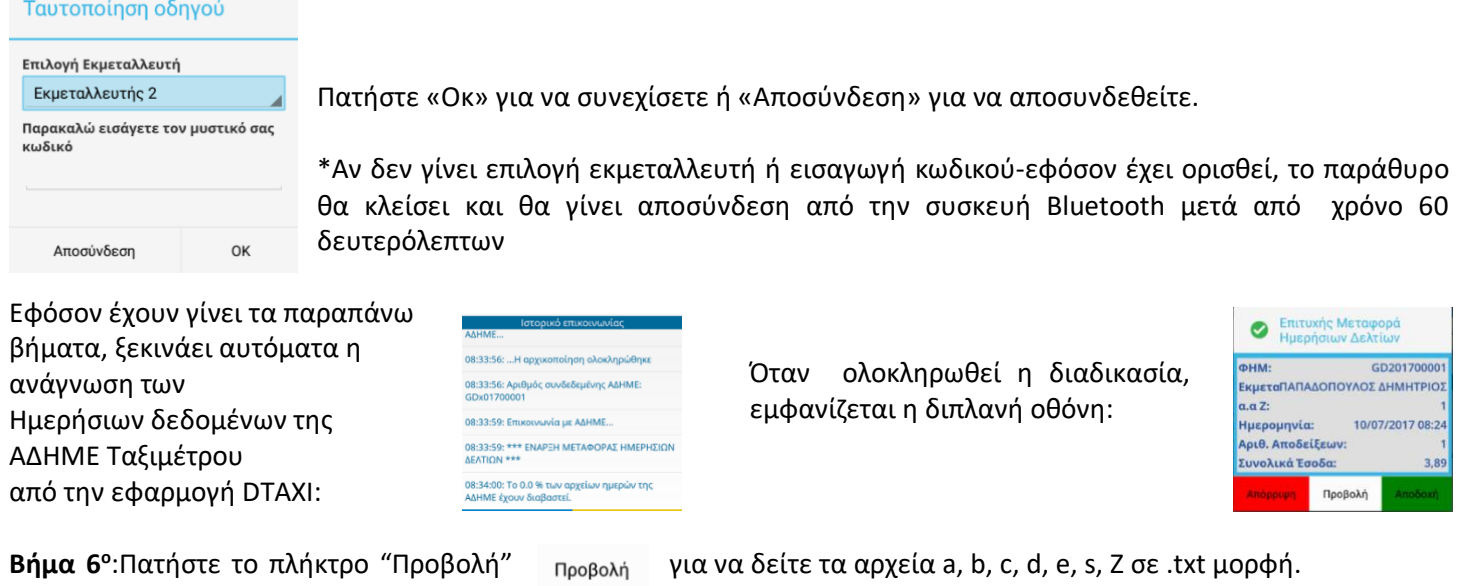

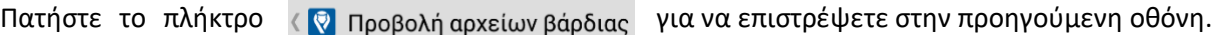

**Βήμα 7<sup>ο</sup>** :Εφόσον συμφωνείτε με το περιεχόμενο της ανάγνωσης, πατήστε το πλήκτρο "Αποδοχή".

Θα εμφανιστεί το διπλανό μήνυμα: <sup>08:35:42: \*\*\* ΑΠΟΔΟΧΗ ΗΜΕΡΗΣΙΩΝ ΔΕΛΤΙΩΝ</sup> και ένα μήνυμα επιβεβαίωσης θα εκτυπωθεί στην ΑΔΗΜΕ.

Το αρχείο της ανάγνωσης έχει αποθηκευτεί αυτόματα τοπικά στο κινητό ή tablet στον φάκελο « "Τοπική Αποθήκευση"\*/"Χώρος Αποθήκευσης Συσκευής"\*/SEMITRON/DTAXI» σε έναν φάκελο με όνομα «GDxxxxxxxxx».

Σε περίπτωση που το ίδιο κινητό/tablet χρησιμοποιείται από περισσότερους εκμεταλλευτές, το πρόγραμμα αποθηκεύει ξεχωριστά τα δεδομένα ανά εκμεταλλευτή.

\*το όνομα μπορεί να διαφέρει /συσκευή.

#### **Ή**

**Βήμα 7<sup>ο</sup>** :Εφόσον δεν συμφωνείτε με το περιεχόμενο της ανάγνωσης και πατήσετε το πλήκτρο "Απόρριψη".

Θα εμφανιστεί το διπλανό μήνυμα και θα πρέπει να επιβεβαιώσετε την απόρριψη επιλέγοντας "Ναι".

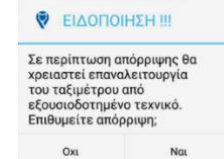

Απόρριψη

#### Θα εμφανιστεί το παρακάτω μήνυμα:

10:20:16: \*\*\* ΑΠΟΡΡΙΨΗ ΗΜΕΡΗΣΙΩΝ ΔΕΛΤΙΩΝ  $+ + +$ 10:20:16: \*\*\* ΤΟ ΤΑΞΙΜΕΤΡΟ ΚΛΕΙΔΩΣΕ - ΠΑΡΑΚΑΛΩ ΕΠΙΣΚΕΦΤΕΙΤΕ ΕΝΑ

ΕΞΟΥΣΙΟΔΟΤΗΜΕΝΟ ΤΕΧΝΙΚΟ \*\*\*

και ένα μήνυμα ανεπιτυχούς μεταφοράς θα εκτυπωθεί στην ΑΔΗΜΕ.

Η ΑΔΗΜΕ Ταξιμέτρου θα σταματήσει να λειτουργεί και θα πρέπει να επικοινωνήσετε με τον εξουσιοδοτημένο τεχνικό.

**ATELIA (ELEBENC**)

Το αρχείο της ανάγνωσης έχει αποθηκευτεί αυτόματα τοπικά στο κινητό ή tablet στον φάκελο SEMITRON/DTAXI.

#### **\*\*Η Απόρριψη των δεδομένων, δεν συνεπάγεται την μη αποστολή των δεδομένων στην Γ.Γ.Π.Σ.**

#### <span id="page-30-0"></span>**6.2.1 Επιλογή χώρου Αποθήκευσης Ημερήσιων Δελτίων**

Υπάρχει δυνατότητα επιλογής του χώρου αποθήκευσης των δεδομένων εάν υπάρχει εξωτερική κάρτα μνήμης συνδεδεμένη στην συσκευή όπως περιγράφεται παρακάτω:

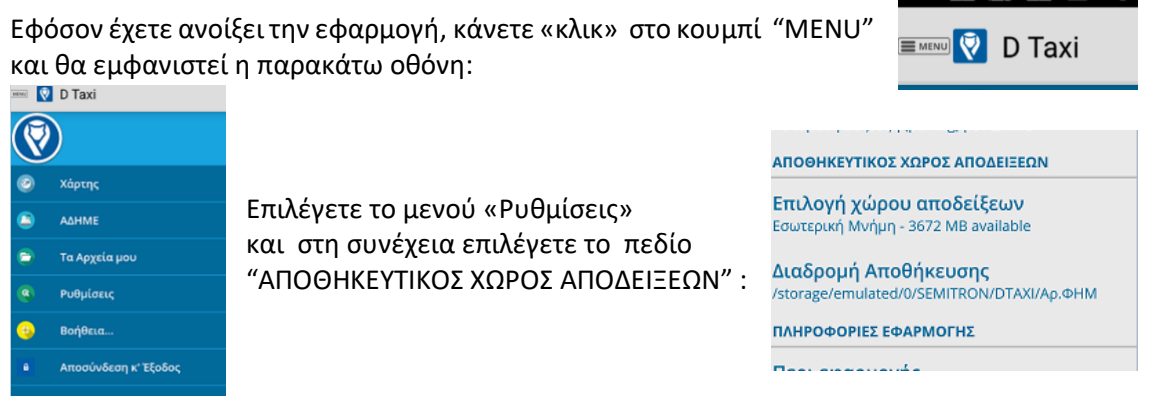

Η εφαρμογή σας ζητάει να επιλέξετε τον χώρο αποθήκευσης που επιθυμείτε:

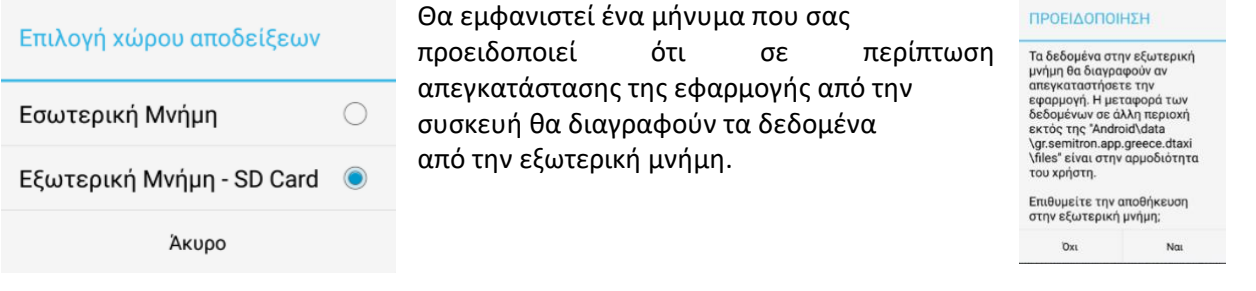

Επιλέξτε «Ναι» για να αλλάξει η Διαδρομή Αποθήκευσης των Ημερήσιων Δελτίων.

Είναι πλέον στην αρμοδιότητα του χρήστη να προστατέψει τα δεδομένα του εφόσον έχει επιλέξει την εξωτερική μνήμη για αποθήκευση.

#### <span id="page-30-1"></span>**6.2.2 Δυνατότητα μεταφοράς των Ημερήσιων Δελτίων από το κινητό/tablet στον Η/Υ.**

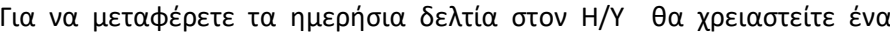

καλώδιο Micro USB.

Συνδέστε το καλώδιο στον Η/Υ και στο κινητό/tablet σας. Η συσκευή σας θα αναγνωριστεί από τον Η/Υ σαν μια συσκευή αποθήκευσης USB με το όνομα της συσκευής, πχ: **"Lenovo TAB3 7 Essential"**.

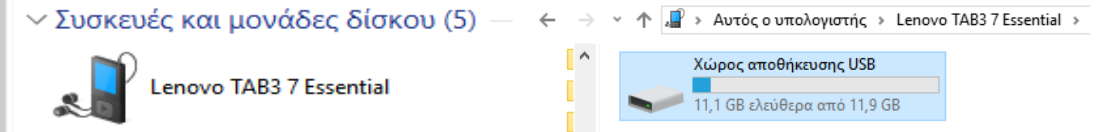

Τα Ημερήσια Δελτία του οδηγού αποθηκεύονται (βλ.6.2.1 για περισσότερες επιλογές) στην θέση «Χώρος Αποθήκευσης Συσκευής"\*/SEMITRON/DTAXI» σε έναν φάκελο με όνομα «GDxxxxxxxxx». Σε περίπτωση που η ίδια συσκευή χρησιμοποιείται από περισσότερους εκμεταλλευτές, η εφαρμογή αποθηκεύει ξεχωριστά τα δεδομένα ανά εκμεταλλευτή.

#### <span id="page-31-0"></span>**6.2.3 Δυνατότητα αποστολής των Ημερήσιων Δελτίων με ηλεκτρονικό ταχυδρομείο.**

Η εφαρμογή DTaxi σας δίνει την δυνατότητα αποστολής των Ημερήσιων Δελτίων σε ηλεκτρονικό ταχυδρομείο που εσείς θα επιλέξετε, ακολουθώντας την παρακάτω διαδικασία:

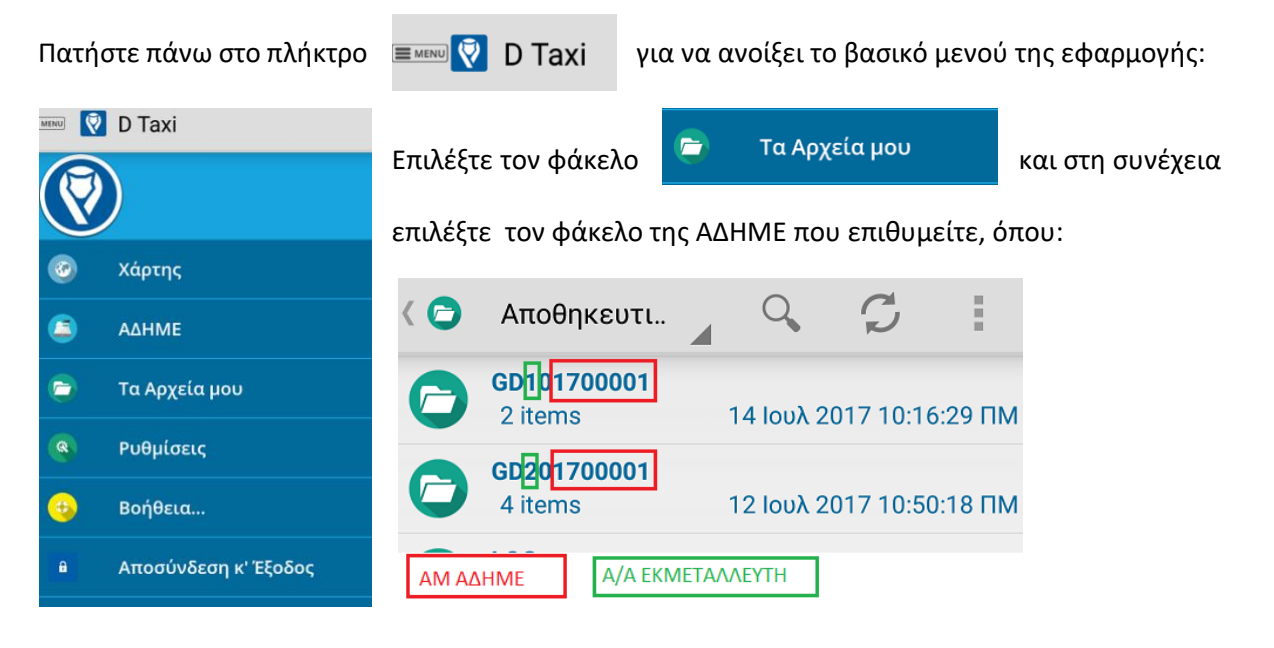

Εάν επιθυμείτε να στείλετε όλα τα στοιχεία του φακέλου (όλα τα «Ζ»)θα πρέπει πρώτα να τα συμπιέσετε. Πατήστε παρατεταμένα επάνω στον φάκελο για να τον επιλέξετε και στη συνέχεια πατήστε πάνω στις τελίτσες και επιλέξτε «Συμπίεση».

> Εισάγετε το όνομα που επιθυμείτε και πατήστε το πλήκτρο «ΟΚ». ό θα εμφανιστεί στην λίστα όπως φαίνεται στο παρακάτω παράδειγμα:

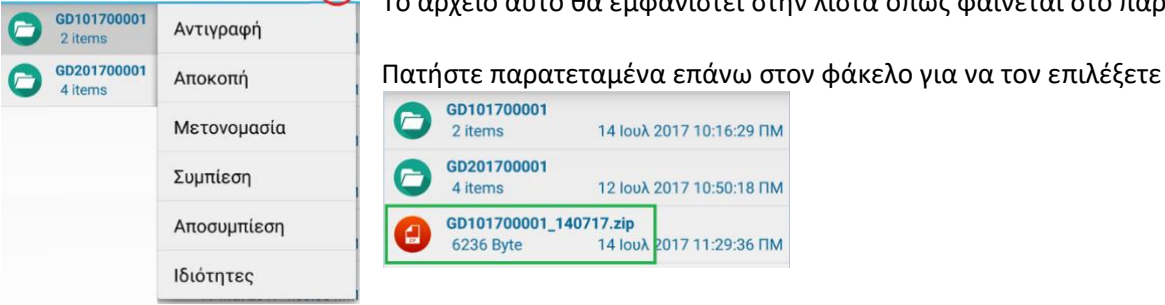

όποιον άλλο τρόπο επιθυμείτε.

 $1$  Ert $\ldots$   $\leq$   $\frac{1}{2}$ 

και στη συνέχεια πατήστε το πλήκτρο για να επιλέξετε αποστολή με ηλεκτρονικό ταχυδρομείο(email) ή με

Εάν επιθυμείτε να στείλετε όλα τα στοιχεία κάποιου συγκεκριμένου δελτίου «Ζ», πατήστε πάνω στον φάκελο και στη συνέχεια επιλέξτε το «Ζ» που επιθυμείτε, αναγνωρίζοντας είτε τον α/α του δελτίου «Ζ» είτε την ημερομηνία έκδοσής του.

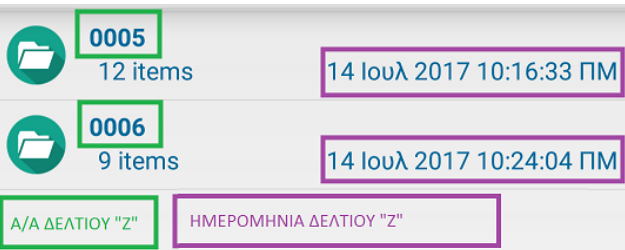

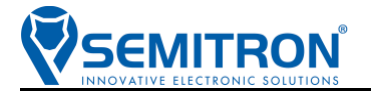

Ακολουθείστε την διαδικασία συμπίεσης και αποστολής που περιγράφεται στο προηγούμενο παράδειγμα.

Εάν επιθυμείτε να στείλετε κάποιο/α συγκεκριμένο/α στοιχείο/α του δελτίου «Ζ», πατήστε πάνω στον φάκελο του δελτίου «Ζ» και στη συνέχεια επιλέξτε το στοιχείο/α που επιθυμείτε να στείλετε, πατώντας παρατεταμένα επάνω του/τους και ακολουθείστε την διαδικασία αποστολής που περιγράφεται στα παραπάνω βήματα.

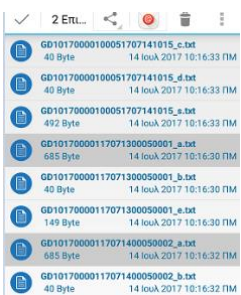

#### <span id="page-32-0"></span>6.3 Ανάγνωση με τη χρήση εξωτερικής συσκευής ανάγνωσης/εγγραφής σε κάρτα micro SD

**Βήμα 1<sup>ο</sup> :**Τοποθετήστε την συσκευή στην θύρα USB της ΑΔΗΜΕ.

*Η εξωτερική συσκευή ανάγνωσης/εγγραφής των Ημερήσιων Δεδομένων μπορεί να είναι συνδεδεμένη μόνιμα στην θύρα USB.*

Η συσκευή ανάγνωσης/εγγραφής έχει μια ένδειξη λυχνίας, η οποία υποδεικνύει την κατάσταση της συσκευής σύμφωνα με τα παρακάτω:

- Η ένδειξη αναβοσβήνει κάθε 1''→η συσκευή είναι σε λειτουργία και υπάρχει κάρτα micro SD τοποθετημένη
- Η ένδειξη αναβοσβήνει κάθε 0,2"→ η συσκευή είναι σε λειτουργία και ΔΕΝ υπάρχει κάρτα micro SD τοποθετημένη
- Η ένδειξη παραμένει μόνιμα αναμμένη $\rightarrow$  η συσκευή πραγματοποιεί εγγραφή των δεδομένων
- Η ένδειξη παραμένει σβηστή→δεν υπάρχει επικοινωνία με την ΑΔΗΜΕ.

Εφόσον έχει ολοκληρωθεί η εγγραφή των δεδομένων στην micro SD κάρτα επιτυχώς, θα εκτυπωθεί στην ΑΔΗΜΕ το μήνυμα:

«ΠΑΡΑΚΑΛΩ ΕΠΙΒΕΒΑΙΩΣΤΕ ΤΗΝ ΟΡΘΗ ΛΗΨΗ ΤΩΝ ΑΡΧΕΙΩΝ ΠΛΗΚΤΡΟ 1 → ΝΑΙ ΠΛΗΚΤΡΟ 2 → ΟΧΙ» και θα εμφανιστεί το παρακάτω μήνυμα στο ταξίμετρο:

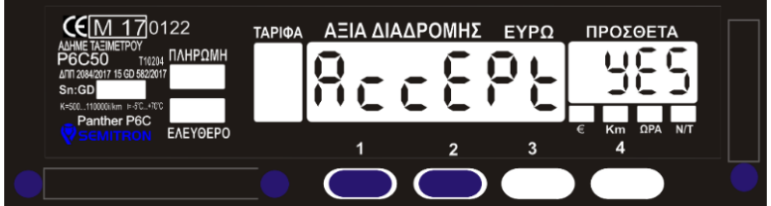

**Βήμα 2<sup>ο</sup> :**Αφαιρέστε την micro SD κάρτα από την συσκευή ανάγνωσης/εγγραφής και τοποθετήστε την στον Η/Υ ή κινητό, κτλ(απευθείας ή με χρήση εξωτερικής συσκευής), για να δείτε τα δεδομένα στον Η/Υ ή κινητό, κτλ.

Το αρχείο της ανάγνωσης έχει αποθηκευτεί στην θέση **«\SEMITRON\FISCAL»** σε έναν φάκελο με όνομα «GDxxxxxxxxx» στην micro SD κάρτα.

**Βήμα 3°:** Εφόσον συμφωνείτε με το περιεχόμενο της ανάγνωσης, πατήστε το 1º πλήκτρο του ταξιμέτρου.

Ένα μήνυμα επιτυχούς μεταφοράς θα εκτυπωθεί στην ΑΔΗΜΕ.

#### **Ή**

**Βήμα 3<sup>ο</sup> :** Εφόσον διαφωνείτε με το περιεχόμενο της ανάγνωσης, πατήστε το 2<sup>ο</sup>πλήκτρο του ταξιμέτρου.

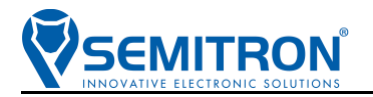

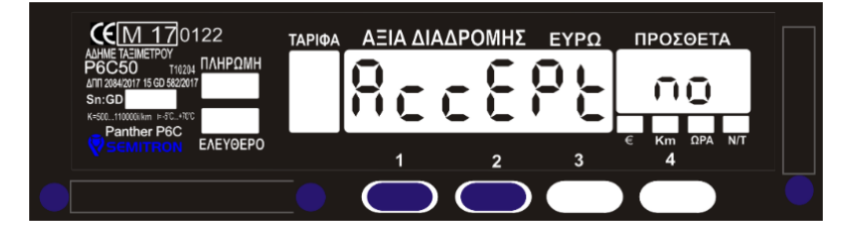

Πατήστε το 1<sup>ο</sup> πλήκτρο για να επιβεβαιώσετε την επιλογή απόρριψης των δεδομένων.

Η ΑΔΗΜΕ θα εμφανίσει προειδοποιητικό μήνυμα απόρριψης και ο χρήστης θα πρέπει 5 συνεχόμενες φορές να επιβεβαιώσει την απόρριψη των ημερήσιων δεδομένων.

Θα εκτυπωθεί στην ΑΔΗΜΕ το μήνυμα «ΜΕΤΑ ΤΗΝ 5<sup>η</sup> ΜΗ ΑΠΟΔΟΧΗ ΔΕΔΟΜΕΝΩΝ ΤΑ ΑΡΧΕΙΑ ΑΠΟΡΡΙΠΤΟΝΤΑΙ ΟΡΙΣΤΙΚΑ ΚΑΙ ΑΠΑΙΤΕΙΤΑΙ ΕΠΑΝΑΛΕΙΤΟΥΡΓΙΑ

ΑΠΟΡΡΙΨΕΙΣ 1/5

ΠΛΗΚΤΡΟ 1 → ΝΑΙ ΠΛΗΚΤΡΟ 2 → ΟΧΙ»

και θα εμφανιστεί το παρακάτω μήνυμα στο ταξίμετρο:

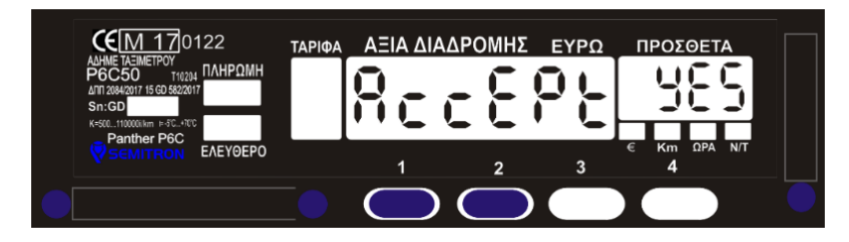

Μετά την 5<sup>η</sup> επανάληψη της παραπάνω διαδικασίας(**βήμα 3<sup>ο</sup>** ), ένα μήνυμα ανεπιτυχούς μεταφοράς θα εκτυπωθεί στην ΑΔΗΜΕ και θα εμφανιστεί στο ταξίμετρο το παρακάτω μήνυμα:

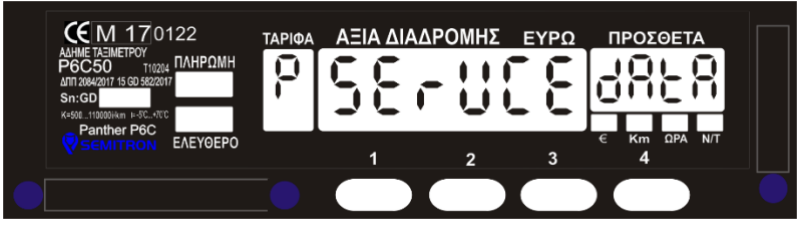

Τα ημερήσια δελτία έχουν απορριφθεί και η ΑΔΗΜΕ Ταξιμέτρου έχει κλειδώσει. Είναι απαραίτητη η επαναλειτουργία από εξουσιοδοτημένο τεχνικό.

### <span id="page-34-0"></span>7.Απόκτηση κρυπτογραφημένου κωδικού AES KEY

Για την απόκτηση του κωδικού **AES KEY** είναι απαραίτητο να έχει ολοκληρωθεί η διαδικασία έναρξης χρήσης της ΑΔΗΜΕ.

Τον κωδικό **AES KEY** τον προμηθεύεστε είτε ο ίδιος σας είτε μέσω του λογιστή με τον εξής τρόπο:

- 1. Εισάγετε στον browser την διεύθυνση: <https://www1.gsis.gr/tameiakes/myweb/esend.php>
- 2. Πατήστε στο εικονίδιο

**IITRON** 

Επιχειρήσεις

- 3. Εισάγετε το όνομα χρήστη και τον κωδικό πρόσβασης.
- Ρυθμίσεις-4. Επιλέξτε
	- · ΕΑΦΔΣΣ και Ταμειακές
- 5. Θα εμφανιστεί η λίστα των ΦΗΜ του κατόχου ανά ΑΦΜ-Αριθμό Μητρώου όπως στο παράδειγμα:

GD117999999 (71 68 49 8822C969887069141B8C71A0DD25E71F861514945C5839C3781E8B3AFBF915A8 Ταμειακή

- 6. Στην στήλη AES KEY είναι ο κρυπτογραφημένος κωδικός.
- 7. Αποθηκεύστε τον κωδικό αυτό σε ηλεκτρονική μορφή π.χ. σε «.txt» αρχείο.
- 8. Προμηθεύστε ηλεκτρονικά τον εγκαταστάτη της ΑΔΗΜΕ με τον κρυπτογραφημένο κωδικό για την ορθή εισαγωγή του στα προσωπικά σας στοιχεία.

### <span id="page-35-0"></span>8.Αποστολή δελτίων Ημερήσιας Κίνησης Ζ στη Γ.Γ.Π.Σ. μέσω της εφαρμογής Dtaxi

Για την αποστολή των δελτίων Ζ από την ΑΔΗΜΕ Ταξιμέτρου στην Γ.Γ.Π.Σ. είναι απαραίτητο να έχει προγραμματιστεί το κλειδί κρυπτογράφησης **AES KEY** της ΑΔΗΜΕ Ταξιμέτρου.

Η αποστολή των δελτίων Ζ της ΑΔΗΜΕ Ταξιμέτρου προς την Γ.Γ.Π.Σ. γίνεται αυτόματα από την εφαρμογή DTaxi (είναι απαραίτητη η σύνδεση στο Internet).

#### **Το ταξίμετρο θα πρέπει να βρίσκεται στην θέση λειτουργίας "Κλειστό" ή "Ελεύθερο".**

Ανοίγετε την εφαρμογή και ακολουθείτε την διαδικασία που περιγράφεται στην παράγραφο 6.2\_ βήμα 2ο-βήμα 5ο.

Εάν υπάρχουν Ημερήσια δεδομένα για ανάγνωση, η εφαρμογή ΠΡΩΤΑ θα ζητήσει να ολοκληρώσετε την διαδικασία που περιγράφεται στην παράγραφο 6.2\_βήμα 7º.Όταν ολοκληρωθεί αυτή η διαδικασία και εφόσον υπάρχει σύνδεση στο Internet, αυτόματα θα ξεκινήσει η εφαρμογή να στέλνει τα δεδομένα στην Γ.Γ.Π.Σ.. Θα εμφανιστεί η παρακάτω οθόνη:

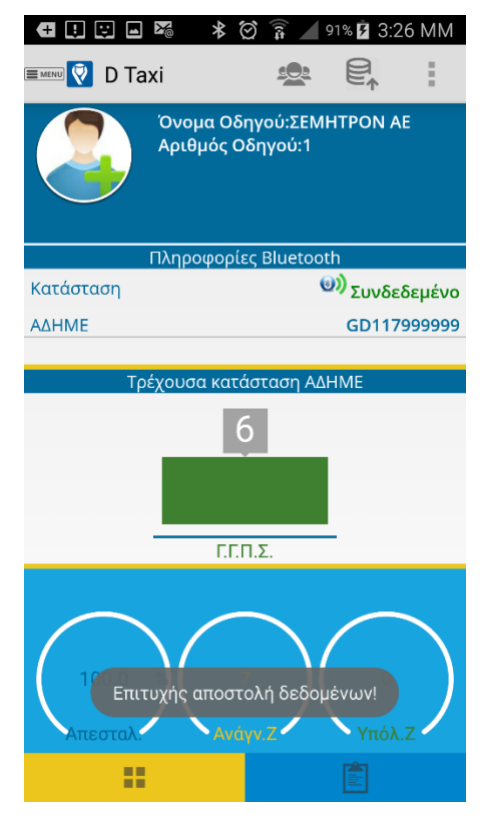

**EMITRON** 

#### **ΠΕΡΙΓΡΑΦΗ ΕΦΑΡΜΟΓΗΣ**

• Γ.Γ.Π.Σ.: Ο αριθμός των συνολικών δελτίων Ζ όλων των Εκμεταλλευτών (Εκμεταλλευτές 1-5) της ΑΔΗΜΕ Ταξιμέτρου που έχουν αποσταλεί στην Γ.Γ.Π.Σ. (gsis).

• Απεσταλ. :Το ποσοστό των δελτίων Ζ τα οποία έχουν αναγνωστεί κατά την τρέχουσα ανάγνωση από την ΑΔΗΜΕ Ταξιμέτρου.

• Αναγν. Ζ : Ο α/α του τρέχοντος δελτίου Ζ προς ανάγνωση από την ΑΔΗΜΕ Ταξιμέτρου(ανεξαρτήτως Εκμεταλλευτή).

• Υπόλ. Ζ : Ο αριθμός των υπολειπόμενων δελτίων Ζ προς ανάγνωση από την ΑΔΗΜΕ Ταξιμέτρου(όλων των Εκμεταλλευτών).

Κάθε φορά που ολοκληρώνεται η αποστολή ενός δελτίου Ζ στην Γ.Γ.Π.Σ. στο ταξίμετρο θα εμφανίζει στιγμιαία το παρακάτω μήνυμα:

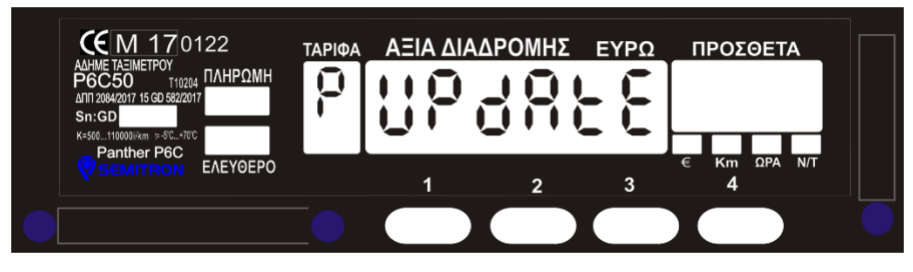

#### **Σημείωση:**

**Στην Γ.Γ.Π.Σ.-ανεξαρτήτως του συνδεδεμένου εκμεταλλευτή-αποστέλλονται τα Δελτία Ημερήσιας Κίνησης Ζ όλων των Εκμεταλλευτών της ΑΔΗΜΕ Ταξιμέτρου με σειρά προτεραιότητας, ξεκινώντας από το παλαιότερο -ανεξαρτήτως Εκμεταλλευτή-.** 

**Η ΑΔΗΜΕ Ταξιμέτρου έχει την δυνατότητα αποθήκευσης των δεδομένων για ~ 2.5μήνες(5εκμεταλλευτές x 20αποδείξεις x 75 ημέρες). Εάν σε αυτό το χρονικό διάστημα δεν έχουν αποσταλεί τα δεδομένα, η ΑΔΗΜΕ Ταξιμέτρου θα σταματήσει να λειτουργεί.**

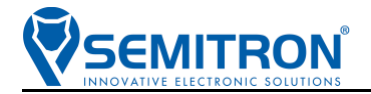

### <span id="page-36-0"></span>9.Έλεγχος της ΑΔΗΜΕ ΤΑΞΙΜΕΤΡΟΥ P6C50/Τρόπος εμφάνισης του κωδικού ταυτοποίησης λογισμικού cCRC

\*Σύμφωνα με την ΠΟΛ1220/13-12-2012/Σύμφωνα με το ΦΕΚ Β'2983/30.08.2017

Ο έλεγχος της ΑΔΗΜΕ ΤΑΞΙΜΕΤΡΟΥ, γίνεται όταν το ταξίμετρο βρίσκεται στις θέσεις λειτουργίας "Κλειστό" ή "Ελεύθερο" (με την ίδια διαδικασία).

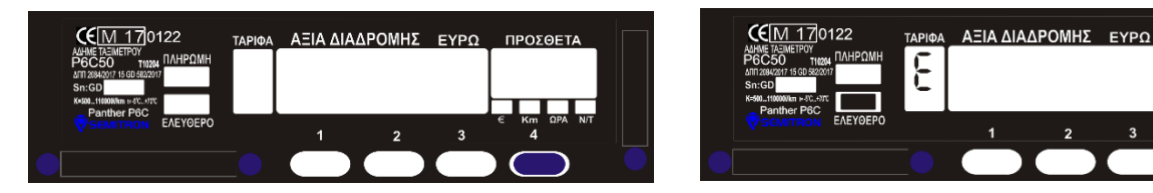

Στη θέση λειτουργίας "Κλειστό" ή "Ελεύθερο" πατήστε το 4<sup>o</sup> πλήκτρο. Θα εμφανιστεί το μήνυμα "P6C50 ok".

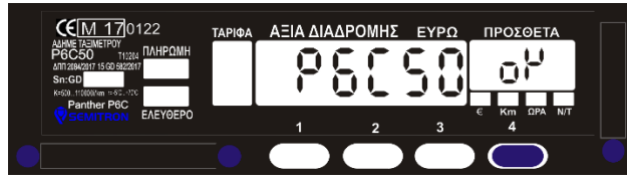

Όσο εμφανίζεται το μήνυμα "P6C50 ok", πατήστε ξανά το 4<sup>o</sup> πλήκτρο. Θα εμφανιστεί το μήνυμα "755C cCRC".

ΠΡΟΣΘΕΤ

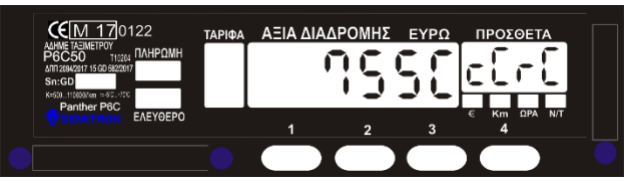

Η συνδυασμένη εμφάνιση των 2 παραπάνω μηνυμάτων επιβεβαιώνει ότι το λογισμικό της ΑΔΗΜΕ ΤΑΞΙΜΕΤΡΟΥ P6C50 είναι σύμφωνο με τις προδιαγραφές της ΠΟΛ1220/13-12-2012.

### <span id="page-36-1"></span>10.Έμφάνιση της σταθεράς k

\* Σύμφωνα με το ΦΕΚ Β'2983/30.08.2017

Η σταθερά k του ταξιμέτρου, μπορεί να εμφανιστεί όταν το ταξίμετρο βρίσκεται στις θέσεις λειτουργίας "Κλειστό" ή "Ελεύθερο" (με την ίδια διαδικασία).

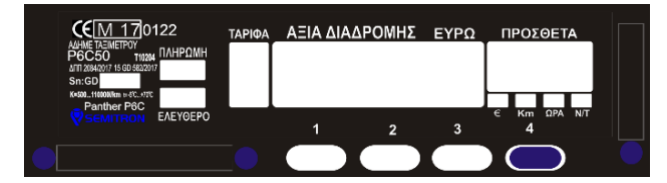

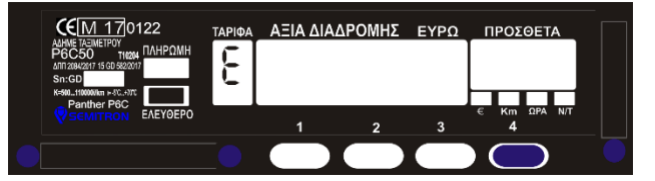

Στη θέση λειτουργίας "Κλειστό" ή "Ελεύθερο" πατήστε το 4<sup>o</sup> πλήκτρο, μέχρι να εμφανιστεί το μήνυμα "info".

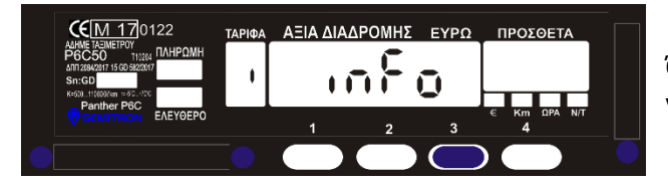

 $\sqrt{M}$  170122 **AFIA AIAAPOMHT** EVDO

Όσο εμφανίζεται το μήνυμα "info", πατήστε το 3º πλήκτρο, μέχρι να εμφανιστεί η σταθερά k, όπως φαίνεται παρακάτω:

### <span id="page-37-0"></span>11. Ανάγνωση Περιεχομένων Φορολογικής Μνήμης

**MITRON** 

Το πρόγραμμα είναι διαθέσιμο στην παρακάτω διεύθυνση: **http://downloads.semitron.gr/taximeters/Greece/Fiscal/Semitron\_P6x50\_Ανάγνωση\_ΑΔΗΜΕ\_setup.exe**

Το πρόγραμμα εγκατάστασης του καλωδίου USB είναι διαθέσιμο στην παρακάτω διεύθυνση: **http://downloads.semitron.gr/taximeters/Greece/Fiscal/Semitron\_USB\_Driver\_Installer.zip**

Βήμα 1<sup>ο</sup> :Εγκαταστήστε το πρόγραμμα «P6x50\_ANAGNWSH\_ADHME» στον Η/Υ(εγκατάσταση απαιτείται μόνο για την πρώτη φορά χρήσης του προγράμματος).

Βήμα 2<sup>ο</sup> :Εγκαταστήστε το πρόγραμμα του USB καλωδίου «DPInst» στον Η/Υ(εγκατάσταση απαιτείται μόνο για την πρώτη φορά χρήσης του καλωδίου-εφόσον αυτό απαιτείται-).

Βήμα 3<sup>ο</sup> :Ανοίγετε το πρόγραμμα "P6x50\_ANAGNWSH\_ADHME.exe" το οποίο βρίσκεται στην παρακάτω θέση του Η/Υ σας: **«C:\Semitron\Semitron\_P6x50\_Ανάγνωση\_ΑΔΗΜΕ»** .

Βήμα 4<sup>ο</sup> :Τοποθετήστε το καλώδιο τύπου USB στην αντίστοιχη θύρα της ΑΔΗΜΕ.

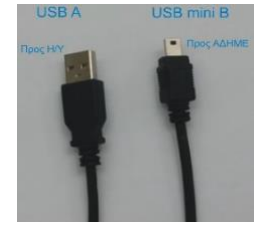

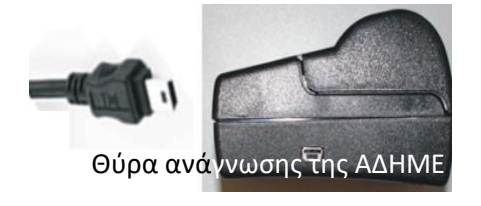

Βήμα 5<sup>ο</sup> :Πατήστε το πλήκτρο "Ανάγνωση Δεδομένων της Φορολογικής Μνήμης"

Ανάγνωση Δεδομένων της Φορολογικής Μνήμης

Το αρχείο της ανάγνωσης έχει αποθηκευτεί αυτόματα τοπικά στον Η/Υ στην θέση **«C:\Semitron\Semitron\_P6x50\_Ανάγνωση\_ΑΔΗΜΕ\FISCAL\_DATA»** σε έναν φάκελο με όνομα «GDxxxxxxxxx».

Το αρχείο αυτό περιέχει όλα τα δελτία «Ζ» που είναι εγγεγραμμένα στην φορολογική μνήμη και τα εμφανίζει ανά ημερομηνία για όλους τους εκμεταλλευτές μαζί.

# SEMITRON

## <span id="page-38-0"></span>12.Δήλωση Συμμόρφωσης

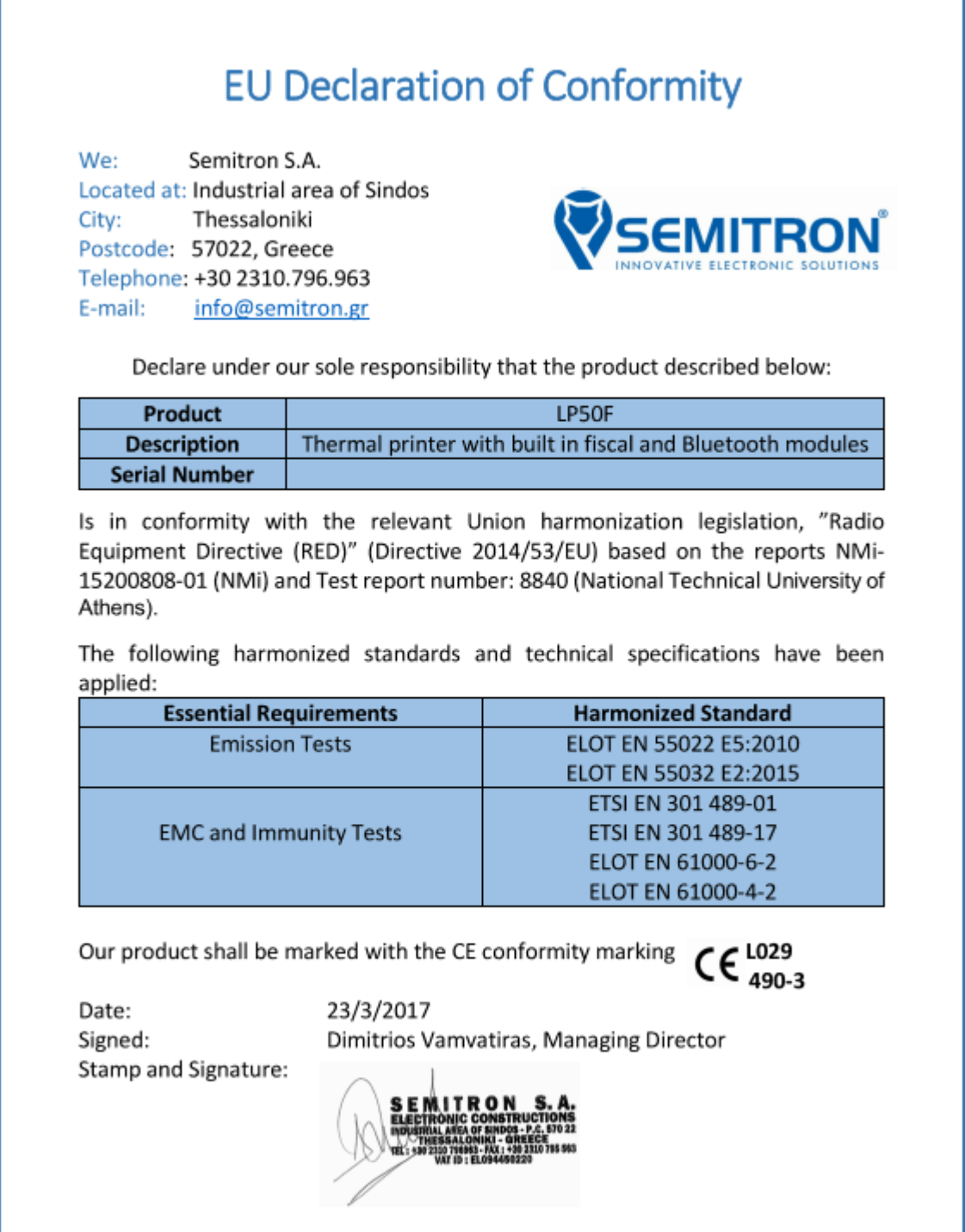

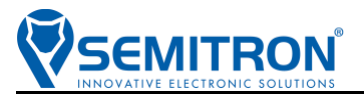

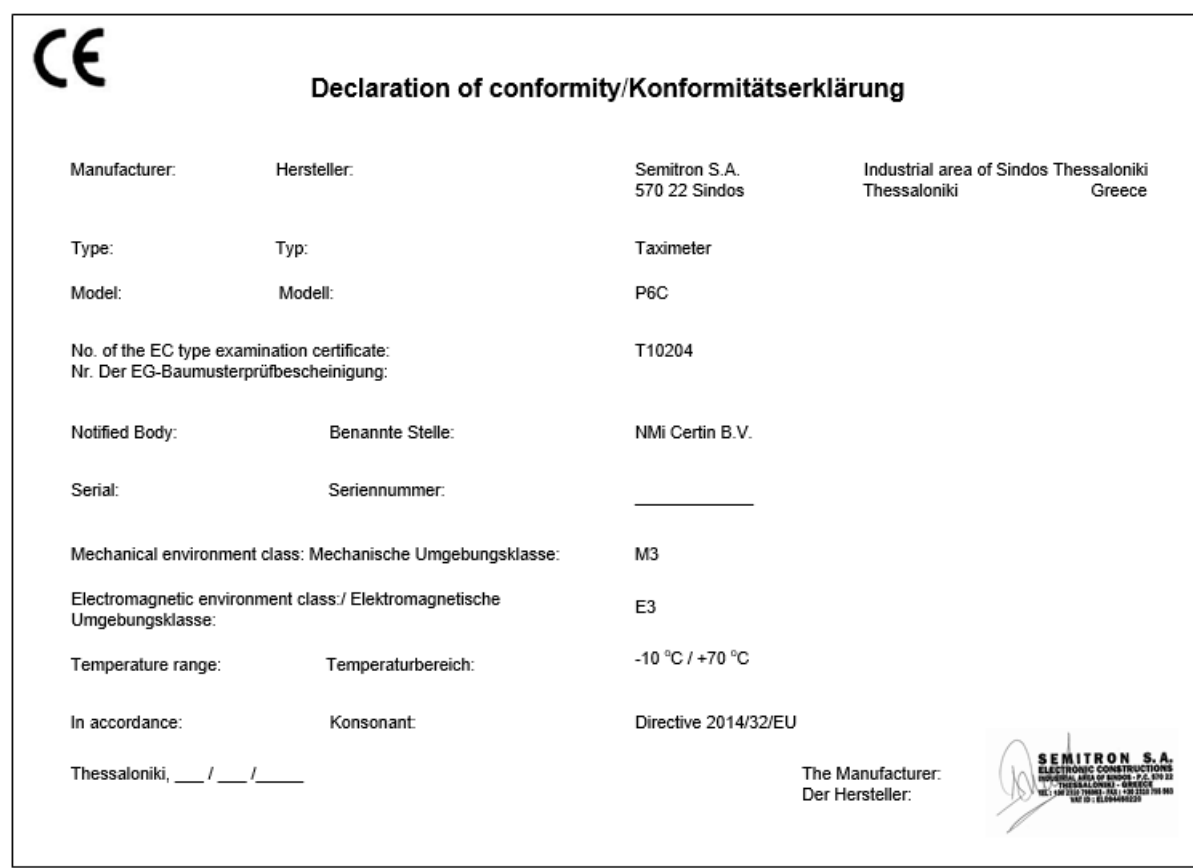

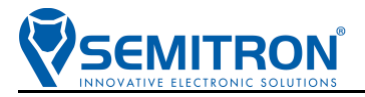

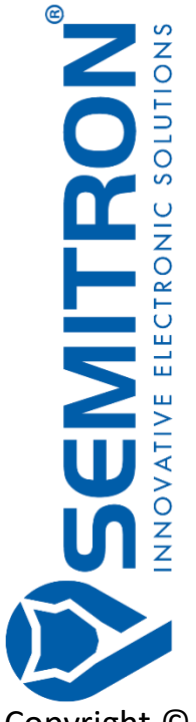

#### **ΣΕΜΗΤΡΟΝ Α.Ε. Ηλεκτρονικές Κατασκευές**

#### **Εργοστάσιο - Κεντρικά Γραφεία:**

Βι. Πε. Σίνδου - Τ.Κ. 57022 Θεσσαλονίκη τηλ: +30 2310.796.963 - fax: +30 2310.795.563 email: info@semitron.gr - http://www.semitron.gr

#### **Παράρτημα:**

Άργους 46 - Κολωνός - Τ.Κ. 10441 - Αθήνα τηλ:+30.210.512.04.14 - fax:+30 210.512.07.78

Copyright © 2020 ΣΕΜΗΤΡΟΝ Α.Ε.